### Register your product and get support at www.philips.com/welcome

# PhotoFrame

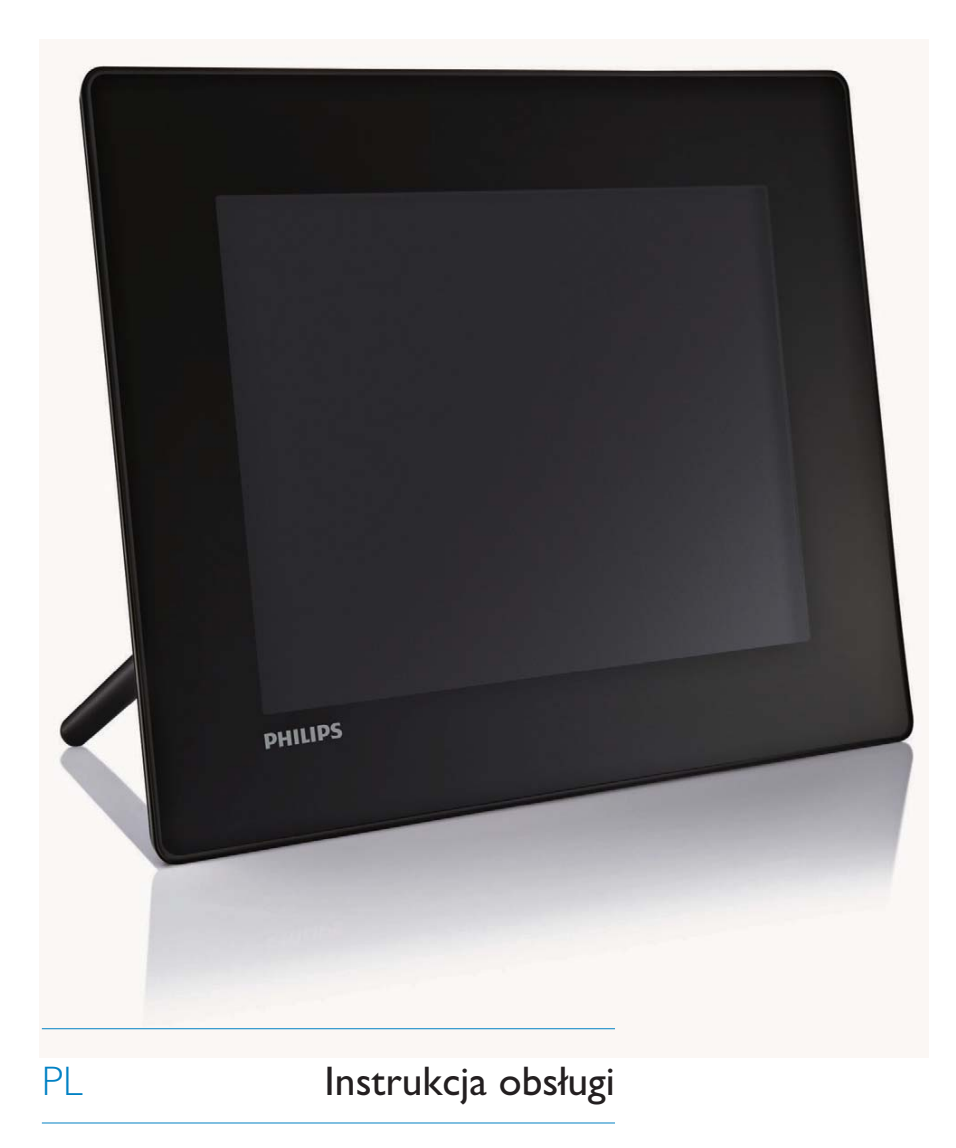

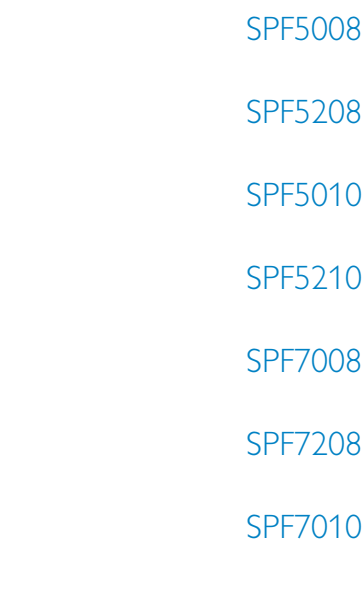

SPF7210

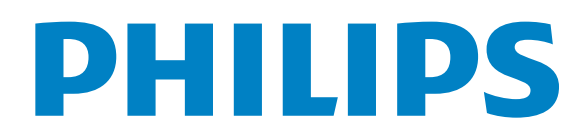

# Spis treści

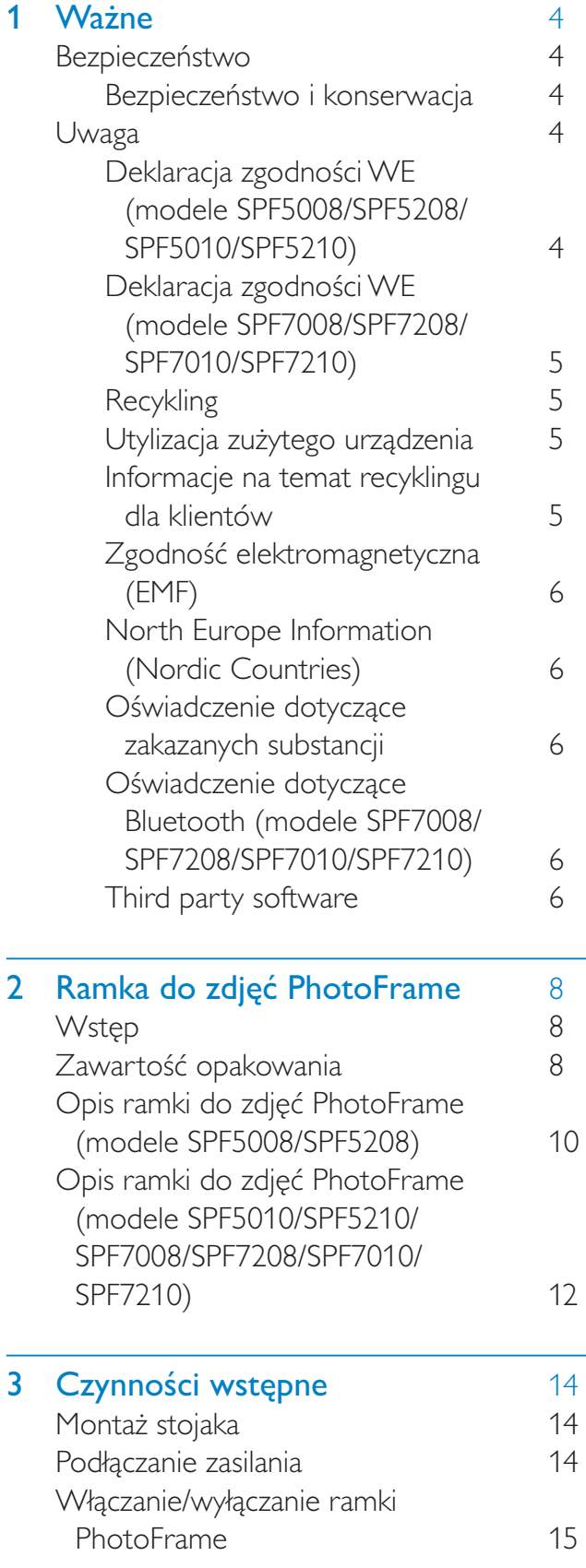

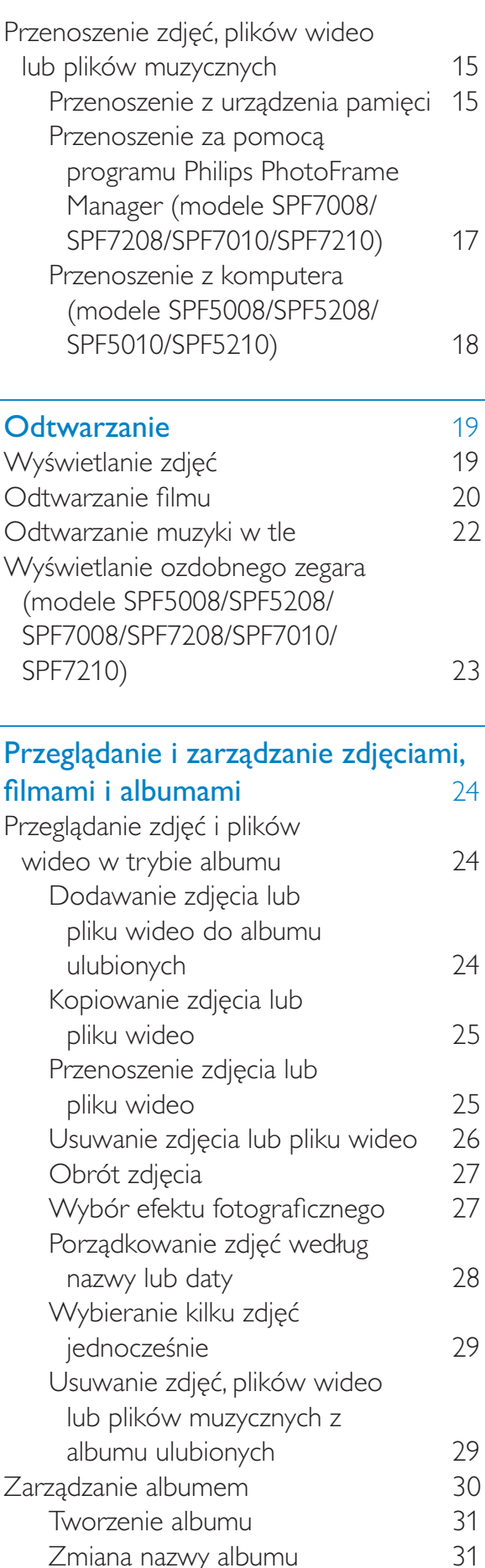

 $\overline{4}$ 

 $\overline{5}$ 

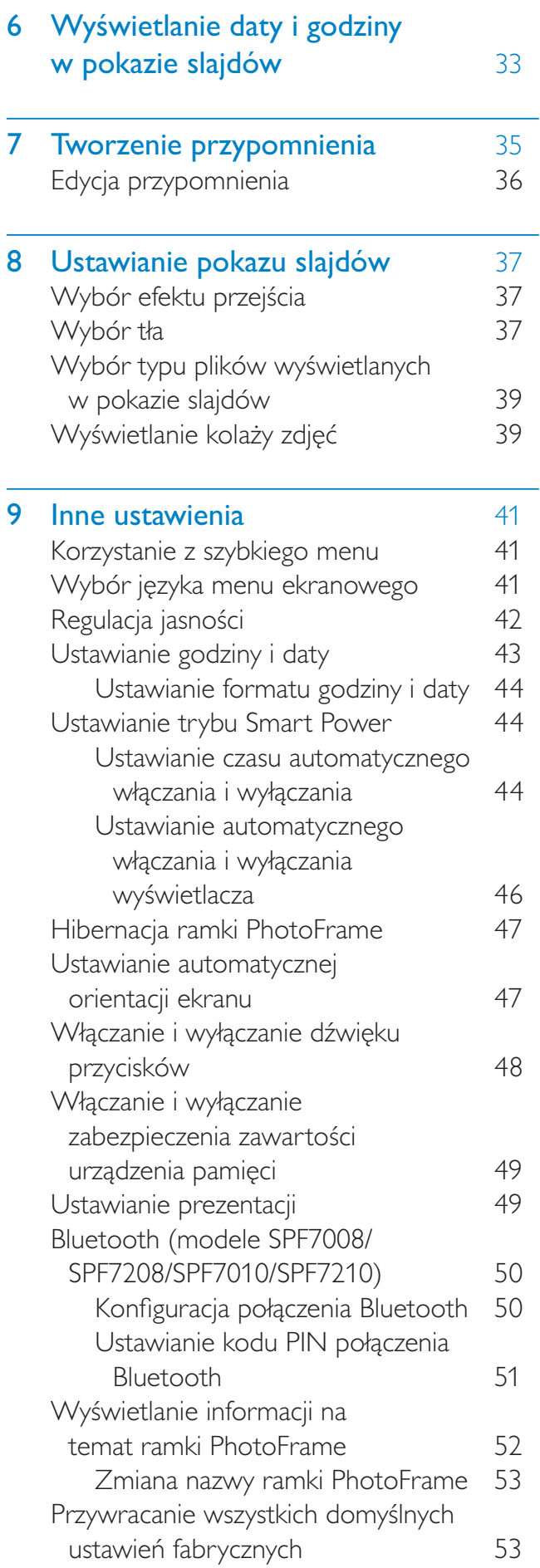

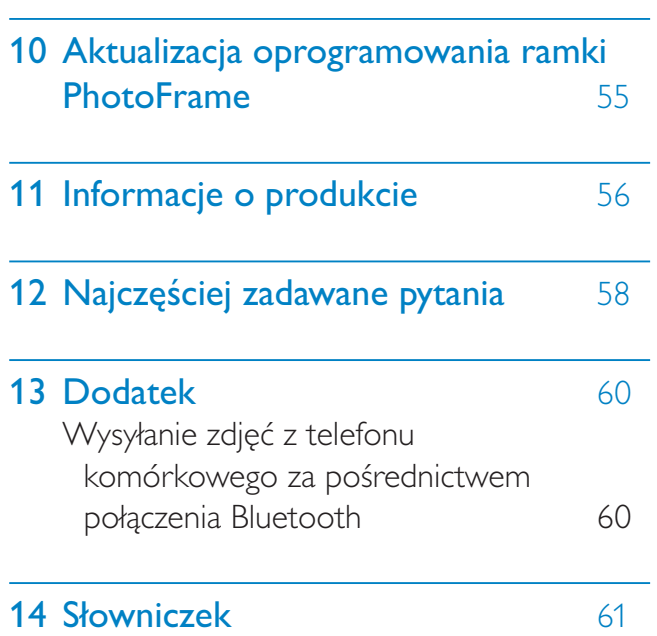

 $\overline{\phantom{a}}$ 

Polski

Odwiedź stronę internetową www.philips.com/ welcome. Znajdziesz tam komplet materiałów pomocniczych, np. instrukcję obsługi, najnowsze wersje oprogramowania i odpowiedzi na najczęściej zadawane pytania.

## **Nażne**

### Bezpieczeństwo

### Bezpieczeństwo i konserwacja

- Nie dotykaj, nie naciskaj, nie trzyj ani nie uderzaj ekranu twardymi przedmiotami, ponieważ może to spowodować trwałe uszkodzenie jego powierzchni.
- Jeśli urządzenie nie będzie używane przez dłuższy czas, wyjmij jego wtyczkę z gniazdka elektrycznego.
- Przed przystąpieniem do czyszczenia ekranu odłącz wtyczkę urządzenia z gniazdka elektrycznego. Ekran czyść tylko miękką szmatką, zwilżoną wodą. Do czyszczenia urządzenia nie używaj substancji takich jak alkohol, środki chemiczne lub inne domowe środki czyszczące.
- Nie stawiaj urządzenia w pobliżu otwartego ognia lub innych źródeł ciepła. Nie wystawiaj urządzenia na bezpośrednie działanie promieni słonecznych.
- Nie wystawiaj urządzenia na działanie deszczu i wody. Nie stawiaj przedmiotów wypełnionych cieczą (np. wazonów) w pobliżu urządzenia.
- Nie upuszczaj urządzenia. Jeśli urządzenie zostanie upuszczone, ulegnie uszkodzeniu.
- Trzymaj podstawę z dala od przewodów.
- Instaluj i korzystaj wyłącznie z oprogramowania i usług pochodzących z zaufanych źródeł i niezawierających wirusów ani szkodliwego kodu.
- Urządzenie jest przeznaczone wyłącznie do użytku w pomieszczeniach.
- Należy korzystać jedynie z zasilacza sieciowego dostarczonego razem z urzadzeniem.

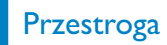

• (Dotyczy modeli SPF7008/SPF7208/SPF7010/ SPF7210) Połaczenie **Bluetooth** ramki PhotoFrame może powodować zakłócenia bezprzewodowe. Podczas korzystania z ramki PhotoFrame w pojeździe sprawdź, czy połączenie Bluetooth zostało wyłączone lub całkowicie wyłącz ramkę.

### **Uwaga**

### Gwarancja

Produkt nie zawiera żadnych komponentów, które wymagałyby wymiany lub naprawy przez użytkownika. Nie należy otwierać ani zdejmować pokryw zabezpieczających wnętrze produktu. Napraw mogą dokonywać wyłącznie centra serwisowe firmy Philips oraz oficjalne warsztaty naprawcze. Niezastosowanie się do powyższych warunków powoduje utratę wszelkich gwarancji, zarówno tych wyraźnie określonych, jak i dorozumianych. Wszelkie wyraźnie zabronione w instrukcji czynności, wszelkie niezalecane lub niezatwierdzone regulacje lub procedury montażu powodują utratę gwarancji.

### Deklaracja zgodności WE (modele SPF5008/SPF5208/SPF5010/SPF5210)

Świadoma odpowiedzialności firma Philips Consumer Lifestyle deklaruje, że produkt ten jest zgodny z następującymi normami: EN60950-1:2006 (Wymagania w zakresie bezpieczeństwa dla urządzeń informatycznych) EN55022:2006 (Wymagania w zakresie zakłóceń radiowych dla urządzeń informatycznych) EN55024:1998 (Wymagania w zakresie odporności na zakłócenia dla urządzeń informatycznych) EN61000-3-2:2006 (Ograniczenia emisji harmonicznych)

Polski

EN61000-3-3:1995 (Ograniczenia fluktuacji i migotania prądu)

zgodnie z warunkami odpowiednich dyrektyw: 73/23/EWG (dyrektywa niskonapięciowa) 2004/108/WE (dyrektywa zgodności elektromagnetycznej)

2006/95/WE (poprawka dyrektywy zgodności elektromagnetycznej i dyrektywy niskonapięciowej), a także, że został wyprodukowany przez firmę produkcyjną zgodnie z normą ISO9000.

### Deklaracja zgodności WE (modele SPF7008/SPF7208/SPF7010/SPF7210)

Firma Philips Consumer Lifestyle, P&A niniejszym oświadcza, że cyfrowa ramka PhotoFrame SPF7008/SPF7208/SPF7010/ SPF7210-/00-/05 spełnia wszystkie niezbędne wymagania dyrektywy 1999/5/WE.

### **Recykling**

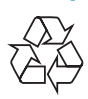

Produkt został wykonany z wysokiej jakości materiałów i elementów, które mogą zostać poddane utylizacji i przeznaczone do ponownego wykorzystania.

Jeśli na produkcie widoczny jest symbol przekreślonego pojemnika na odpady, oznacza to, iż podlega on postanowieniom Dyrektywy Europejskiej 2002/96/WE:

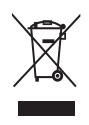

Nie wolno wyrzucać produktu wraz ze zwykłymi odpadami komunalnymi. Należy zapoznać się z lokalnymi przepisami dotyczącymi selektywnej zbiórki urządzeń elektrycznych i elektronicznych. Odpowiednia utylizacja zużytego sprzętu pomaga chronić środowisko naturalne oraz ludzkie zdrowie.

### Utylizacja zużytego urządzenia

- Produkt ten zawiera materiały, które mogą zostać zutylizowane i ponownie wykorzystane. Wyspecjalizowane przedsiębiorstwa mogą poddać produkt recyklingowi, wykorzystując jak największą ilość materiału nadającego się do ponownego użytku.
- Prosimy zasięgnąć informacji na temat lokalnych przepisów dotyczących pozbywania się starych monitorów u dystrybutora firmy Philips.
- (Dla klientów zamieszkałych w Kanadzie i Stanach Zjednoczonych) Zużytych urządzeń należy pozbywać się zgodnie ze stanowymi i federalnymi przepisami.

Więcej informacji udziela organizacja www. eia.org (Consumer Education Initiative -Inicjatywa Edukacji Klientów).

### Informacje na temat recyklingu dla klientów

Firma Philips wyznacza sobie techniczne i ekonomiczne cele, aby zoptymalizować swoje produkty, usługi i działania pod kątem ochrony środowiska.

Zaczynając od etapu planowania, poprzez projekt i produkcję firma Philips skupia się na tworzeniu produktów łatwych w utylizacji. Głównym celem działu zarządzania zużytymi urządzeniami firmy Philips jest udział przy każdej okazji w państwowych inicjatywach na rzecz utylizacji starych urządzeń, najlepiej we współpracy z firmami konkurencyjnymi. Obecnie działające systemy recyklingu wprowadzone zostały w takich krajach jak: Holandia, Belgia, Norwegia, Szwecja i Dania. W Stanach Zjednoczonych firma Philips Consumer Lifestyle North America wspiera finansowo projekt recyklingu urządzeń elektronicznych zorganizowany przez stowarzyszenie Electronic Industries Alliance (EIA) oraz stanowe inicjatywy na rzecz utylizacji produktów elektronicznych domowego użytku. Ponadto wielostanowa

organizacja non-profit Northeast Recycling Council (NERC), która skupia się na promocji i rozwoju rynku wyrobów wtórnych, także planuje wprowadzenie własnego programu recyklingu.

W przypadku rejonu Azji, Pacyfiku i Tajwanu produkty mogą zostać dostarczone do EPA (Environment Protection Administration), aby mogły zostać poddane procesowi recyklingu urządzeń informatycznych. Więcej informacji można znaleźć na stronie www.epa.gov.tw.

### Zgodność elektromagnetyczna (EMF)

Firma Koninklijke Philips Electronics N.V. produkuje i sprzedaje wiele produktów przeznaczonych dla klientów detalicznych, które — jak wszystkie urządzenia elektroniczne — mogą emitować oraz odbierać sygnały elektromagnetyczne. Jedną z najważniejszych zasad firmy Philips jest podejmowanie wszelkich koniecznych działań zapewniających bezpieczne i nieszkodliwe dla zdrowia korzystanie z jej produktów. Obejmuje to spełnienie wszystkich mających zastosowanie przepisów prawnych oraz wymogów standardów dotyczących emisji pola magnetycznego (EMF) już na etapie produkcji.

Jesteśmy czynnie zaangażowani w opracowywanie, wytwarzanie i sprzedawanie produktów, które nie mają niekorzystnego wpływu na zdrowie. Firma Philips zaświadcza, że zgodnie z posiadaną obecnie wiedzą naukową wytwarzane przez nas produkty są bezpieczne, jeżeli są używane zgodnie z ich przeznaczeniem.

Ponadto aktywnie uczestniczymy w doskonaleniu międzynarodowych standardów EMF i przepisów bezpieczeństwa, co umożliwia nam przewidywanie kierunków rozwoju standaryzacji i szybkie dostosowywanie naszych produktów do nowych przepisów.

### North Europe Information (Nordic **Countries**)

### **VARNING:**

FÖRSÄKRA DIG OM ATT HUVUDBRYTARE OCH UTTAG ÄR LÄTÅTKOMLIGA. NÄR DU STÄLLER DIN UTRUSTNING PÅPLATS. Placering/Ventilation

#### **ADVARSEL:**

SØRG VED PLACERINGEN FOR, AT NETI FDNINGENS STIK OG STIKKONTAKT FR NEMT TII GÆNGELIGE. Paikka/Ilmankierto

### **VAROITUS:**

SIJOITA LAITE SITEN, ETTÄ VERKKOJOHTO **VOIDAAN TARVITTAESSA HELPOSTI IRROTTAA PISTORASIASTA.** 

Plassering/Ventilasjon

#### **ADVARSEL:**

NÅR DETTE UTSTYRET PLASSERES, MÅ DU PASSE PÅ AT KONTAKTENE FOR STØMTILFØRSEL ER LETTE Å NÅ.

### Oświadczenie dotyczące zakazanych substancii

Produkt jest zgodny z wymogami RoHs oraz Philips BSD (AR17-G04-5010-010).

### Oświadczenie dotyczące Bluetooth (modele SPF7008/SPF7208/SPF7010/ **SPF7210)**

### **& Bluetooth**®

Słowo Bluetooth<sup>®</sup> i logo są zastrzeżonymi znakami towarowymi firmy Bluetooth SIG, Inc. Każde wykorzystanie takich znaków przez firmę Philips wymaga licencji.

### Third party software

This product contains wpa supplicant software that is licensed subject to the following conditions: Copyright © 2006, Jouni Malinen <jkmaline@cc.hut.fi>

All rights reserved.

Redistribution and use in source and binary forms, with or without modification, are permitted provided that the following conditions are met:

- Redistributions of source code  $\bullet$ must retain the above copyright notice, this list of conditions and the following disclaimer.
- $\bullet$ Redistributions in binary form must reproduce the above copyright notice, this list of conditions and the following disclaimer in the documentation and/or other materials provided with the distribution.
- Neither the name of the  $\bullet$ <ORGANIZATION> nor the names of its contributors may be used to endorse or promote products derived from this software without specific prior written permission.

THIS SOFTWARE IS PROVIDED BY THE COPYRIGHT HOLDERS AND **CONTRIBUTORS "AS IS" AND ANY** EXPRESS OR IMPLIED WARRANTIES. **INCLUDING, BUT NOT LIMITED** TO, THE IMPLIED WARRANTIES OF MERCHANTABILITY AND FITNESS FOR A PARTICULAR PURPOSE ARE DISCLAIMED. IN NO EVENT SHALL THE COPYRIGHT OWNER OR CONTRIBUTORS BE LIABLE FOR ANY DIRECT, INDIRECT, INCIDENTAL, SPECIAL, EXEMPLARY, OR CONSEQUENTIAL DAMAGES (INCLUDING, BUT NOT LIMITED TO, PROCUREMENT OF SUBSTITUTE GOODS OR SERVICES; LOSS OF USE, DATA, OR PROFITS: OR BUSINESS INTERRUPTION) HOWEVER CAUSED AND ON ANY THEORY OF LIABILITY, WHETHER IN CONTRACT, STRICT LIABILITY, OR TORT (INCLUDING NEGLIGENCE OR OTHERWISE) ARISING IN ANY WAY OUT OF THE USE OF THIS SOFTWARE, EVEN IF ADVISED OF THE POSSIBILITY OF SUCH **DAMAGE.** 

### Symbol urządzenia klasy II:

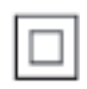

Symbol ten informuje, iż ten produkt posiada podwójną izolację.

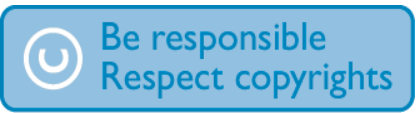

Wykonywanie nieautoryzowanych kopii materiałów zabezpieczonych przed kopiowaniem, w tym programów komputerowych, plików, audycji i nagrań dźwiękowych, może stanowić naruszenie praw autorskich bedace przestepstwem. Nie należy używać niniejszego urządzenia do takich celów.

### Ramka do zdjęć  $2<sup>7</sup>$ **PhotoFrame**

Gratulujemy zakupu i witamy wśród klientów firmy Philips! Aby w pełni skorzystać z obsługi świadczonej przez firmę Philips, należy zarejestrować zakupiony produkt na stronie www.philips.com/welcome.

### Wstęp

Ramka do zdjęć PhotoFrame pozwala odtwarzać:

- zdjęcia cyfrowe
- filmy
- muzykę MP3 w tle
- (Modele SPF5008/SPF5208/SPF7008/ SPF7208/SPF7010/SPF7210) - ozdobny zegar

Ramkę można umieścić na płaskiej powierzchni lub powiesić na ścianie w celu odtwarzania w trybie ciagłym.

Modele SPF5008/SPF5208/SPF5010/ SPF5020

Po podłączeniu ramki PhotoFrame do komputera wystarczy w łatwy sposób przeciągnąć pliki z komputera do ramki.

Dotyczy modeli: SPF7008/SPF7208/ SPF7010/SPF7210

> Program Philips PhotoFrame Manager w komputerze pozwala w łatwy sposób przenosić zdjęcia, pliki wideo lub pliki muzyczne z komputera do ramki PhotoFrame metoda "przeciągnij i upuść". Ten program umożliwia również zarządzanie zdjęciami i albumami w ramce PhotoFrame. Szczegółowe informacje można znaleźć w programie Philips PhotoFrame Manager na dołączonej płycie CD-ROM.

Połączenie **Bluetooth** dostępne w ramce PhotoFrame pozwala na zestawienie połączenia bezprzewodowego pomiędzy

ramką PhotoFrame i zgodnym urządzeniem, na przykład telefonem komórkowym.

### Zawartość opakowania

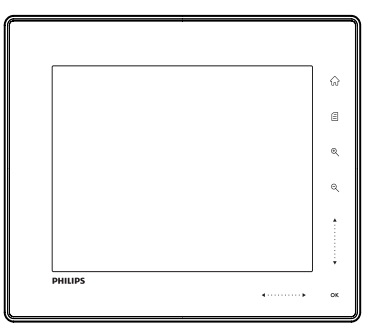

Cyfrowa ramka do zdjęć Philips Digital PhotoFrame

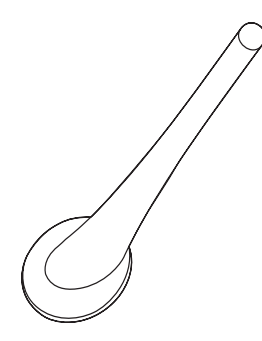

Stojak

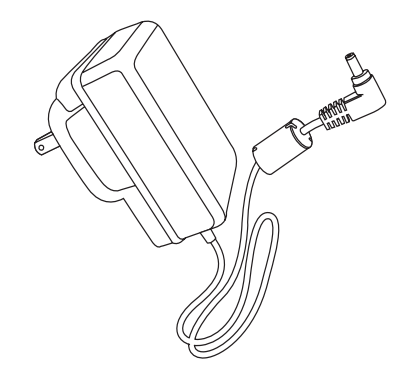

Zasilacz sieciowy

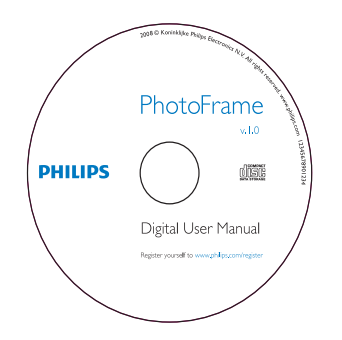

- Płyta CD-ROM, a na niej:
	- Elektroniczna instrukcja obsługi  $\bullet$
	- (Modele SPF7008/SPF7208/  $\bullet$ SPF7010/SPF7210) Program Philips PhotoFrame Manager (oprogramowanie i instrukcja obsługi)

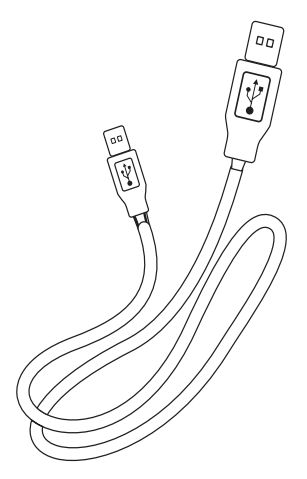

Przewód USB (niedołączony do modeli  $\bullet$ SPF5010/SPF5210)

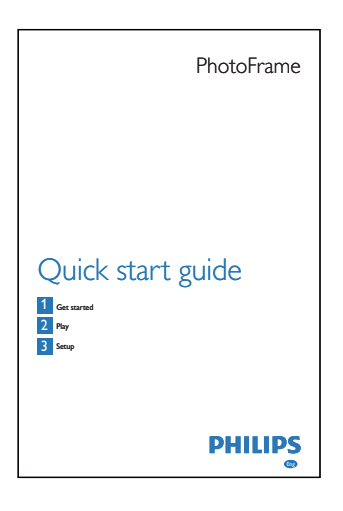

Skrócona instrukcja obsługi

### Opis ramki do zdjęć PhotoFrame (modele SPF5008/SPF5208)

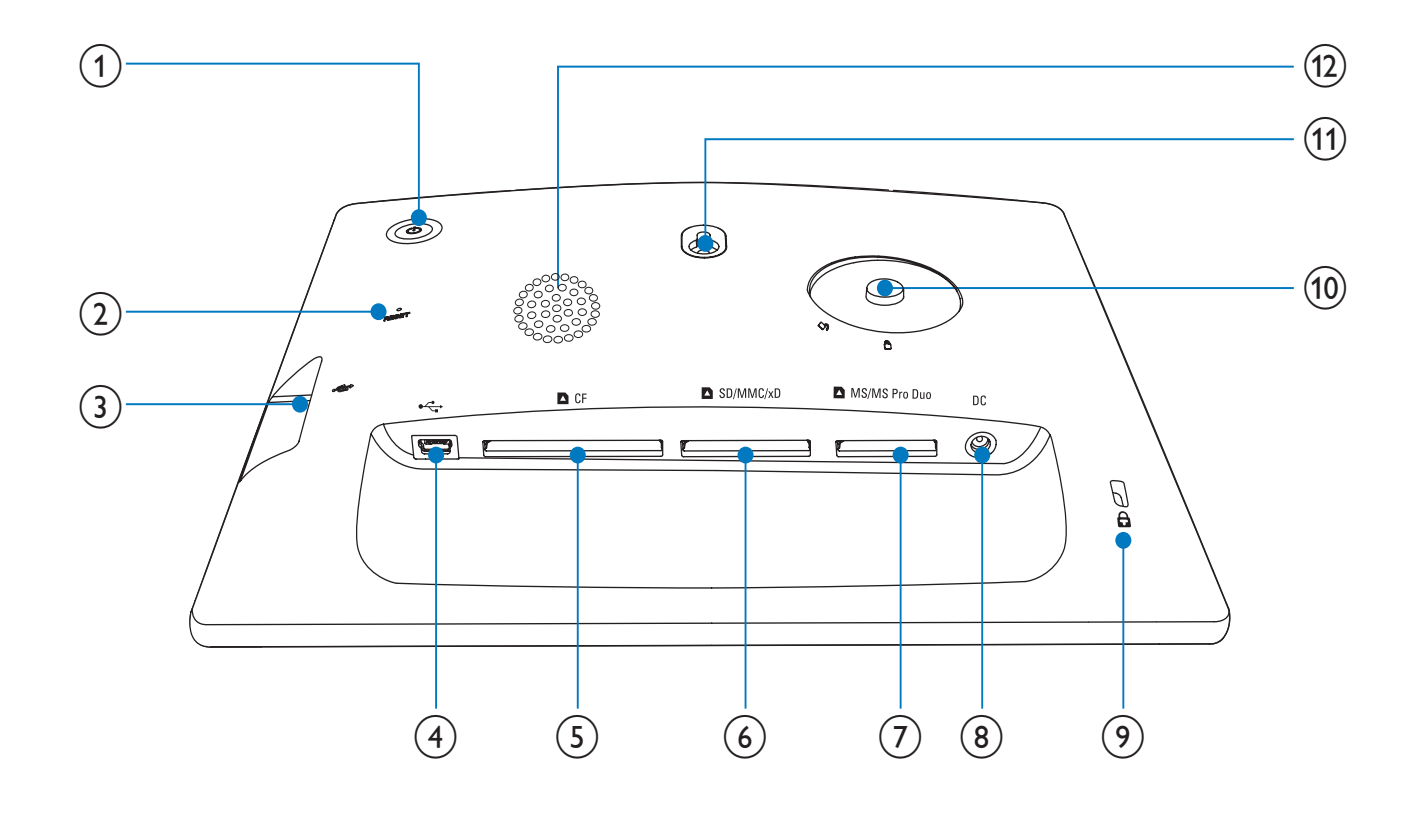

#### $(1)$  $\circ$

Włączanie/wyłączanie ramki PhotoFrame

### $(2)$  RESET

- Przywracanie ustawień fabrycznych zestawu
- $\circled{3}$  $\overrightarrow{C}$ 
	- Gniazdo na kartę pamięci flash USB  $\bullet$

#### $(4)$  $\leftarrow$

- Gniazdo na przewód USB do połączenia z komputerem
- $(5)$ **DCF** 
	- Gniazdo na kartę CompactFlash (CF)
- **BSD/MMC/xD**  $(6)$ 
	- Gniazdo na kartę SD/MMC/xD
- $(7)$  MS/MS Pro Duo
	- $\bullet$ Gniazdo na kartę MS/MS Pro Duo
- $(8)$  DC
	- Gniazdo zasilacza sieciowego  $\bullet$
- (9) & Blokada Kensington
- (10) Otwór na stojak
- (11) Otwór do powieszenia na ścianie
- Głośnik  $(12)$

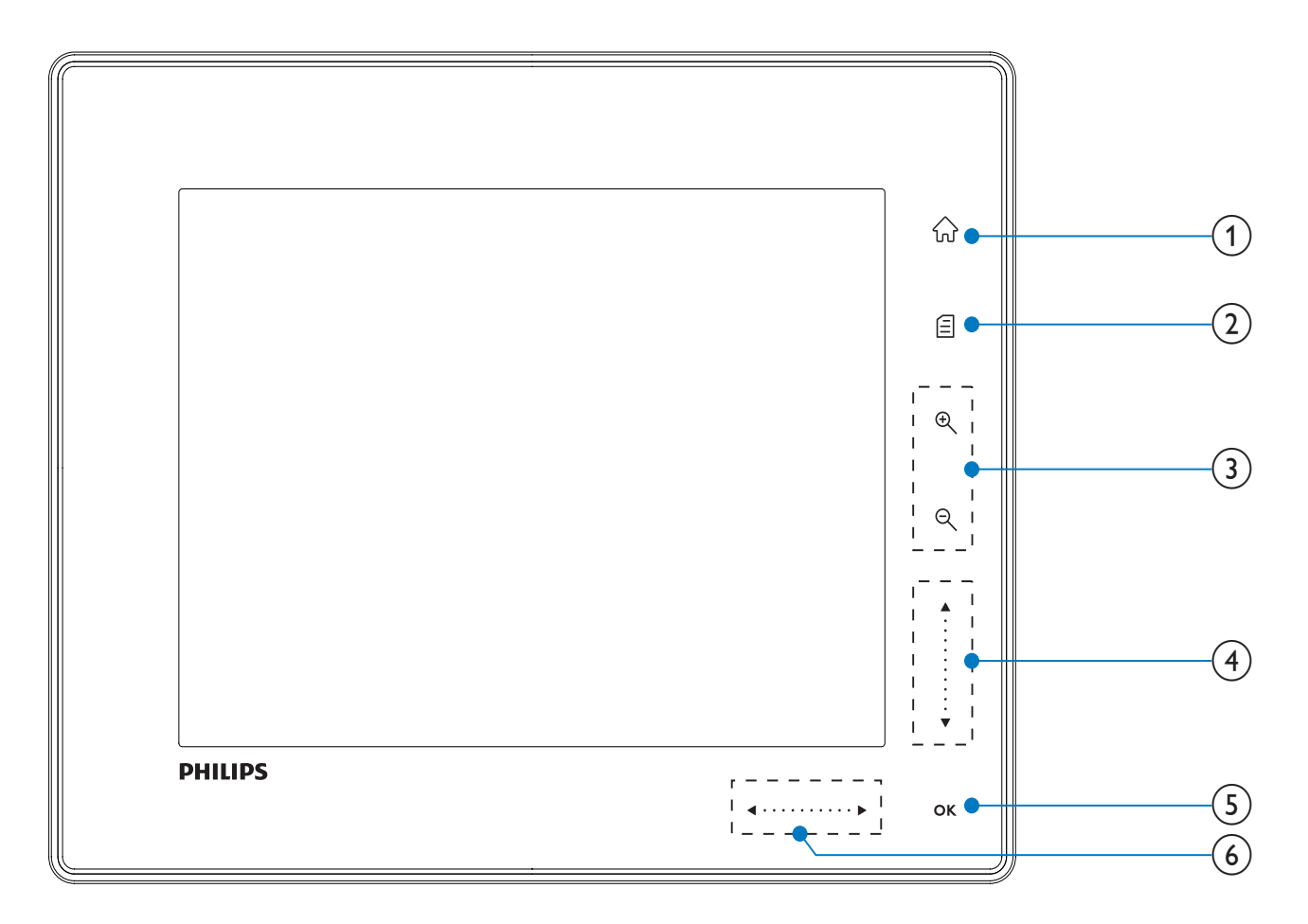

- $\left(1\right)$ 命
	- Przejście do ekranu głównego
- $\mathcal{D}$ 目
	- Przejście do szybkiego menu
	- Przejście do menu opcji
- (3) Powiększanie/pomniejszanie
	- $\mathop{\boldsymbol{\oplus}}$

Powiększanie obrazu

Przełączanie trybów: tryb albumu  $\rightarrow$  tryb miniatur  $\rightarrow$  tryb pokazu slajdów → powiększenie 2-krotne → powiększenie 4-krotne

 $\Theta$ 

Pomniejszanie obrazu Przełączanie trybów: tryb albumu  $\leftarrow$  tryb miniatur  $\leftarrow$  tryb pokazu slajdów ← pomniejszenie 2-krotne ← pomniejszenie 4-krotne

- (4) Suwak góra/dół
	- Szybkie przewijanie w górę/w dół
		- Wybór wyższej pozycji Zwiększanie głośności
	- Wybór niższej pozycji Zmniejszanie głośności
- $(5)$  OK
	- Wyświetlanie pokazu slajdów
	- Odtwarzanie lub wstrzymanie odtwarzania pokazu slajdów lub filmu
	- Zatwierdzanie wyboru
- (6) Suwak lewo/prawo  $\blacktriangleleft$  ........ Szybkie przewijanie w lewo lub w prawo
	- Wybór pozycji po lewej
	- Wybór pozycji po prawej

### Opis ramki do zdjęć PhotoFrame (modele SPF5010/SPF5210/SPF7008/ SPF7208/SPF7010/SPF7210)

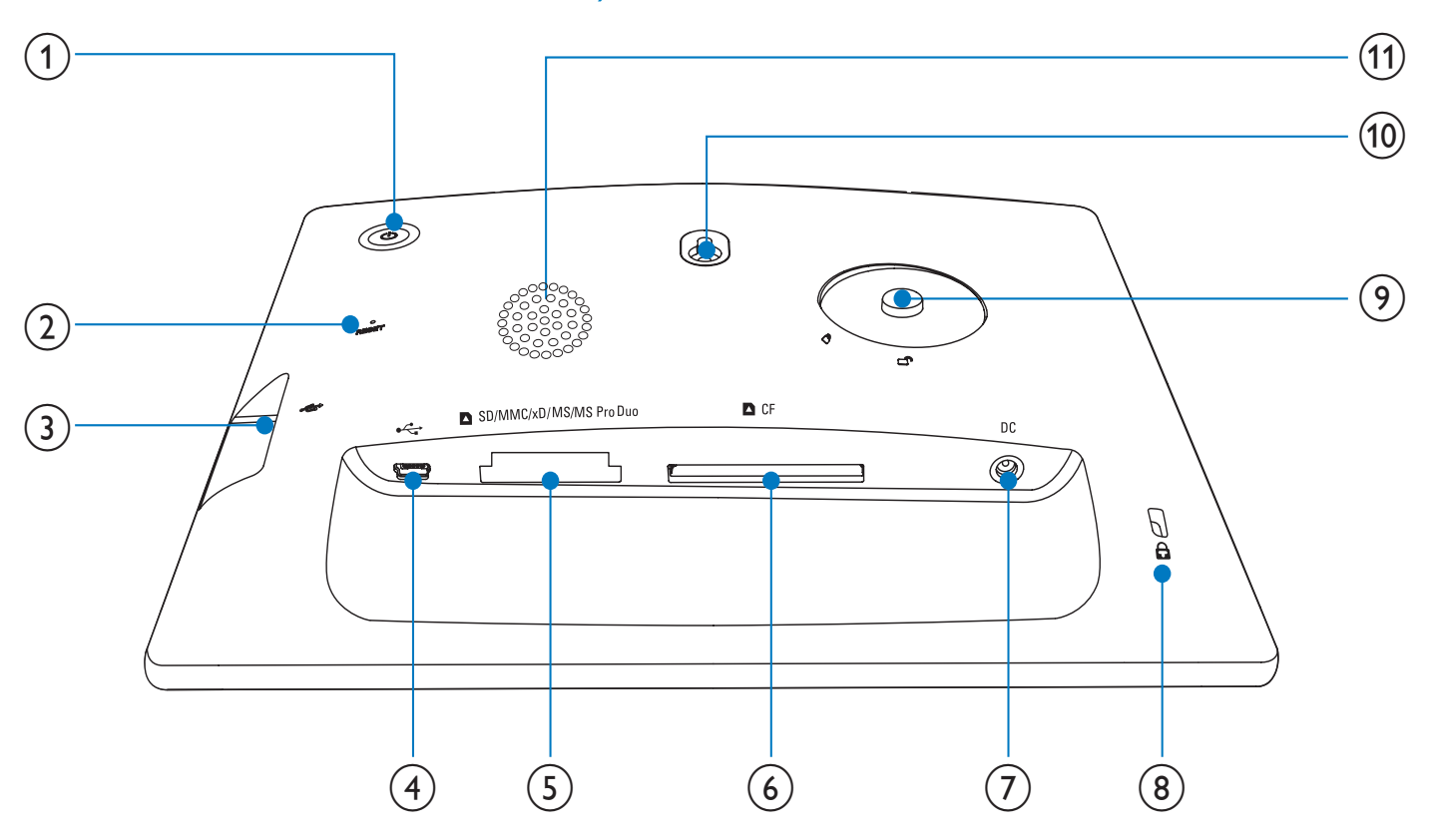

#### $\left( \bigcap \right)$

Włączanie/wyłączanie ramki PhotoFrame

#### $(2)$  RESET

- Przywracanie ustawień fabrycznych zestawu
- $(3) \div$ 
	- Gniazdo na kartę pamięci flash USB  $\bullet$

#### $(4)$  $\leftarrow$

Gniazdo na przewód USB do połączenia z komputerem

#### $(5)$ ■SD/MMC/xD/MS/MS Pro Duo

Gniazdo na kartę SD/MMC/xD/MS/ MS Pro Duo

#### $(6)$  **n** CF

- Gniazdo na kartę CompactFlash (CF)  $\bullet$
- $(7)$  DC
	- Gniazdo zasilacza sieciowego  $\bullet$
- (8) & Blokada Kensington
- (9) Otwór na stojak
- (10) Otwór do powieszenia na ścianie
- $(11)$  Głośnik

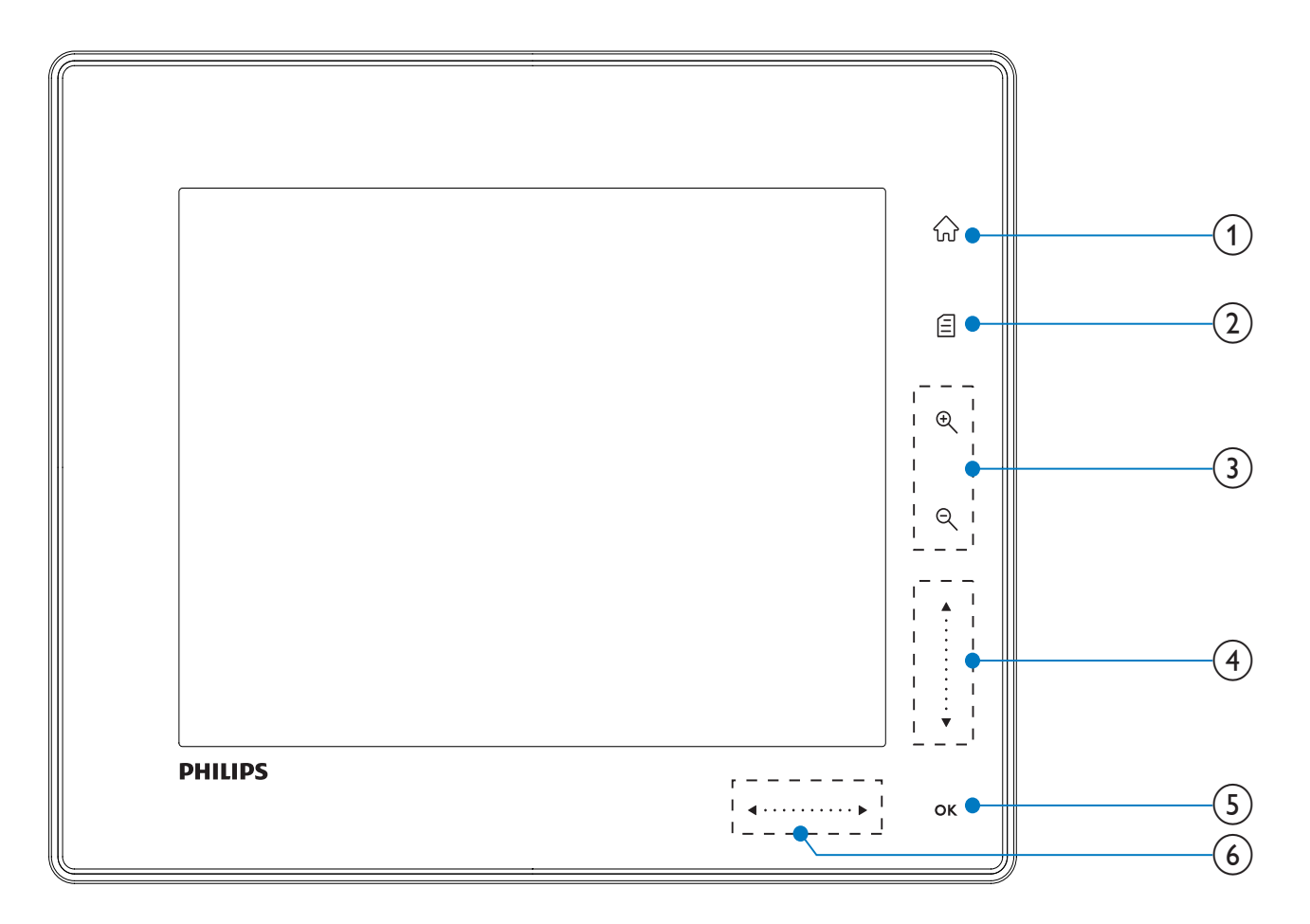

- $\left(1\right)$ 命
	- Przejście do ekranu głównego
- $\left( 2\right)$ 目
	- Przejście do szybkiego menu
	- Przejście do menu opcji
- (3) Powiększanie/pomniejszanie
	- $\mathop{\boldsymbol{\oplus}}$

Powiększanie obrazu Przełączanie trybów: tryb albumu

 $\rightarrow$  tryb miniatur  $\rightarrow$  tryb pokazu slajdów → powiększenie 2-krotne → powiększenie 4-krotne

 $\Theta$ 

Pomniejszanie obrazu Przełączanie trybów: tryb albumu  $\leftarrow$  tryb miniatur  $\leftarrow$  tryb pokazu slajdów ← pomniejszenie 2-krotne ← pomniejszenie 4-krotne

 $(4)$  Suwak góra/dół

Szybkie przewijanie w górę/w dół

- Wybór wyższej pozycji Zwiększanie głośności
- $\overline{\phantom{a}}$ Wybór niższej pozycji Zmniejszanie głośności

### $(5)$  OK

- Wyświetlanie pokazu slajdów
- Odtwarzanie lub wstrzymanie odtwarzania pokazu slajdów lub filmu
- Zatwierdzanie wyboru
- (6) Suwak lewo/prawo  $\blacktriangleleft$   $\cdots$   $\cdots$   $\cdots$   $\blacktriangleright$ Szybkie przewijanie w lewo lub w prawo
	- Wybór pozycji po lewej
		- Wybór pozycji po prawej

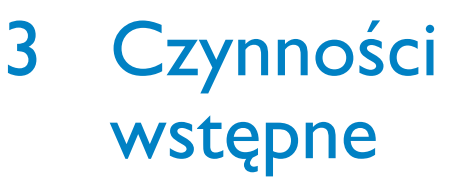

### Przestroga

· Z elementów sterujących należy korzystać wyłącznie w sposób wskazany w niniejszej instrukcji obsługi.

Instrukcje z tego rozdziału zawsze wykonuj w podanej tu kolejności.

W przypadku kontaktu z firmą Philips należy podać numer modelu i numer seryjny urządzenia. Numer modelu i numer seryjny można znaleźć z tyłu urządzenia. Zapisz numery tutai:

Nr modelu a control de la control de la control de la control de la control de la control de la control de la

### Montaż stojaka

Aby umieścić ramkę do zdjęć PhotoFrame na płaskiej powierzchni, przymocuj dołączony stojak z tyłu ramki.

- 1 Umieść stojak w otworze ramki PhotoFrame.
- $\mathbf{2}$ Znacznik na stojaku ustaw w pozycji c<sup>o</sup>.
- $\overline{3}$ (Modele SPF5008/SPF5208): Obróć stojak o 45 stopni w lewo do pozycji Ĉi pewnego zablokowania w ramce PhotoFrame.

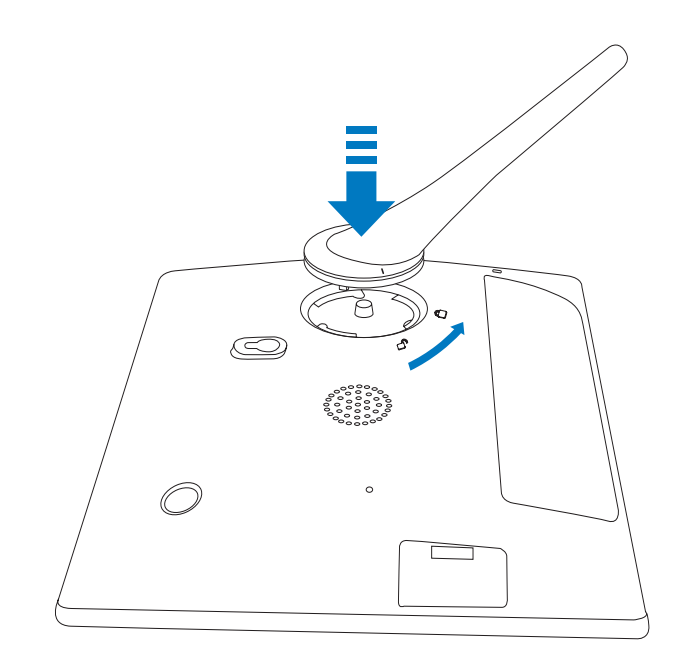

(Modele SPF5010/SPF5210/SPF7008/ SPF7208/SPF7010/SPF7210): Obróć stojak o 45 stopni w prawo do pozycji <sub>□</sub> i pewnego zablokowania w ramce PhotoFrame

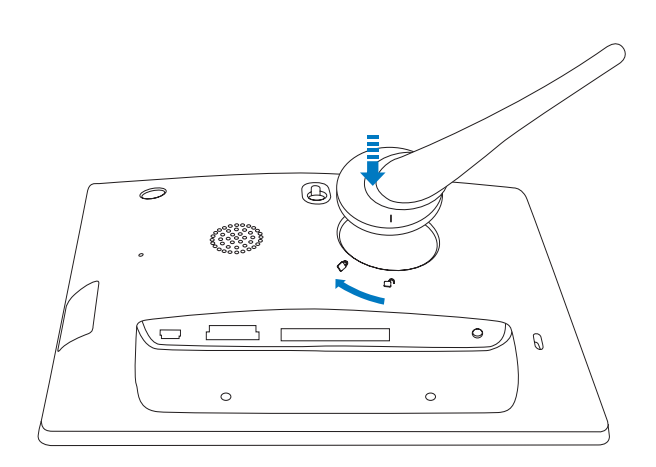

### Podłączanie zasilania

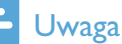

• Podczas ustawiania ramki PhotoFrame upewnij się, że wtyczka zasilania oraz gniazdko są łatwo dostepne.

1 Podłącz dołączony przewód zasilający do gniazda DC ramki PhotoFrame.

Modele SPF5008/SPF5208

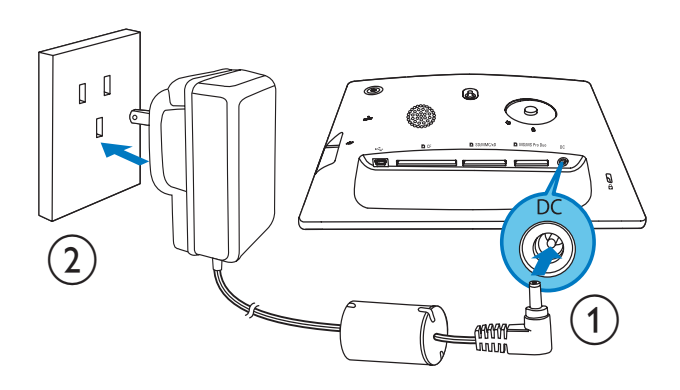

Modele SPF5010/SPF5210/SPF7008/ SPF7208/SPF7010/SPF7210

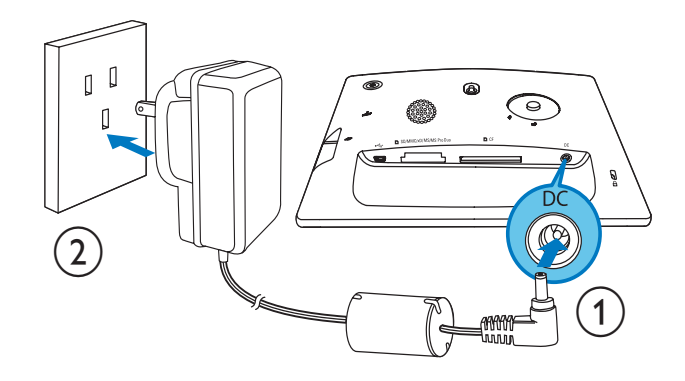

 $\mathcal{P}$ Podłącz przewód zasilający do gniazdka elektrycznego.

### Włączanie/wyłączanie ramki PhotoFrame

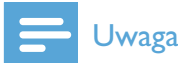

· Ramke PhotoFrame można wyłaczyć dopiero po zakończeniu wszystkich operacji kopiowania i zapisywania.

#### Pierwsze użycie ramki:

- 1 Naciśnij i przytrzymaj przycisk O przez ponad sekunde.
	- ← Zostanie wyświetlone menu wyboru języka.
- $\mathcal{P}$ Wybierz język, a następnie dotknij przycisku OK, aby potwierdzić.
	- ← Zostanie wyświetlony ekran główny.

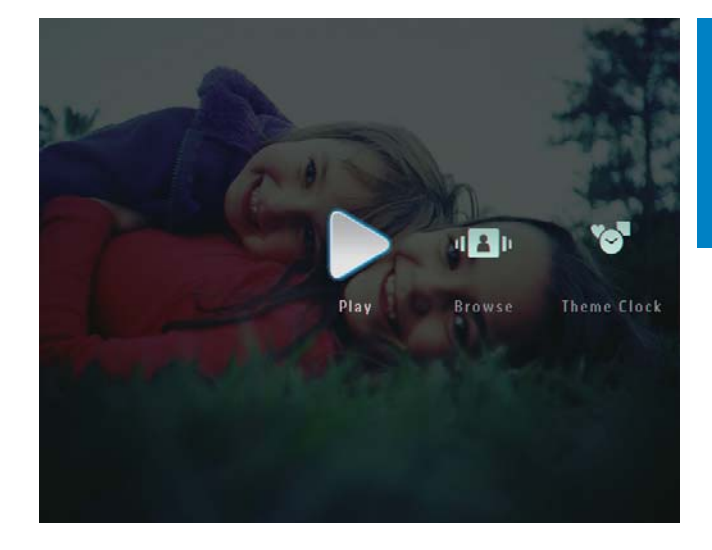

#### W innych sytuacjach wyboru języka menu ekranowego:

- 1 Naciśnij i przytrzymaj przycisk O przez ponad sekunde.
	- → Zostanie wyświetlony ekran główny.
- Aby wyłączyć ramkę PhotoFrame, naciśnij i przytrzymaj przycisk (b przez około 2 sekundy.

### Przenoszenie zdjęć, plików wideo lub plików muzycznych

### Przenoszenie z urządzenia pamięci

### Przestroga

· Podczas przenoszenia zdjęć do lub z urządzenia pamięci nie wyjmuj go z ramki PhotoFrame.

Zdjęcia, pliki wideo lub pliki muzyczne można odtwarzać z jednego z następujących urządzeń pamięci:

- Compact Flash typu I
- Secure Digital (SD)
- Secure Digital (SDHC)
- Karta Multimedia
- Karta Multimedia+
- $Karta xD$
- **Memory Stick**
- Memory Stick Pro
- Memory Stick Duo
- Memory Stick Pro Duo
- Pamięć flash USB Nie gwarantujemy jednak działania wszystkich typów nośników kart pamięci.
- Uwaga
- W przypadku modeli SPF5008/SPF5208 karty Memory Stick, Memory Stick Pro, Memory Stick Duo i Memory Stick Pro Duo wymagają stosowania specjalnego adaptera.
- 1 Włóż urządzenie pamięci do ramki PhotoFrame.
	- Modele SPF5008/SPF5208

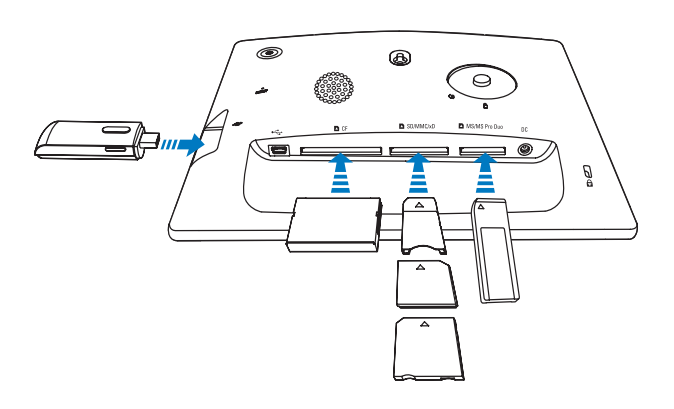

Modele SPF5010/SPF5210/SPF7008/ SPF7208/SPF7010/SPF7210

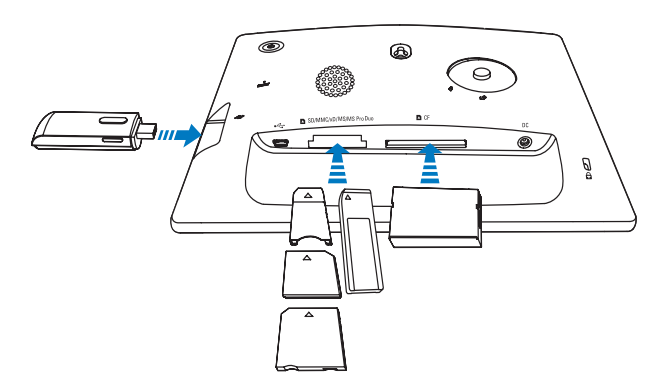

Zostanie wyświetlone menu opcji.

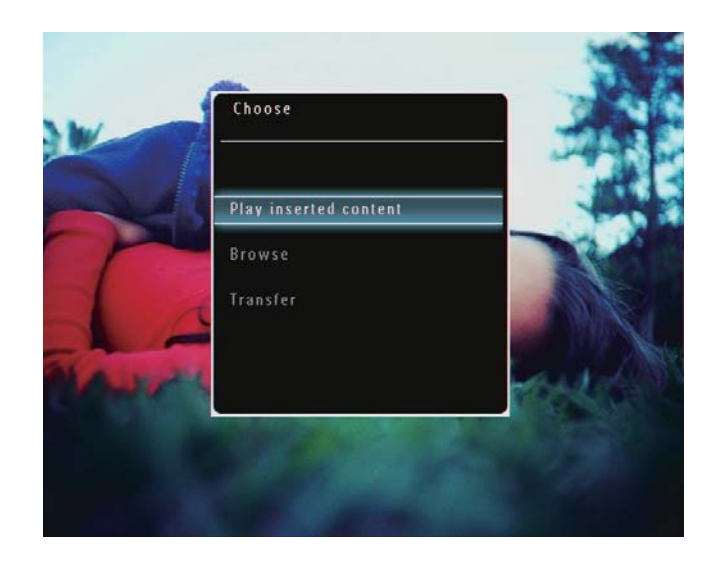

 $2<sup>1</sup>$ Wybierz pozycję [Transfer], a następnie dotknij przycisku OK, aby potwierdzić.

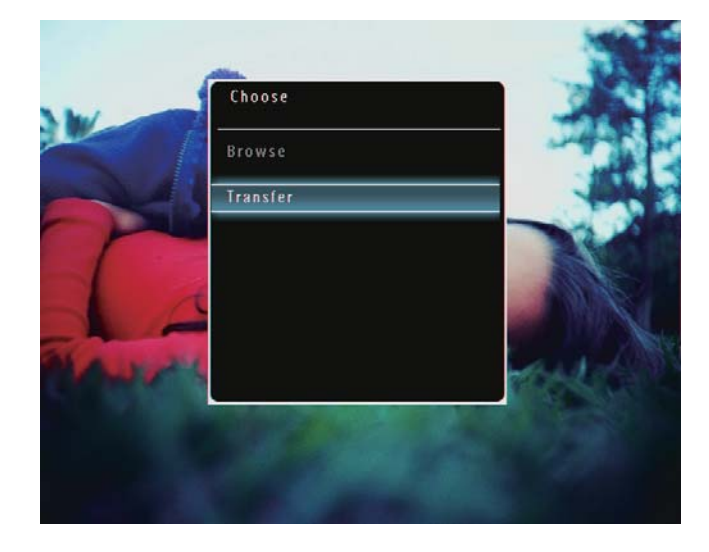

→ Zostanie wyświetlony komunikat potwierdzenia.

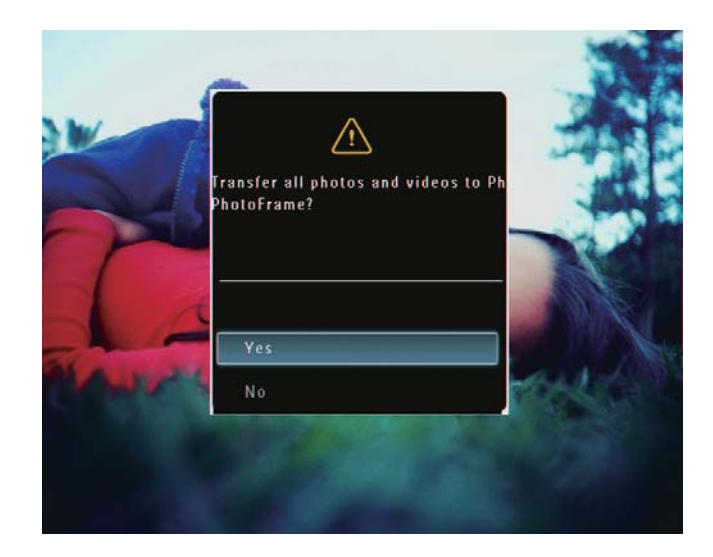

- $\overline{3}$ Aby wybrać wszystkie zdjęcia, pliki wideo lub pliki muzyczne, wybierz pozycję [Yes], a następnie dotknij przycisku OK, aby potwierdzić.
	- Aby wybrać niektóre zdjęcia, pliki wideo lub pliki muzyczne, wybierz pozycje **[No]**, a nastepnie dotknij przycisku OK, aby potwierdzić. Dotknii przycisku ▲ / ▼ / ◀ / I lub OK, aby wybrać zdjęcia, pliki wideo lub pliki muzyczne, a następnie dotknij przycisku **国**, aby kontynuować operację przenoszenia.
- $\overline{4}$ Wybierz album docelowy w ramce PhotoFrame, a następnie dotknij przycisku OK, aby potwierdzić.
	- → Pliki zostaną przeniesione do ramki PhotoFrame.
- Aby wyjąć urządzenie pamięci, wyciągnij je z ramki PhotoFrame.

### Przenoszenie za pomocą programu Philips PhotoFrame Manager (modele SPF7008/SPF7208/SPF7010/SPF7210)

Zalecany sposób dla modeli SPF7008/ SPF7208/SPF7010/SPF7210.

### Przestroga

Podczas przenoszenia plików między ramką do zdjęć PhotoFrame a komputerem nie odłączaj ramki PhotoFrame od komputera.

### Uwaga

- · Upewnij się, że w komputerze zainstalowano program Philips PhotoFrame Manager.
- 1 Podłącz dołączony przewód USB do ramki PhotoFrame i komputera.

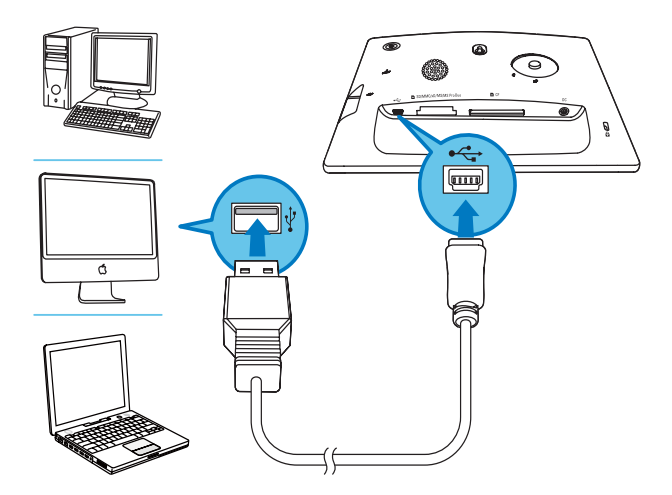

- → Zostanie automatycznie uruchomiony program Philips PhotoFrame Manager.
- $\overline{2}$ Wybierz pozycję [Transfer Photos] / [Transfer Music] / [Transfer Video].

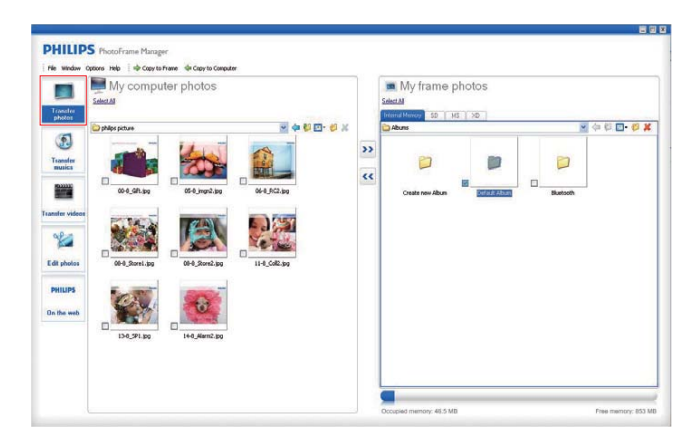

3 W oknie [My frame photos] / [My frame music] / [My frame videos] wybierz docelowy album lub folder.

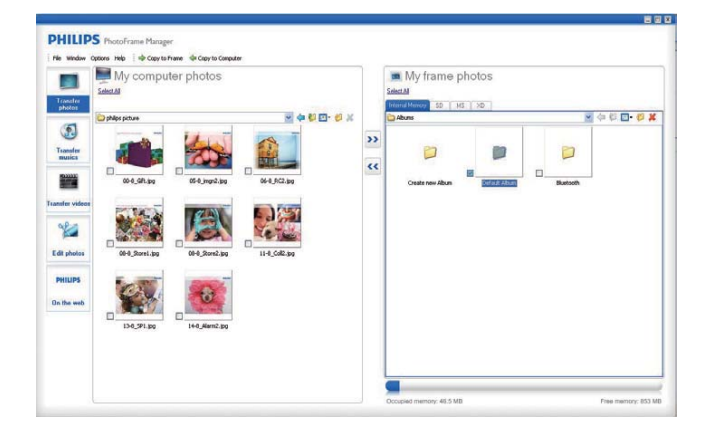

4 W oknie [My computer photos] / [My computer music] / [My computer videos] wybierz zdjęcia, pliki wideo lub pliki muzyczne.

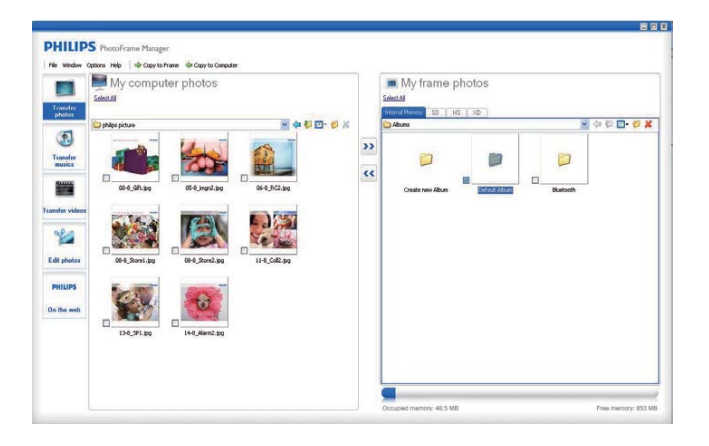

- 5 Kliknij ikonę >>, aby rozpocząć przenoszenie.
- 6 Po zakończeniu wszystkich operacji przenoszenia odłącz przewód USB od komputera i ramki PhotoFrame.

#### $\boldsymbol{\times}$ Wskazówka

- · Jeśli program Philips PhotoFrame Manager nie zostanie uruchomiony automatycznie, można go uruchomić, klikając dwukrotnie jego ikonę na pulpicie komputera.
- · Można także przeciągnąć zdjęcia z ramki PhotoFrame do komputera.

### Przenoszenie z komputera (modele SPF5008/SPF5208/SPF5010/SPF5210)

### Przestroga

· Podczas przenoszenia plików między ramką do zdjęć PhotoFrame a komputerem nie odłączaj ramki PhotoFrame od komputera.

1 Podłącz przewód USB do ramki do zdjęć PhotoFrame i do komputera.

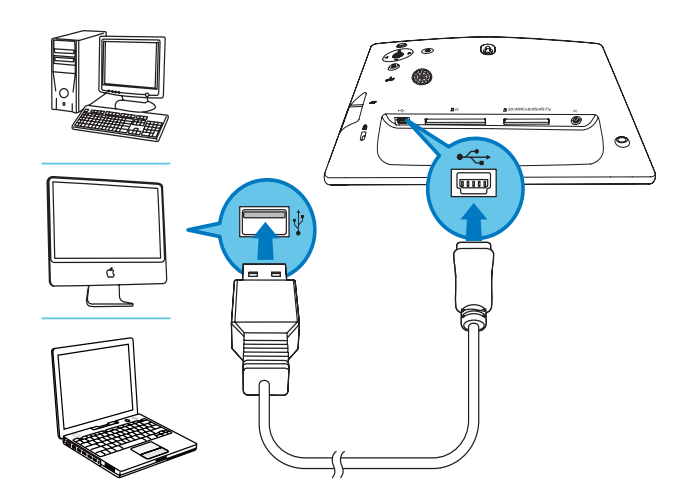

- → Zdjęcia, pliki wideo i pliki muzyczne można przenosić z komputera do albumu w ramce PhotoFrame metodą "przeciągnij i upuść".
- $2<sup>1</sup>$ Po zakończeniu wszystkich operacji przenoszenia odłącz przewód USB od komputera i ramki PhotoFrame.

### Odtwarzanie 4

## Wyświetlanie zdjęć

### Uwaga

- Ramka PhotoFrame umożliwia wyświetlanie zdjęć w formacie JPEG i progresywnym formacie JPEG.
- 1 Na ekranie głównym wybierz pozycję [Play], a następnie dotknij przycisku OK, aby potwierdzić.

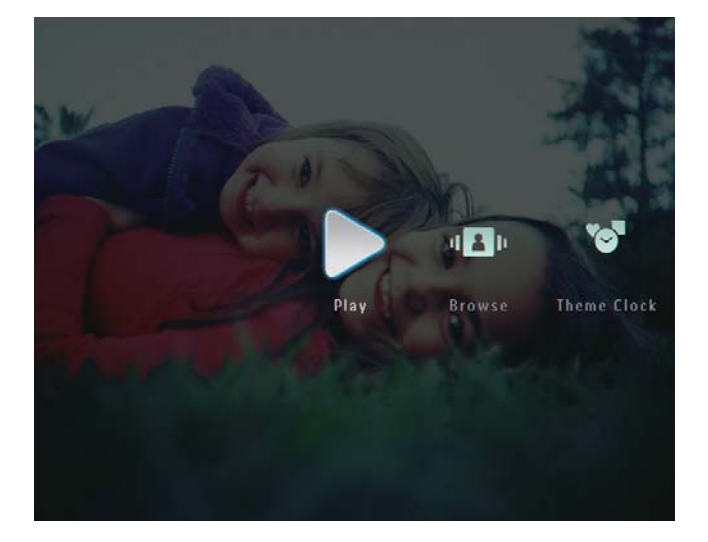

- → Zdjęcia i pliki wideo zostaną wyświetlone w trybie pokazu slajdów.
- → Jeśli dostępne są pliki muzyczne, zdjęcia będą domyślnie wyświetlane z muzyką w tle.

#### W trybie pokazu slajdów:

Aby przeglądać zdjęcia i pliki wideo w trybie miniatur, dotknij przycisku Q.

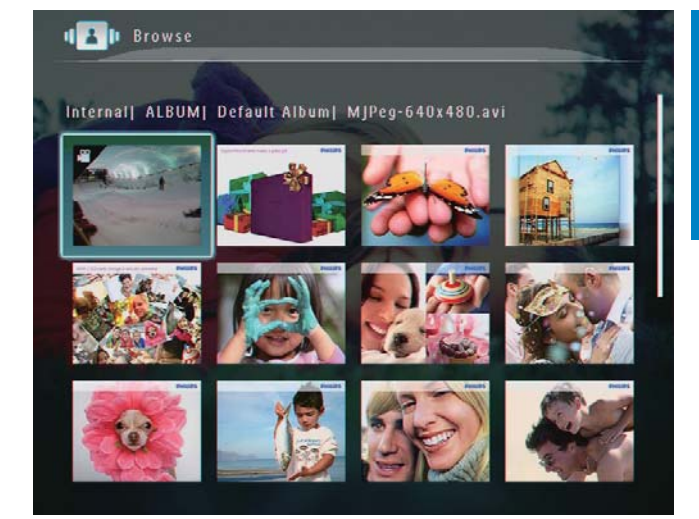

Aby wyświetlać zdjęcia i pliki wideo w trybie albumu, dotknij dwukrotnie przycisku Q.

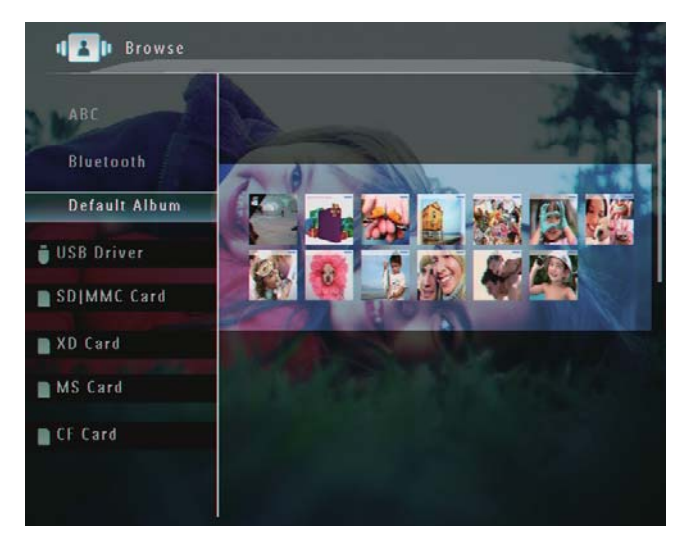

- Aby powiększyć zdjęcie, dotknij przycisku <sup>®</sup>.
- Aby zmniejszyć zdjęcie, dotknij przycisku Q.
- Aby wybrać poprzednie lub następne zdjęcie, dotknij przycisków  $\blacktriangleleft$  /  $\blacktriangleright$ .
- Aby wstrzymać, dotknij przycisku OK.
- Aby wznowić, ponownie dotknij przycisku OK.
- Aby wyświetlić zdjęcia w trybie taśmy filmowej, szybko przeciągnij palcem w prawo po suwaku.

Polski

#### W trybie taśmy filmowej:

Aby wznowić tryb pokazu slajdów, dotknij przycisku OK.

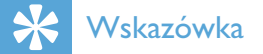

• W trybie taśmy filmowej: Po około 15 sekundach bezczynności taśma filmowa zniknie i wybrane zdjęcie zostanie wyświetlone w trybie pełnoekranowym.

W trybie pokazu slajdów można także zarzadzać wyświetlanymi zdieciami.

- 1 W trybie pokazu slajdów dotknij przycisk
	- ← Zostanie wyświetlone menu opcji.

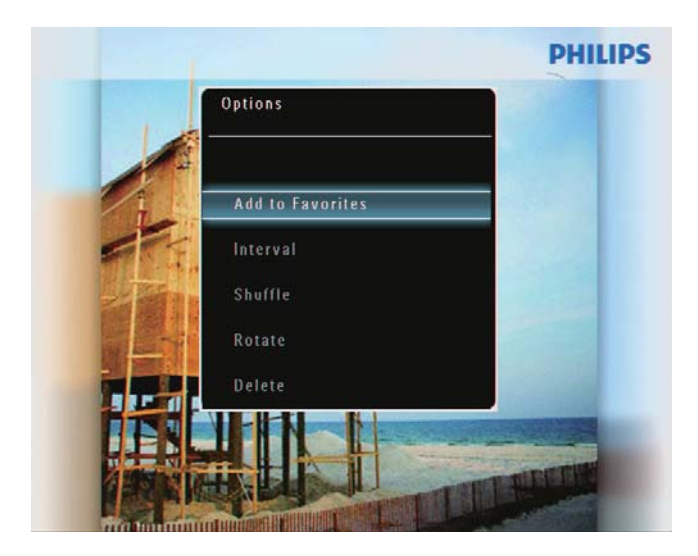

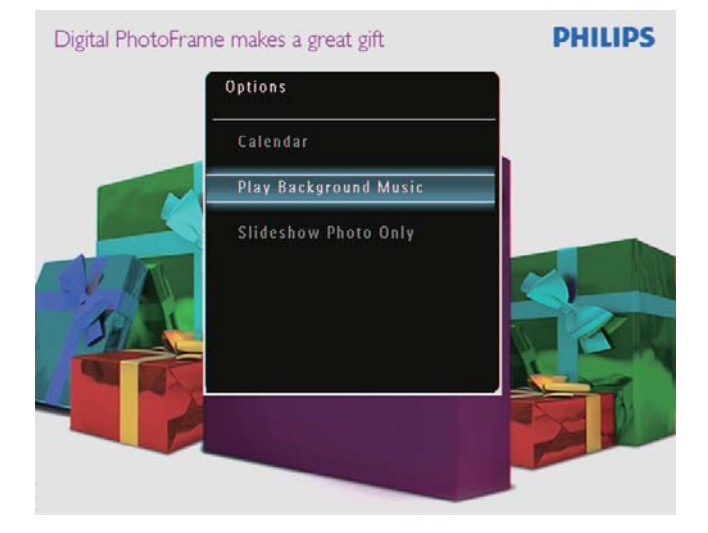

 $\overline{2}$ Wybierz opcję, a następnie dotknij przycisku OK, aby potwierdzić.

### Wskazówka

· leśli opcja [Slideshow Photo Only] została właczona, pliki wideo nie beda odtwarzane w trybie pokazu slaidów.

### Odtwarzanie filmu

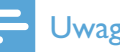

### Uwaga

- Ramka PhotoFrame odtwarza większość filmów nagranych za pomocą cyfrowych aparatów fotograficznych w formacie M-JPEG (\* avi / \* mov), MPEG-1 (\* mpg), MPEG-4 (\*.avi / \*.mov / \*.mp4), H.263 (\*.avi / \*.mov). Podczas odtwarzania niektórych filmów w ramce PhotoFrame mogą występować problemy ze zgodnością. Przed odtworzeniem tych filmów należy upewnić się, że ich format jest obsługiwany przez ramkę PhotoFrame.
- · Filmy nagrane w niektórych, nie w pełni zgodnych formatach, takich jak \*.3gp, \*.3g2 i kilku innych, mogą być odtwarzane bez dźwięku. Jeżeli film jest odtwarzany bez dźwięku, na ekranie wyświetlana jest ikona  $\lambda$ .
- W trybie albumu/miniatur/taśmy filmowej pliki wideo są wyświetlane z ikoną  $\blacktriangledown$  w lewym górnym rogu.
- Na ekranie głównym wybierz pozycję [Play], a następnie dotknij przycisku OK, aby potwierdzić.

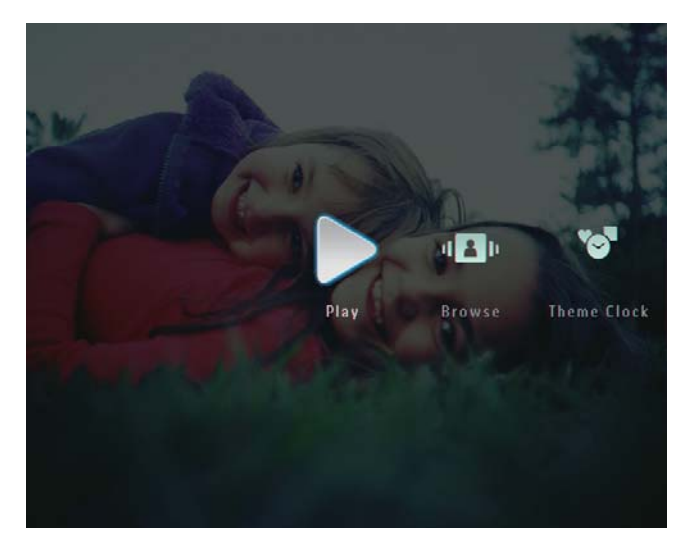

 $\mathbf{2}$ Szybko przeciągnij palcem w prawo po suwaku.

→ Zdiecia i pliki wideo zostana wyświetlone w trybie taśmy filmowej.

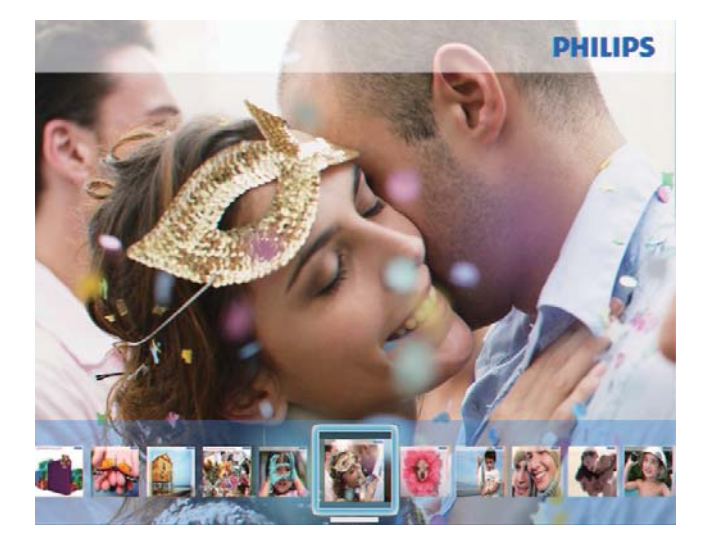

3 Wybierz plik wideo, a następnie dotknij przycisku OK, aby potwierdzić.

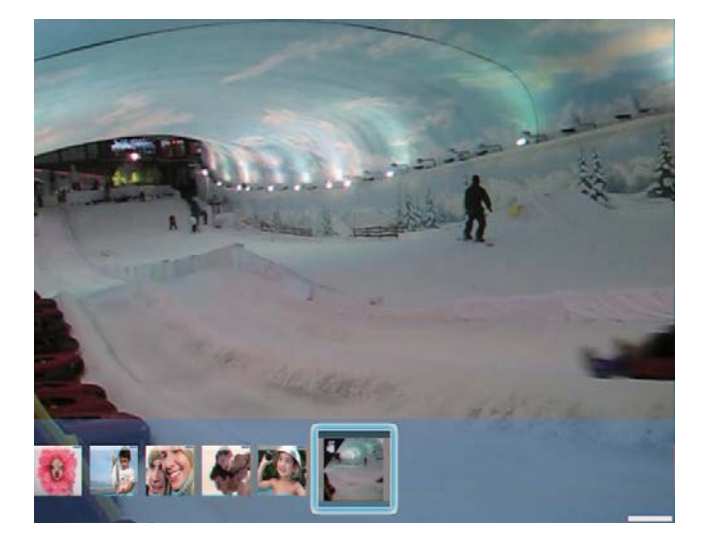

### Podczas odtwarzania wideo:

- Aby wyświetlić album, w którym został zapisany film z pokazu slajdów, dotknij dwukrotnie przycisku Q.
- Aby dostosować poziom głośności, dotknij przycisków ▲/▼.
- Aby wstrzymać lub wznowić odtwarzanie, dotknij przycisku OK.
- Aby odtworzyć poprzedni lub następny plik, dotknij przycisków  $\blacktriangleleft$  /  $\blacktriangleright$ .
- W celu szybkiego przewijania szybko przeciągnij palcem w prawo po suwaku

1 raz: szybkie przewijanie do przodu z prędkością 2x

2 razy: szybkie przewijanie do przodu z prędkością 4x 3 razy: normalna prędkość

Aby wznowić normalne odtwarzanie podczas szybkiego przewijania do przodu, dotknij przycisku OK.

#### Podczas odtwarzania można także zarządzać plikami wideo.

1 Podczas odtwarzania dotknij przycisku **E**. A Zostanie wyświetlone menu opcji.

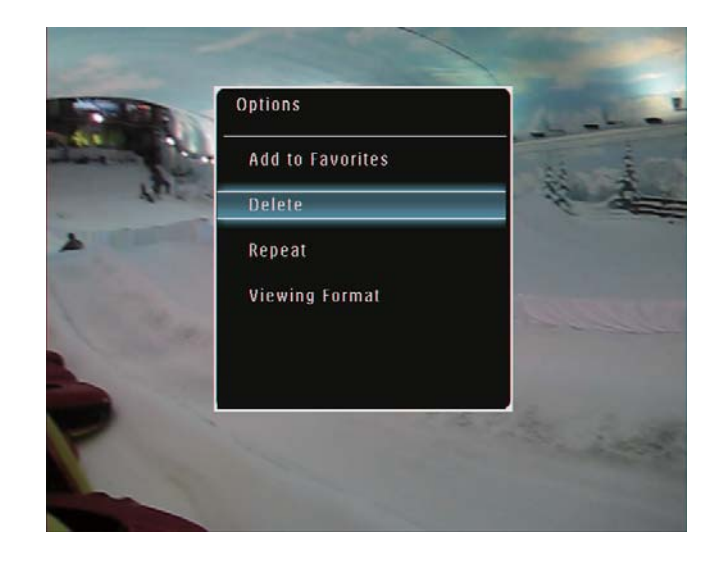

- $\overline{2}$ Wybierz opcję, a następnie dotknij przycisku OK, aby potwierdzić.
	- [Repeat] ([Play Loop]: odtwarzanie w pętli; [Play Once]: odtwarzanie jednokrotne)
	- [Viewing Format] ([Full Screen]: odtwarzanie w trybie pełnoekranowym; [Original]: odtwarzanie w oryginalnym formacie)

### Odtwarzanie muzyki w tle

#### Uwaga

- · Ramka PhotoFrame umożliwia odtwarzanie plików muzycznych tylko w formacie MP3 (MPEG Audio Layer III).
- 1 Podczas wyświetlania zdjęć dotknij przycisku **目**.
	- → Zostanie wyświetlone menu opcji.
- $2<sup>7</sup>$ Dotknij kilkakrotnie przycisku ▼, aby wybrać pozycję [Play Background Music], a następnie dotknij przycisku OK, aby potwierdzić.

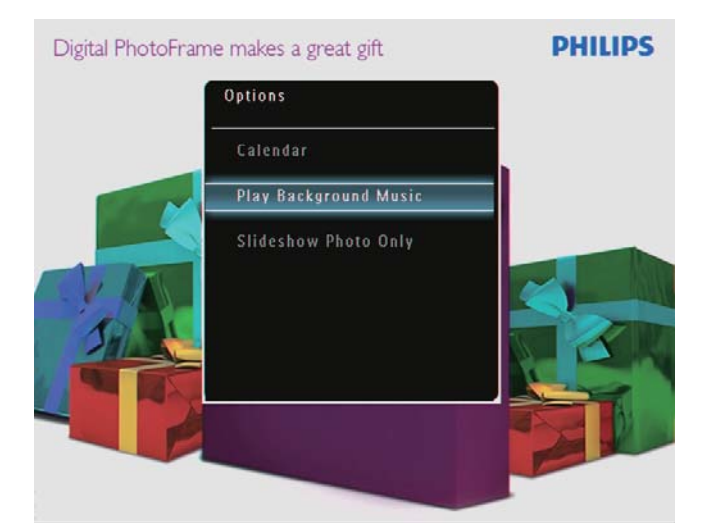

3 Wybierz pozycję [Set Music], a następnie dotknij przycisku OK, aby potwierdzić.

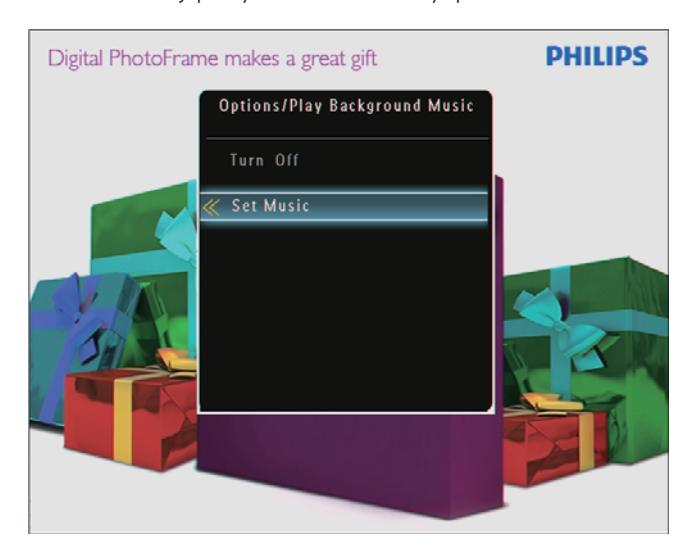

Wybierz folder.

- 5 Aby odtworzyć wszystkie pliki muzyczne w folderze, dotknij przycisku OK, aby potwierdzić.
	- Aby odtworzyć pojedynczy plik muzyczny, dotknij przycisku ▶ , aby przejść do folderu i wybierz plik muzyczny, a nastepnie dotknij przycisku OK, aby potwierdzić.

#### leśli muzyka została wcześniej ustawiona:

W menu [Play Background Music] wybierz pozycję [Turn On], a następnie dotknij przycisku OK, aby potwierdzić.

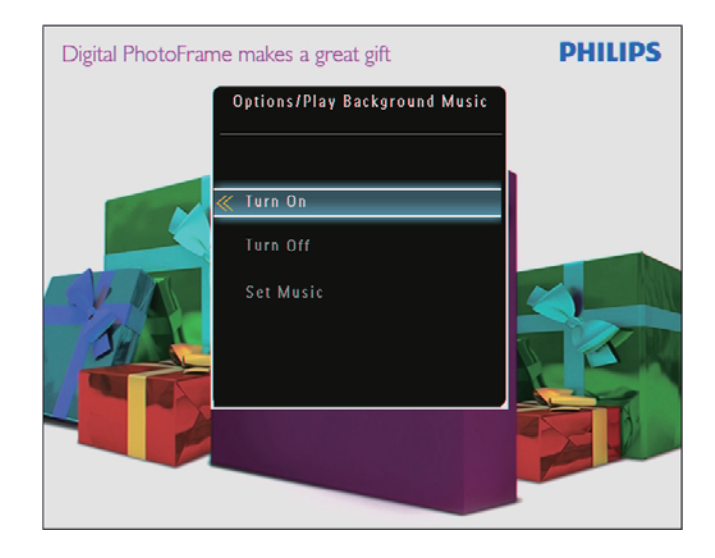

Rozpocznie się odtwarzanie wybranych plików muzycznych.

#### Zatrzymanie odtwarzania muzyki:

W menu [Play Background Music] wybierz pozycję [Turn Off], a następnie dotknij przycisku OK, aby potwierdzić.

### Wskazówka

• Po wybraniu pliku muzycznego można dotknąć przycisku **(3)**, aby przejść do menu opcji pozwalającego na jego kopiowanie lub usuniecie.

### Wyświetlanie ozdobnego zegara (modele SPF5008/ SPF5208/SPF7008/SPF7208/ SPF7010/SPF7210)

### Uwaga

- · Sprawdź, czy w ramce PhotoFrame został zainstalowany ozdobny zegar.
- · Najnowsze ozdobne zegary można będzie także pobrać w najbliższej przyszłości ze strony www.philips.com/support.
- 1 Na ekranie głównym wybierz pozycję [Theme Clock], a następnie dotknij przycisku OK, aby potwierdzić.

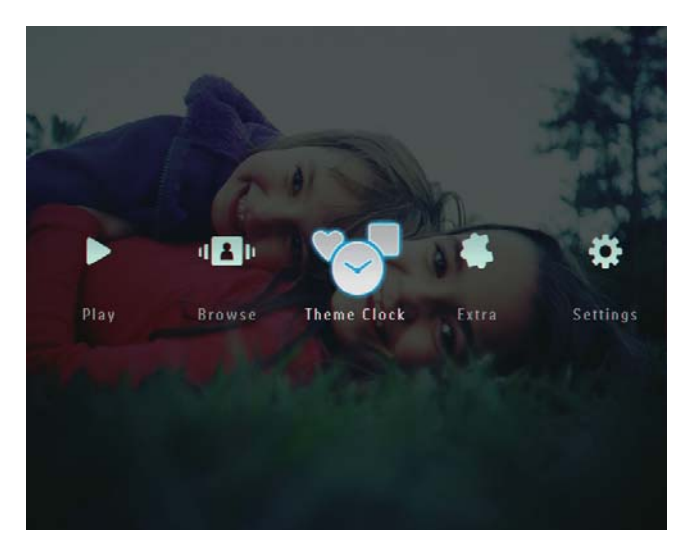

 $\overline{2}$ Wybierz pozycję [Show Current], a następnie dotknij przycisku OK, aby potwierdzić.

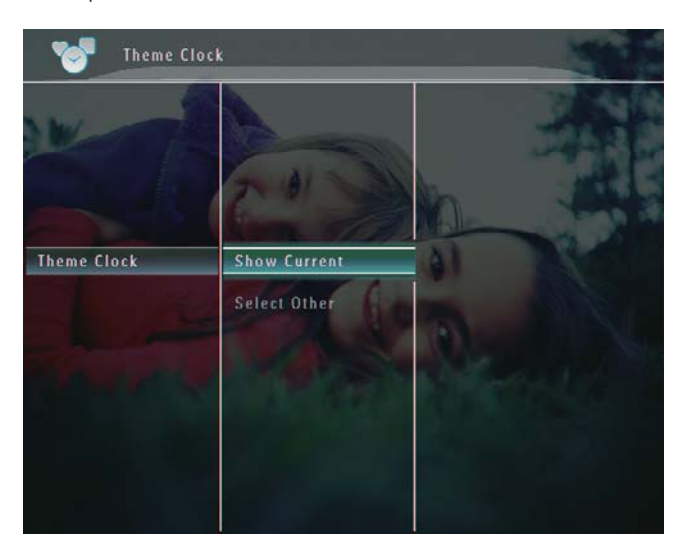

### Aby wybrać i zainstalować inny ozdobny zegar:

- 1 Pobierz ozdobny zegar i zapisz go na karcie SD przed przystąpieniem do instalacji.
- $2<sup>1</sup>$ Włóż kartę SD do gniazda ramki PhotoFrame.
- 3 W menu [Theme Clock] wybierz pozycję [Select Other], a następnie dotknij przycisku OK, aby potwierdzić.

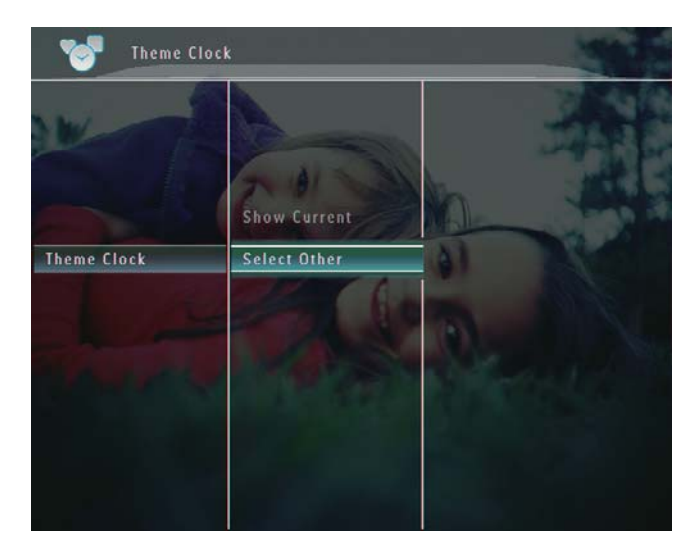

- $\overline{4}$ Wybierz ozdobny zegar, a następnie dotknij przycisku OK, aby potwierdzić.
	- ← Po zainstalowaniu ozdobnego zegara zostanie on wyświetlony automatycznie.

## 5 Przeglądanie *i* zarządzanie zdjęciami, filmami i albumami

W trybie albumu można przeglądać i zarządzać zdjęciami, plikami wideo i albumami. W trybie miniatur można przeglądać zdjęcia i zarządzać nimi.

### Przeglądanie zdjęć i plików wideo w trybie albumu

1 Na ekranie głównym wybierz pozycję [Browse], a następnie dotknij przycisk OK, aby potwierdzić.

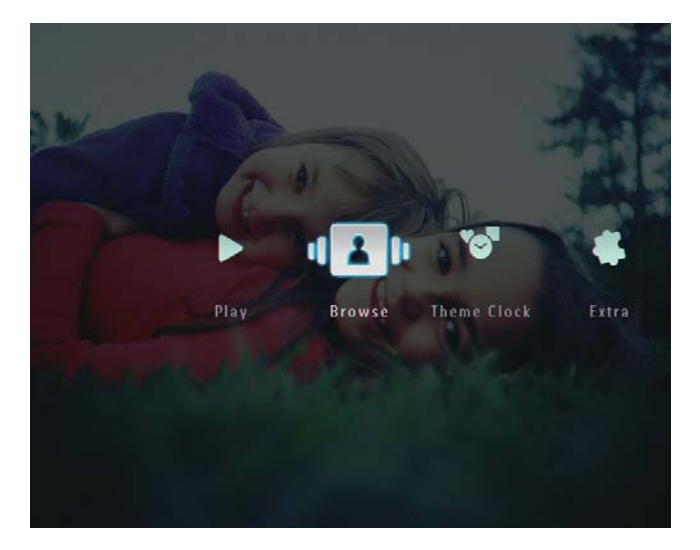

→ Zdjęcia i pliki wideo zostaną wyświetlone w trybie albumu.

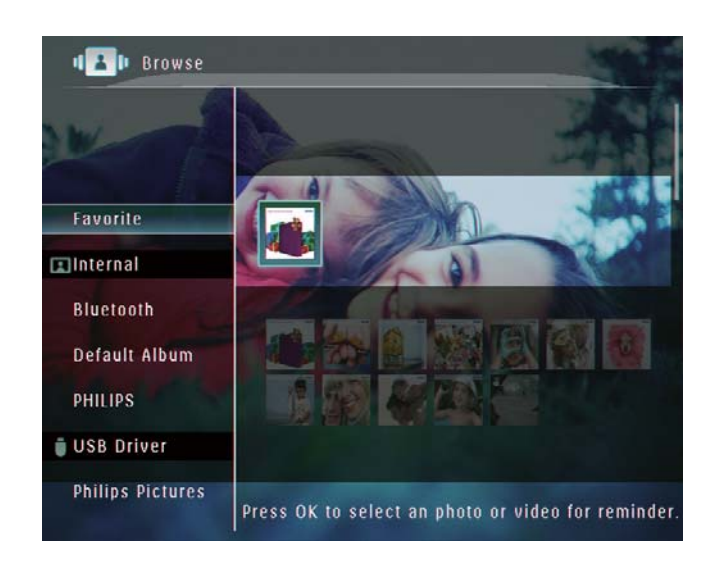

- $\mathcal{P}$ Wybierz album, a nastepnie dotknii przycisku ▶, aby przejść do albumu.
- $\overline{3}$ Dotknij przycisków ▲/▼/◀/▶, aby przeglądać zdjęcia lub pliki wideo w albumie.

### Wskazówka

· Po wybraniu albumu i dotknięciu przycisku OK zdjęcia i pliki wideo w wybranym albumie zostaną wyświetlone w postaci pokazu slajdów.

### Dodawanie zdjęcia lub pliku wideo do albumu ulubionych

- 1 W trybie albumu wybierz zdjęcie, a następnie dotknij przycisku **a.** 
	- → Zostanie wyświetlone menu opcji.

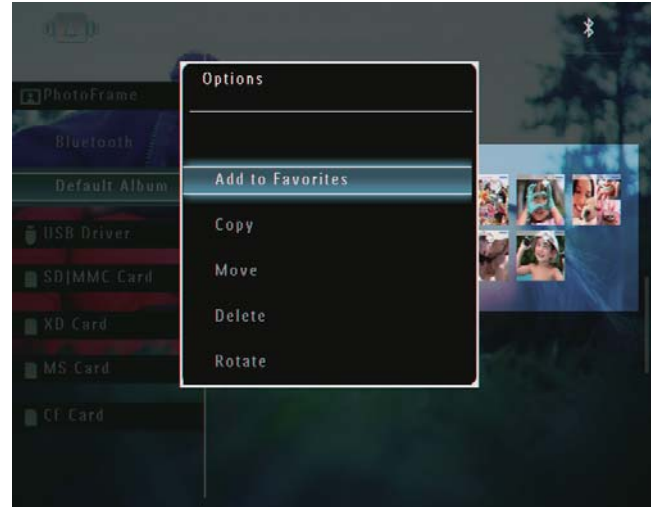

 $\overline{2}$ Wybierz pozycję [Add to Favorites], a następnie dotknij przycisku OK, aby potwierdzić.

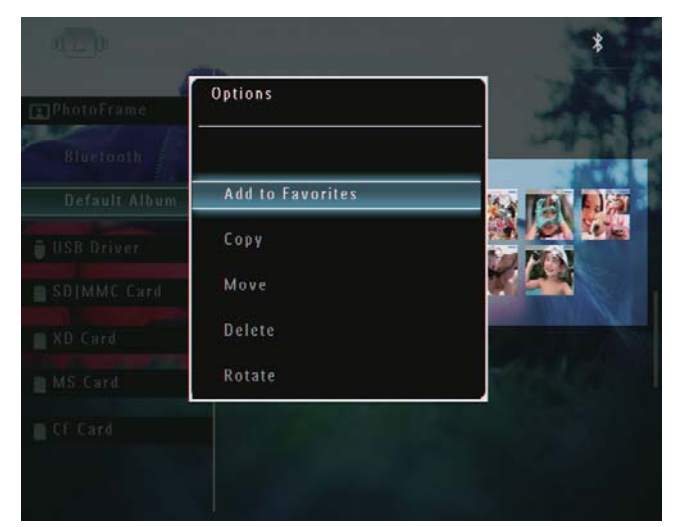

→ Zdjęcie zostanie dodane do albumu [Favorites].

### Kopiowanie zdjęcia lub pliku wideo

- 1 W trybie albumu wybierz zdjęcie, a następnie dotknij przycisku ■.
	- → Zostanie wyświetlone menu opcji.

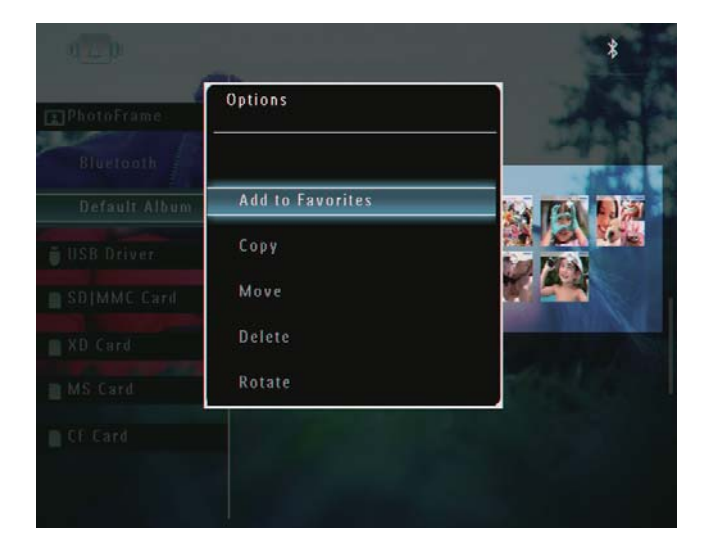

 $2<sup>1</sup>$ Wybierz pozycję [Copy], a następnie dotknij przycisku OK, aby potwierdzić.

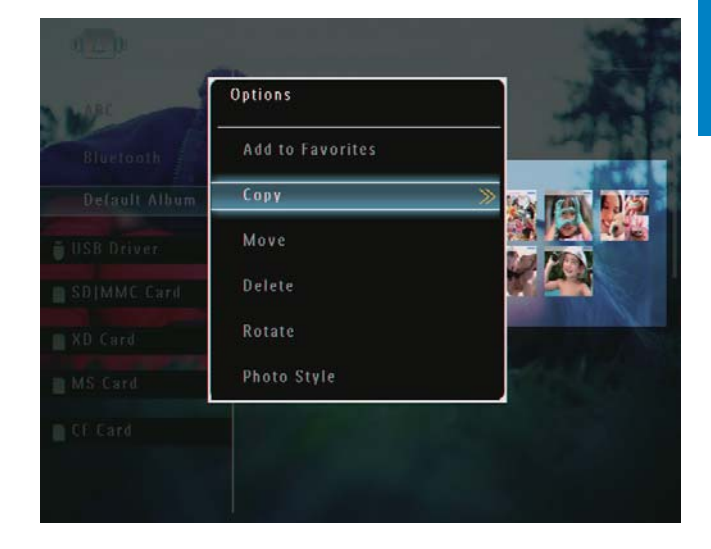

3 Wybierz urządzenie pamięci i album docelowy, a następnie dotknij przycisku OK, aby potwierdzić.

### Przenoszenie zdjęcia lub pliku wideo

- 1 W trybie albumu wybierz zdjęcie, a następnie dotknij przycisku ■.
	- A Zostanie wyświetlone menu opcji.

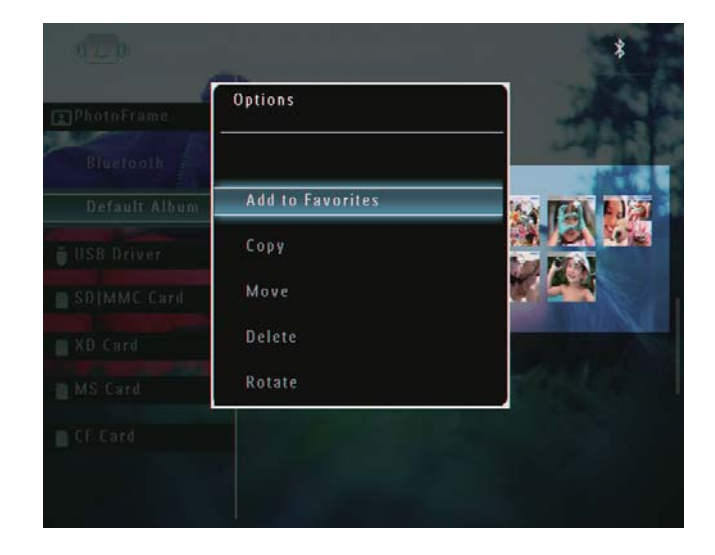

 $\overline{2}$ Wybierz pozycję [Move], a następnie dotknij przycisku OK, aby potwierdzić.

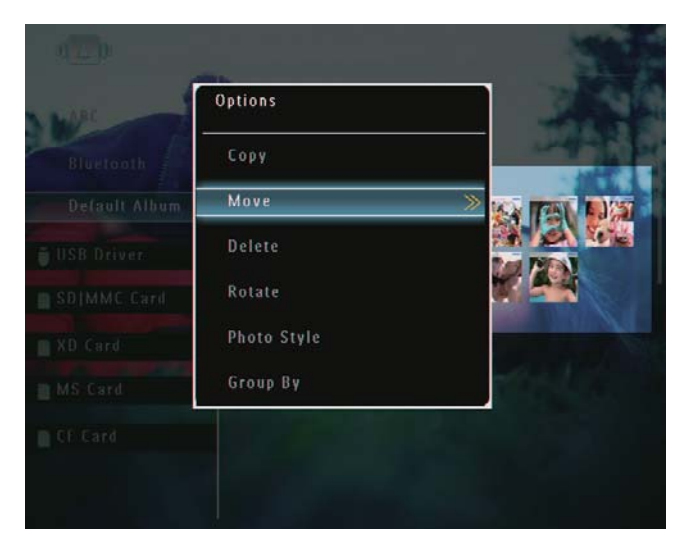

3 Wybierz album docelowy, a następnie dotknij przycisku OK, aby potwierdzić.

### Usuwanie zdjęcia lub pliku wideo

- 1 W trybie albumu wybierz zdjęcie, a następnie dotknij przycisku **目**.
	- → Zostanie wyświetlone menu opcji.

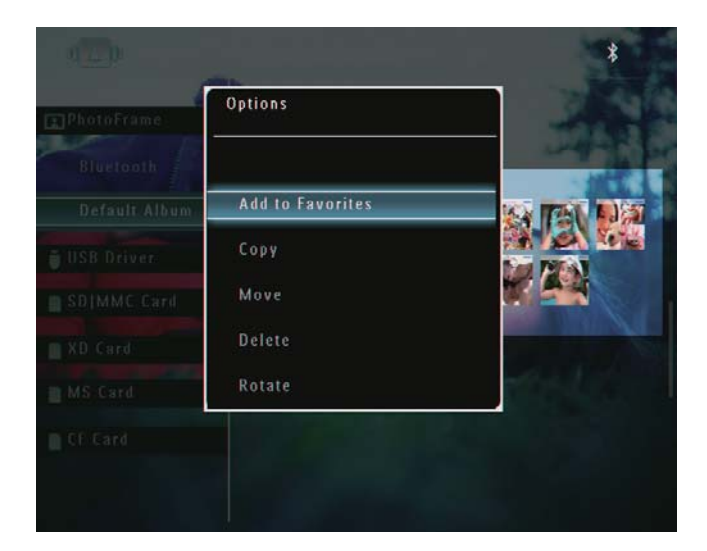

 $\overline{2}$ Wybierz pozycję [Delete], a następnie dotknij przycisku OK, aby potwierdzić.

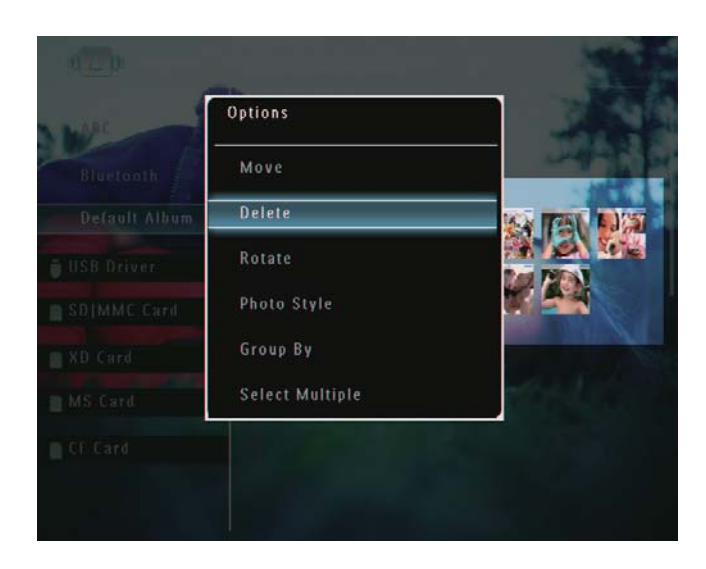

← Zostanie wyświetlony komunikat potwierdzenia.

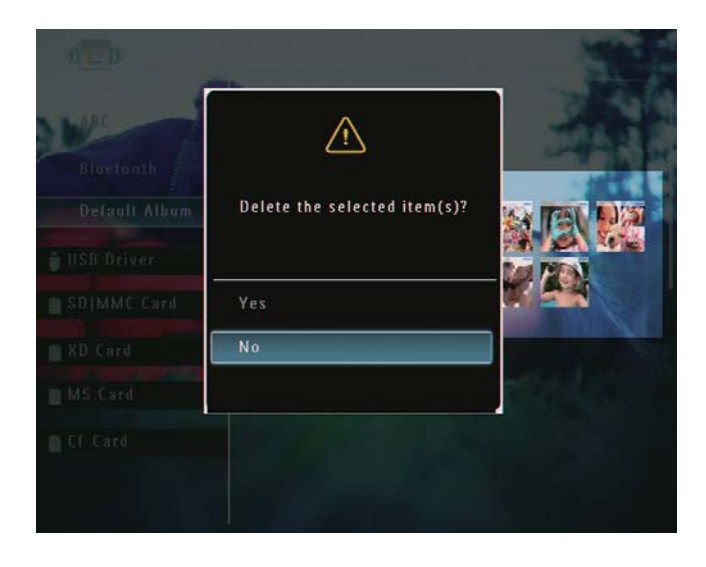

3 Wybierz pozycję [Yes], a następnie dotknij przycisku OK, aby potwierdzić.

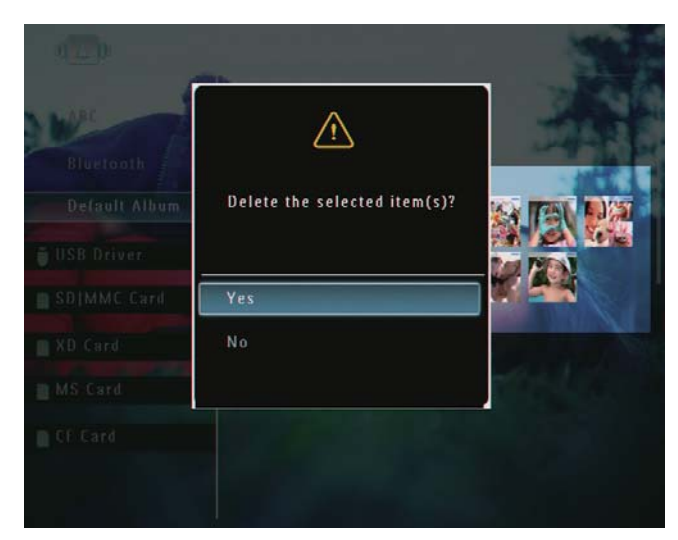

### Obrót zdjęcia

- 1 W trybie albumu wybierz zdjęcie, a następnie dotknij przycisku **a**.
	- > Zostanie wyświetlone menu opcji.

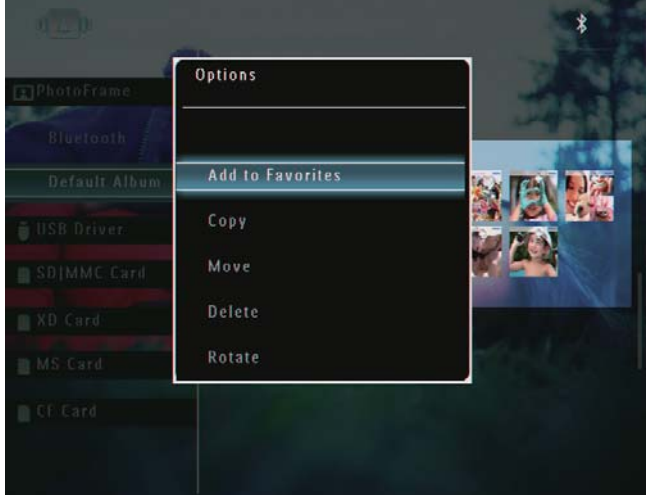

2 Wybierz pozycję [Rotate], a następnie dotknij przycisku OK, aby potwierdzić.

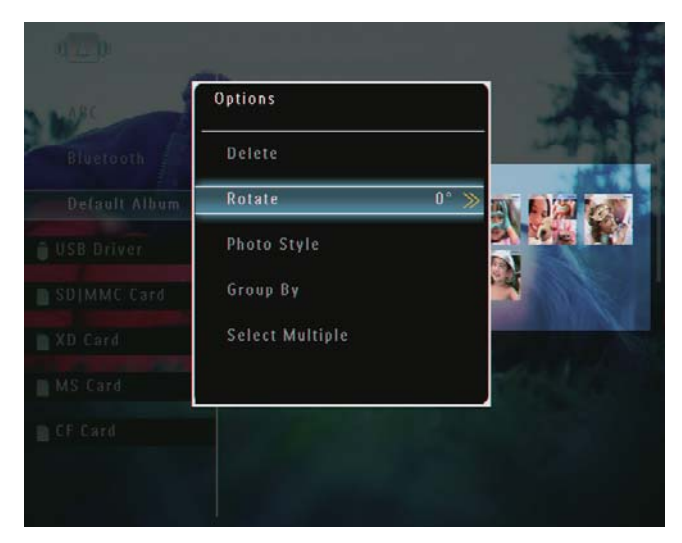

 $\overline{3}$ Wybierz opcję, a następnie dotknij przycisku OK, aby potwierdzić.

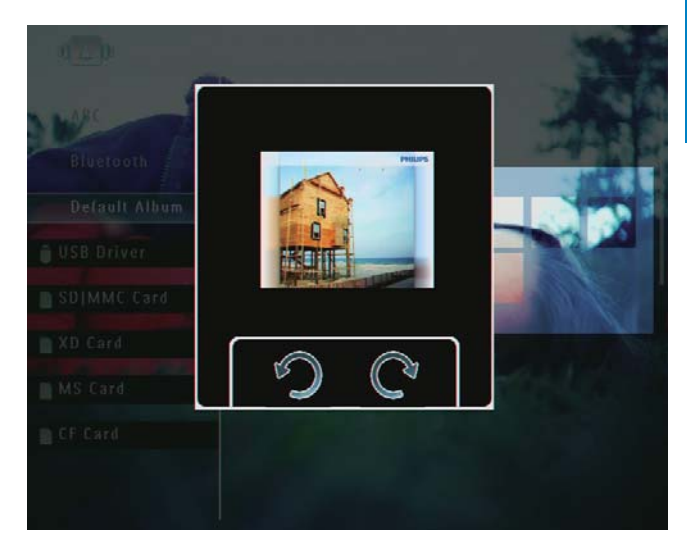

### Wybór efektu fotograficznego

- 1 W trybie albumu wybierz zdjęcie, a następnie dotknij przycisku ■.
	- A Zostanie wyświetlone menu opcji.

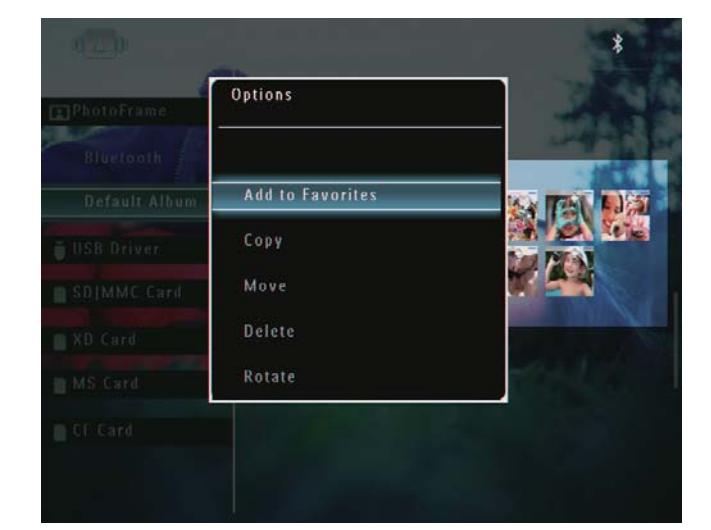

 $\overline{2}$ Wybierz pozycję [Photo Style], a następnie dotknij przycisku OK, aby potwierdzić.

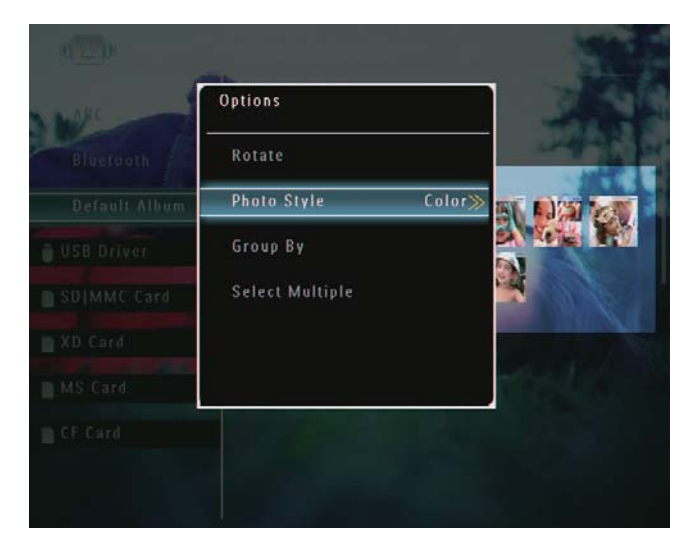

 $\overline{3}$ Wybierz efekt, a następnie dotknij przycisku OK, aby potwierdzić.

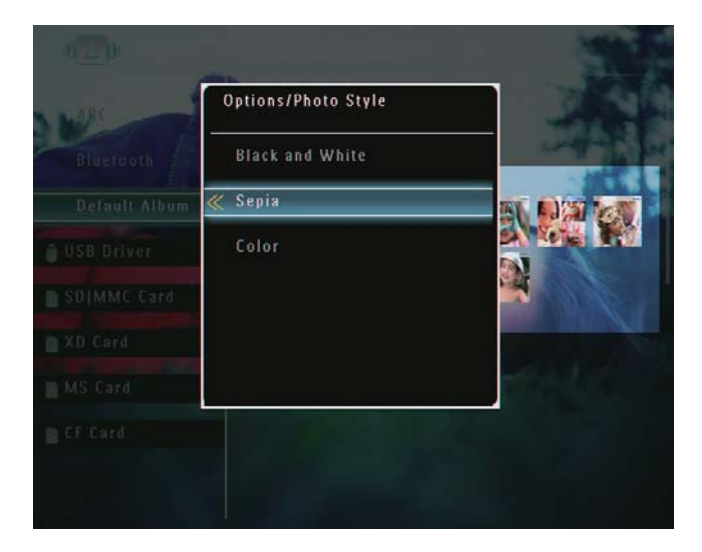

### Porządkowanie zdjęć według nazwy lub daty

- $\mathbf 1$ W trybie albumu wybierz zdjęcie, a następnie dotknij przycisku **a.** 
	- > Zostanie wyświetlone menu opcji.

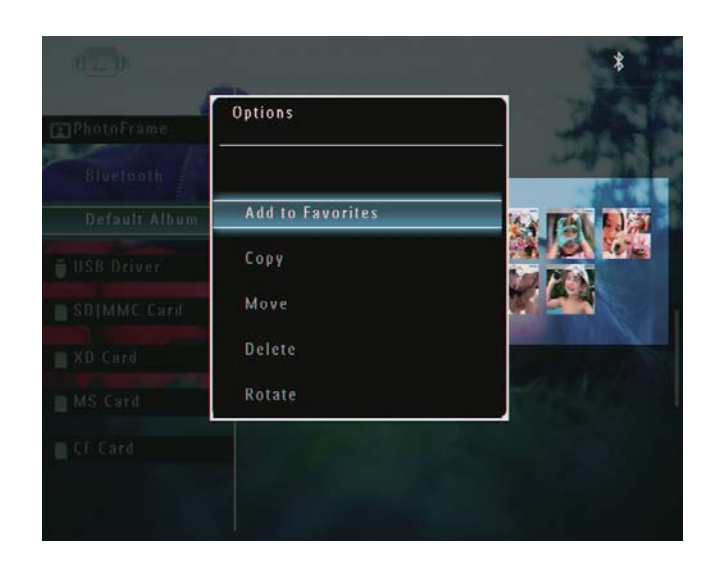

 $\mathcal{P}$ Wybierz pozycję [Group By], a następnie dotknij przycisku OK, aby potwierdzić.

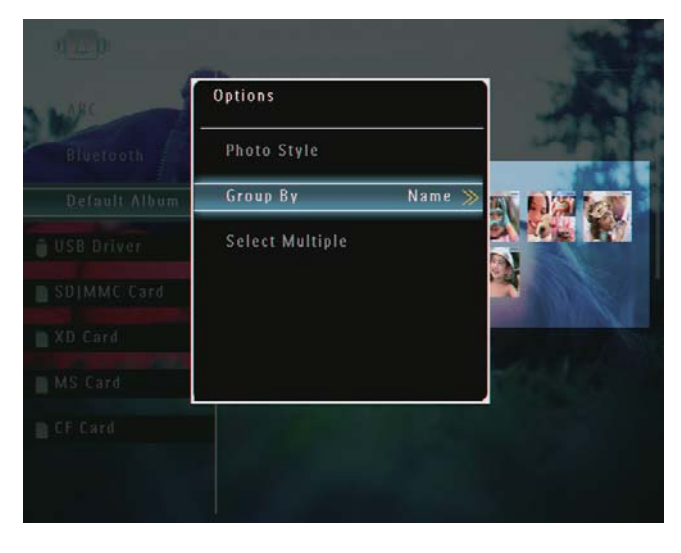

3 Wybierz pozycję [Name] / [Date], a następnie dotknij przycisk OK, aby potwierdzić.

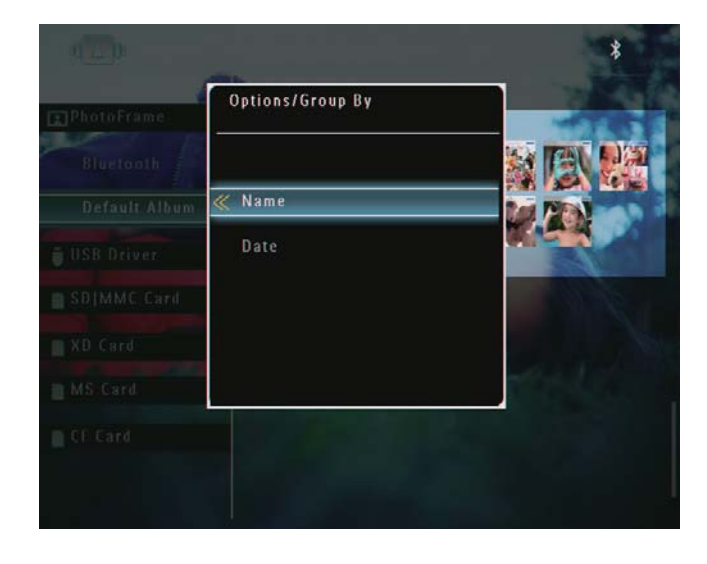

- ← W przypadku porządkowania zdjęć według nazwy zostaną one wyświetlone w kolejności alfabetycznej rosnaco od lewego górnego do prawego dolnego rogu (1, 2, ... a,  $b, \ldots z$ ).
- → W przypadku porządkowania zdjęć według czasu zostaną one wyświetlone w kolejności chronologicznej malejąco od lewego górnego do prawego dolnego rogu (od najnowszego do najstarszego).

### Wybieranie kilku zdjęć jednocześnie

- 1 W trybie albumu wybierz zdjęcie, a następnie dotknij przycisku ■.
	- → Zostanie wyświetlone menu opcji.

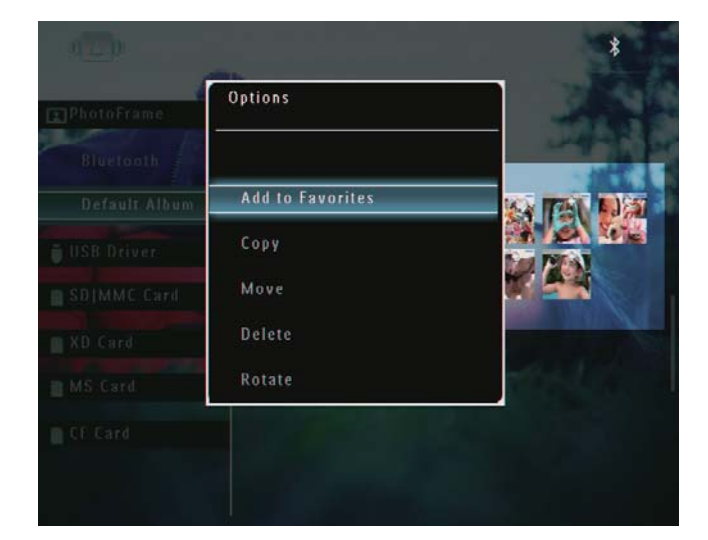

 $\overline{2}$ Wybierz pozycję [Select Multiple], a następnie dotknij przycisku OK, aby potwierdzić.

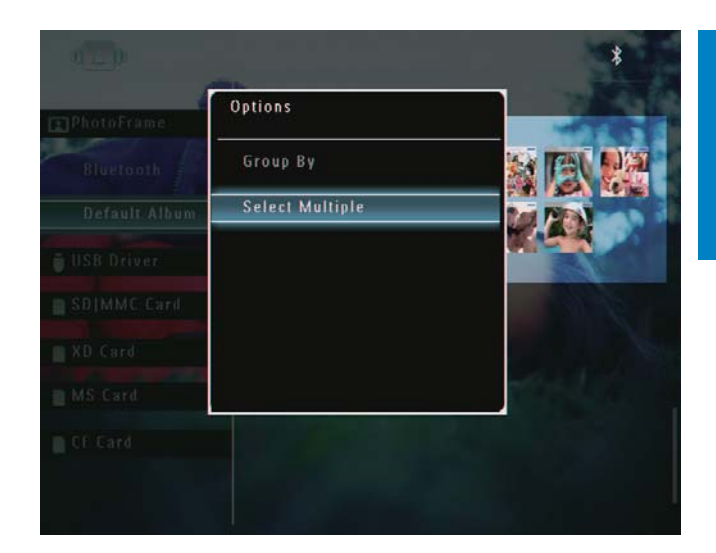

- 3 Dotknii przycisków ▲/▼/◀/▶ lub OK, aby wybrać zdjęcia.
- $\blacktriangle$ Dotknij przycisku ■, aby przejść do menu opcji.

### Usuwanie zdjęć, plików wideo lub plików muzycznych z albumu ulubionych

1 W trybie albumu wybierz album [Favorites], a następnie dotknij przycisku , aby potwierdzić.

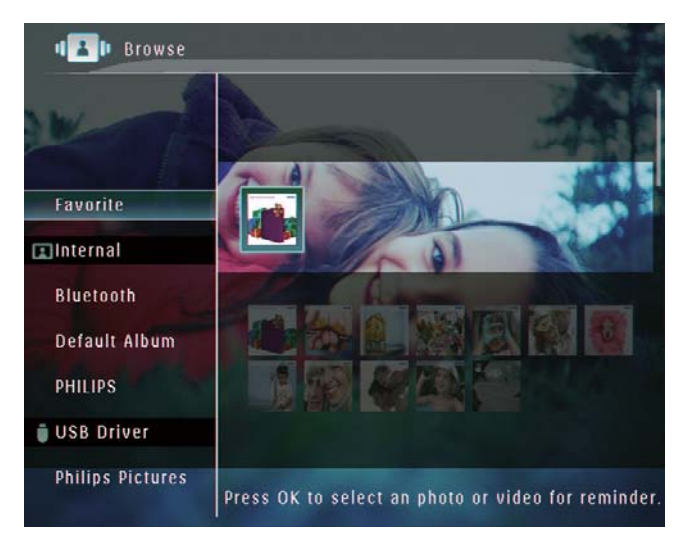

 $\overline{2}$ Wybierz zdjęcia lub pliki, które chcesz usunąć, a następnie dotknij przycisku ■. → Zostanie wyświetlone menu opcji.

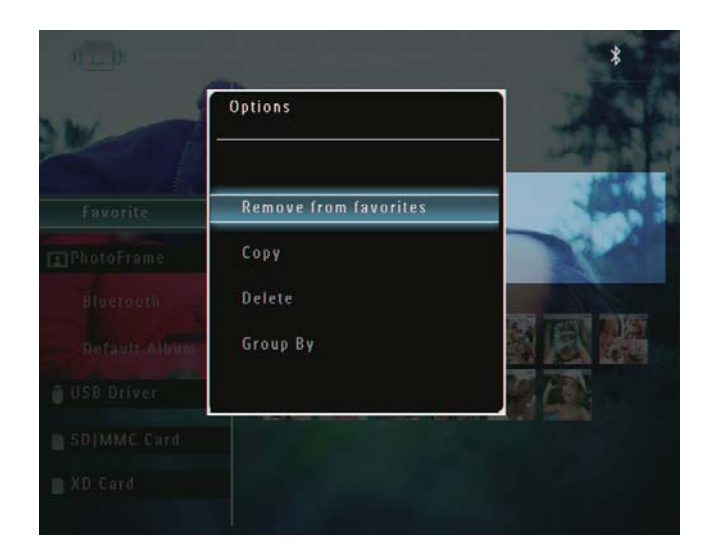

- 3 W menu opcji wybierz pozycję [Remove from favorites], a następnie dotknij przycisku OK, aby potwierdzić.
	- ← Zostanie wyświetlony komunikat potwierdzenia.

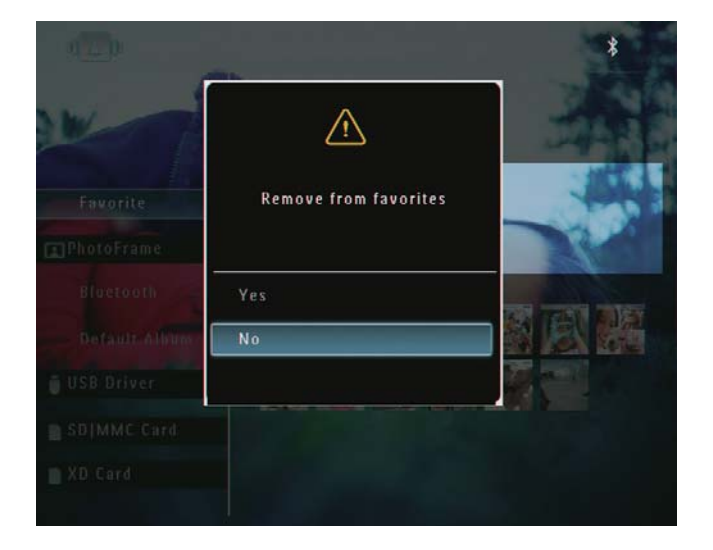

 $\overline{\bf 4}$ Wybierz pozycję [Yes], a następnie dotknij przycisku OK, aby potwierdzić.

### Zarządzanie albumem

- 1 Na ekranie głównym wybierz pozycję [Browse], a następnie dotknij przycisk OK, aby potwierdzić.
	- → Zdjęcia zostaną wyświetlone w trybie albumu.

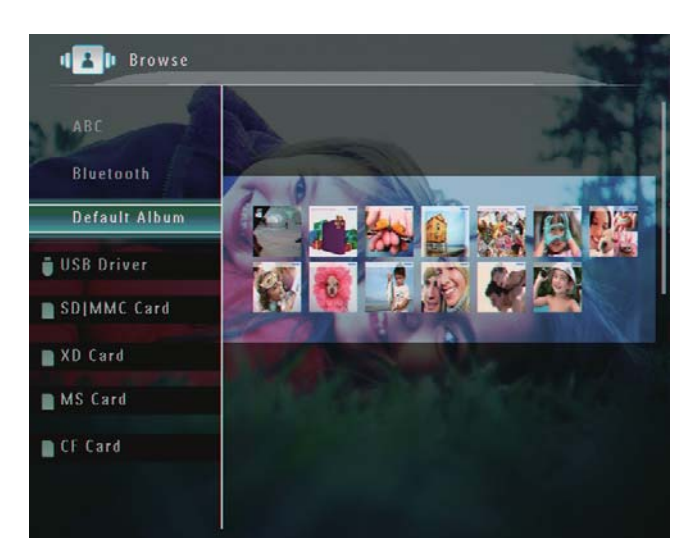

- $\mathcal{P}$ Wybierz album, a następnie dotknij przycisku **目**.
	- → Zostanie wyświetlone menu opcji.

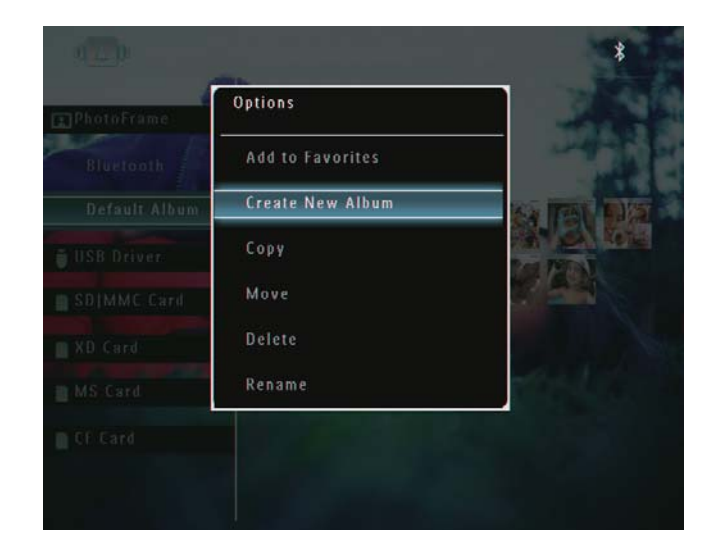

→ Jeśli został wybrany album [Favorites], zostanie wyświetlone inne menu opcji.

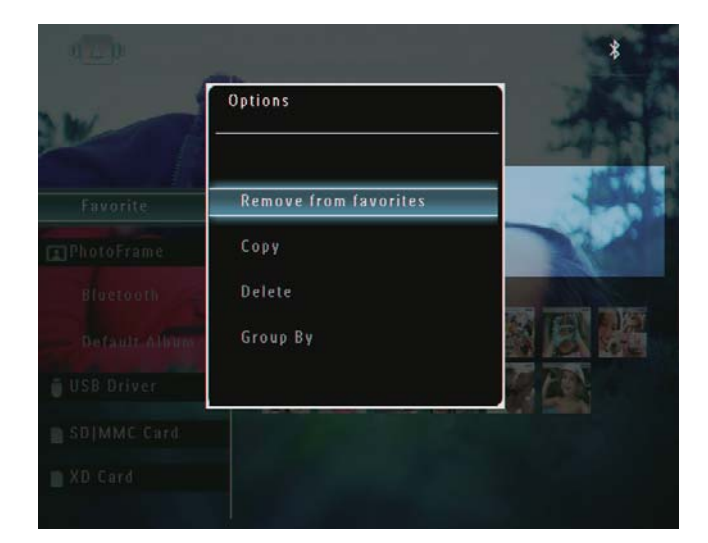

3 Wybierz opcję, a następnie dotknij przycisku OK, aby potwierdzić.

### Wskazówka

- · W przypadku albumów ze źródeł innych niż ramka PhotoFrame zostanie wyświetlona pozycja [Create New Folder] zamiast [Create New Album].
- · Albumami można zarządzać w podobny sposób, jak w przypadku zarządzania zdjęciami.

### Tworzenie albumu

1 W menu opcji wybierz pozycję [Create New Album], a następnie dotknij przycisku OK, aby potwierdzić.

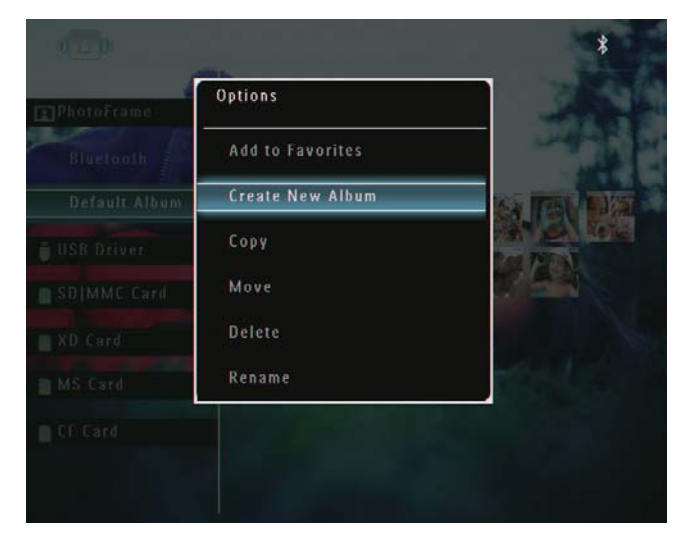

→ Zostanie wyświetlona klawiatura.

- $\overline{2}$ Aby wprowadzić nazwę (maksymalnie 24 znaki), wybierz litery i cyfry, a następnie dotknij przycisku OK, aby potwierdzić.
	- Aby przełączać pomiędzy wielkimi i małymi literami, wybierz pozycję [a/A] na wyświetlonej klawiaturze, a następnie dotknij przycisku OK, aby potwierdzić.
- $\overline{3}$ Po wprowadzeniu nazwy wybierz pozycję [Enter], a następnie dotknij przycisku OK, aby potwierdzić.

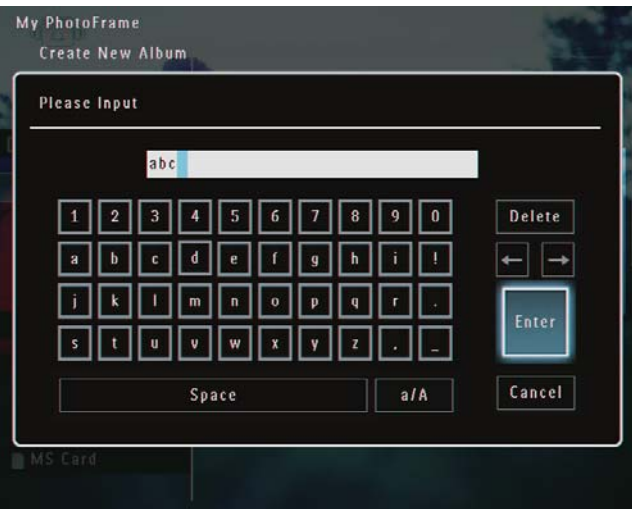

### Zmiana nazwy albumu

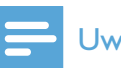

#### Uwaga

· Sprawdź, czy albumy zostały uporządkowane według nazwy.

1 W menu opcji wybierz pozycję [Rename], a następnie dotknij przycisku OK, aby potwierdzić.

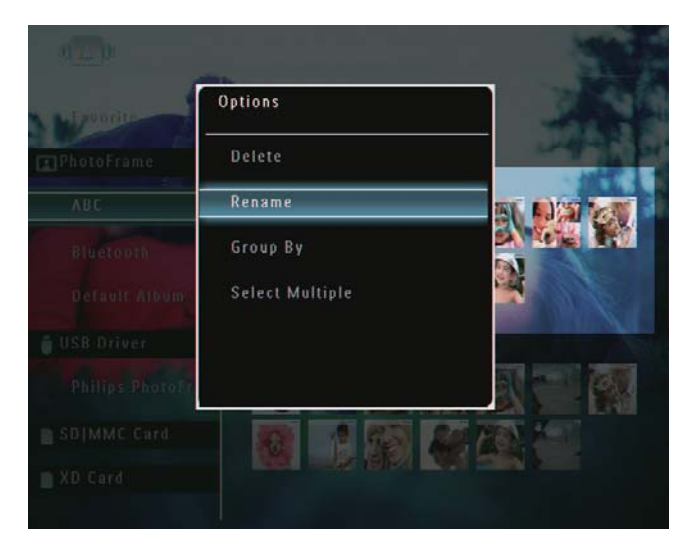

- A Zostanie wyświetlona klawiatura.
- $\overline{2}$ Aby wprowadzić nazwę (maksymalnie 24 znaki), wybierz litery i cyfry, a następnie dotknij przycisku OK, aby potwierdzić.
	- Aby przełączać pomiędzy wielkimi i małymi literami, wybierz pozycję [a/A] na wyświetlonej klawiaturze, a następnie dotknij przycisku OK, aby potwierdzić.
- $\overline{3}$ Po wprowadzeniu nazwy wybierz pozycję [Enter], a następnie dotknij przycisku OK, aby potwierdzić.

### Wskazówka

· Jeśli albumy zostały uporządkowane według daty, nie można zmienić nazwy albumu.

## 6 Wyświetlanie daty i godziny w pokazie slajdów

1 Na ekranie głównym wybierz pozycję [Extra], a następnie dotknij przycisk OK, aby potwierdzić.

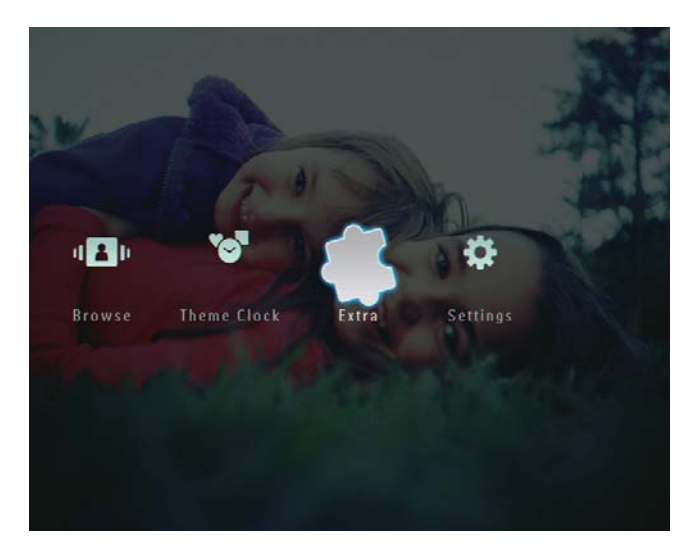

 $2$  Wybierz pozycję [Calendar], a następnie dotknij przycisku OK, aby potwierdzić.

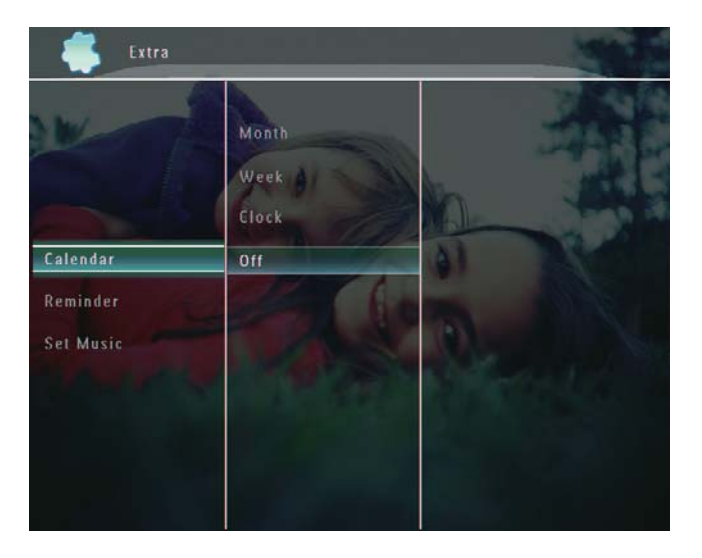

- $3$  Wybierz kolejno: [Month] / [Week] / [Clock], a następnie dotknij przycisku OK, aby potwierdzić.
	- [Month]

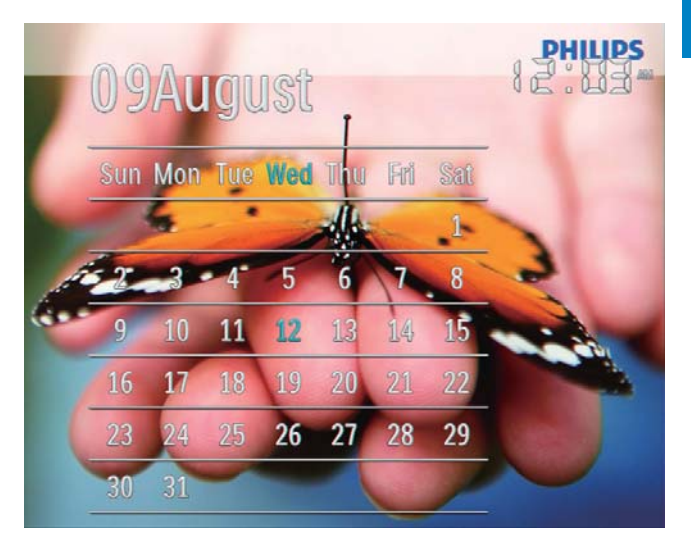

[Week]

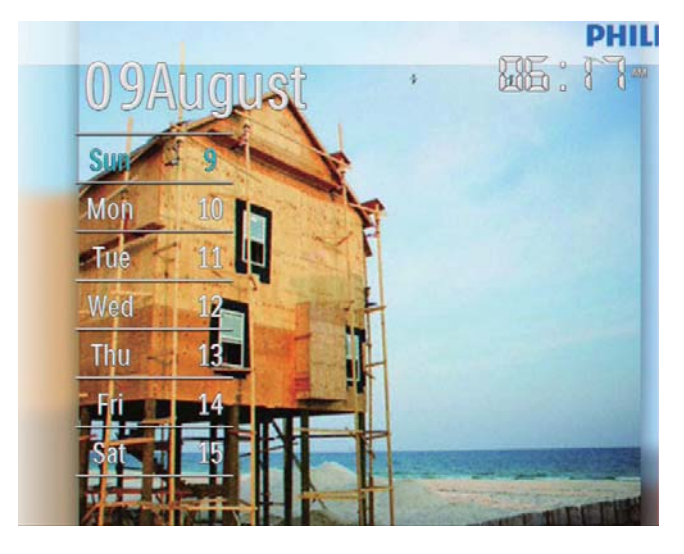

[Clock]  $\bullet$ 

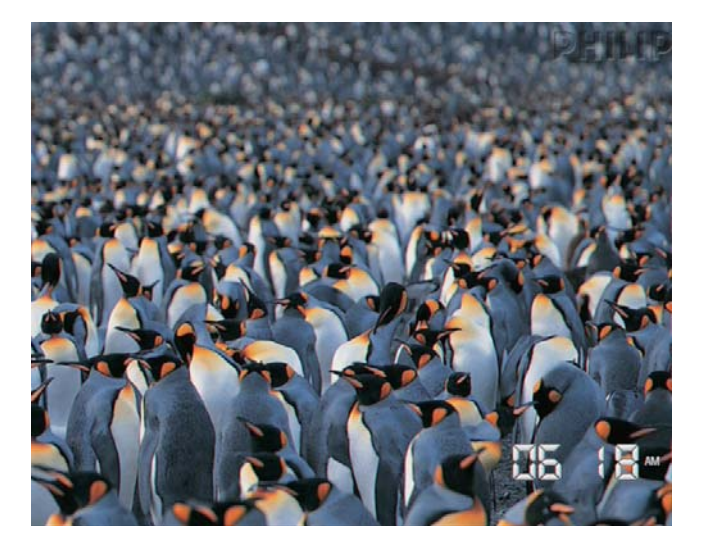

Aby wyświetlić pokaz slajdów bez  $\bullet$ wyświetlania daty i godziny, wybierz pozycję [Off], a następnie dotknij przycisku OK, aby potwierdzić.

### W trybie kalendarza:

Można dotknąć przycisku **E** , aby przejść do menu opcji w celu zarządzania wyświetlanym zdjęciem.

# 7 Tworzenie przypomnienia

### Uwaga

- Sprawdź, czy w ramce PhotoFrame ustawiono prawidłową datę i godzinę.
- 1 Na ekranie głównym wybierz pozycję [Extra], a następnie dotknij przycisk OK, aby potwierdzić.

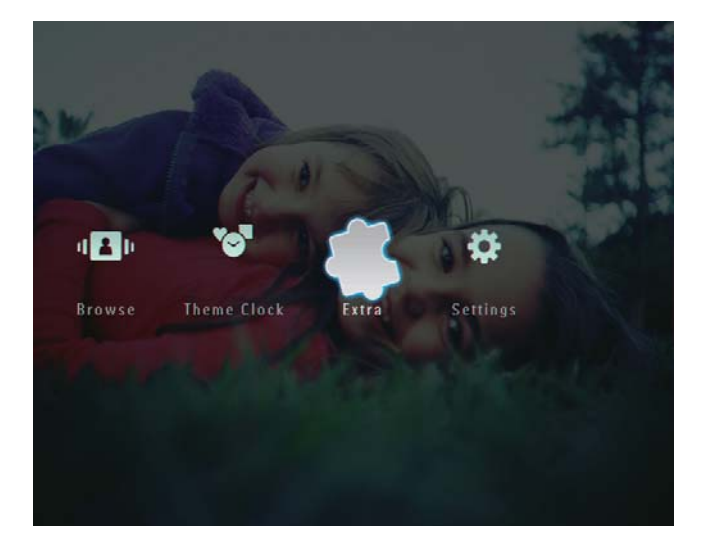

 $\overline{\mathbf{2}}$ Wybierz pozycję [Reminder], a następnie dotknij przycisku OK, aby potwierdzić.

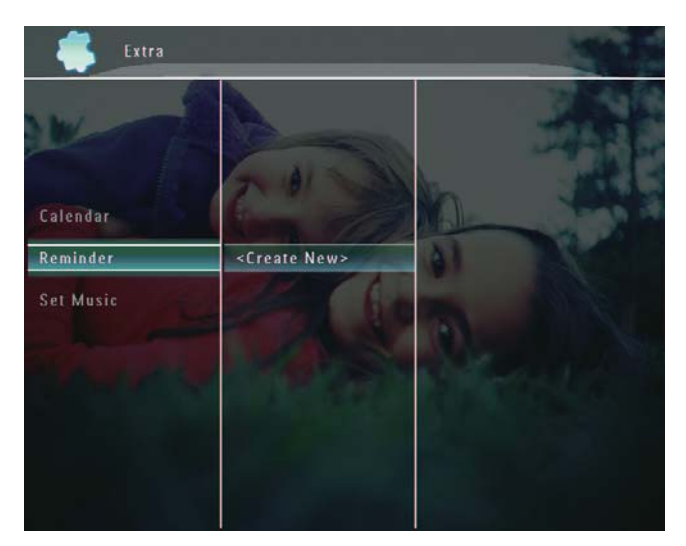

3 Wybierz pozycję [<Create New>], a następnie dotknij przycisku OK, aby potwierdzić.

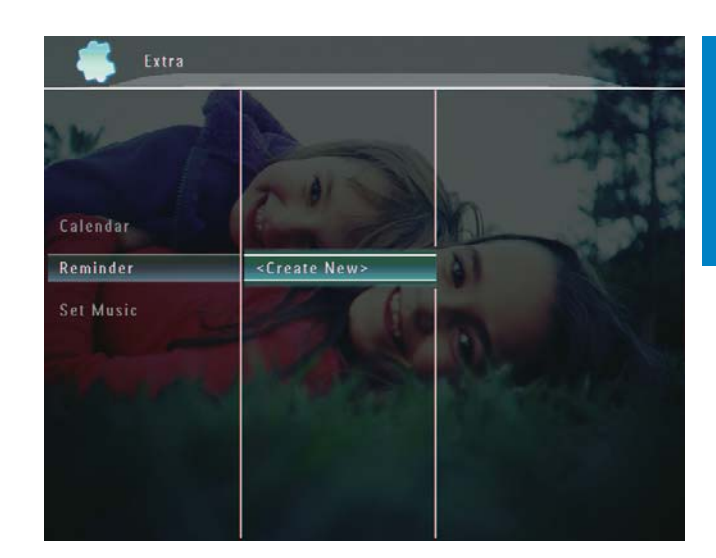

- $\overline{\bf 4}$ Dotknij kolejno przycisków: ▲ / ▼ / ◀ / ▶. aby ustawić datę i miesiąc przypomnienia, a następnie dotknij przycisku OK, aby potwierdzić.
	- A Zostanie wyświetlona klawiatura.
- 5. Aby wprowadzić nazwę (maksymalnie 24 znaki), wybierz litery i cyfry, a następnie dotknij przycisku OK, aby potwierdzić.
	- Aby przełączać pomiędzy wielkimi i małymi literami, wybierz pozycję [a/A] na wyświetlonej klawiaturze, a następnie dotknij przycisku OK, aby potwierdzić.
- 6 Po wprowadzeniu nazwy wybierz pozycję [Enter], a następnie dotknij przycisku OK, aby potwierdzić.
	- → Zostanie wyświetlony komunikat podglądu.

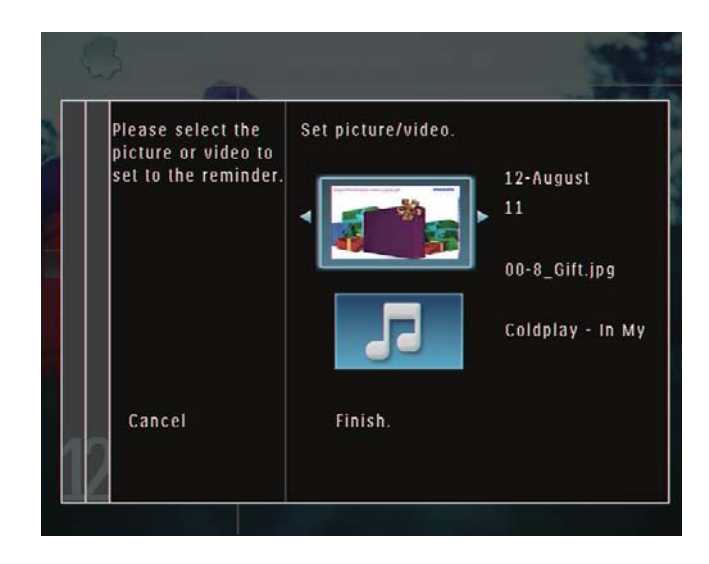

- 7 Dotknij przycisku OK, aby potwierdzić. → Zdiecia i pliki wideo zostana wyświetlone w trybie miniatur.
- 8 Wybierz zdjęcie lub plik wideo, a następnie dotknij przycisku OK, aby potwierdzić.
	- ← Zostanie wyświetlony komunikat podglądu.

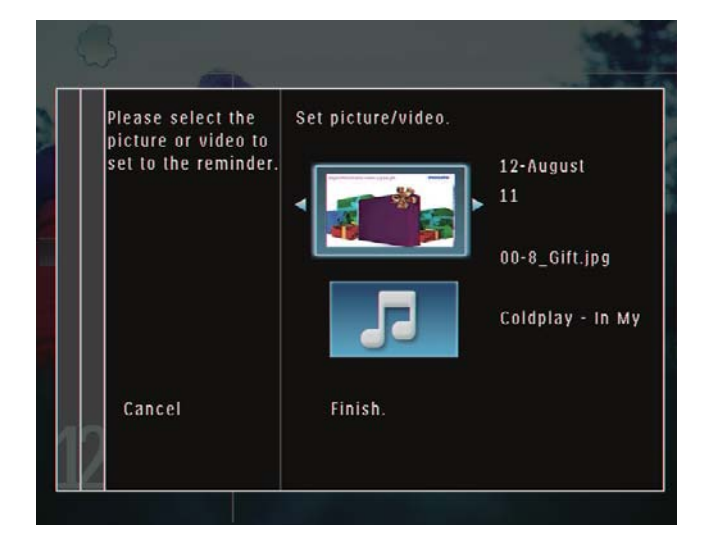

← W celu wybrania muzyki, która będzie odtwarzana w tle zdjęcia z przypomnieniem, dotknij przycisku ▼ , aby wybrać ikonę muzyki, a następnie dotknij przycisku OK, aby potwierdzić.

Wybierz plik muzyczny, a następnie dotknij przycisku OK, aby potwierdzić.

9 Wybierz pozycję [Finish.], a następnie dotknij przycisku OK, aby potwierdzić.

### Edycja przypomnienia

1 Na ekranie głównym wybierz pozycję [Extra], a następnie dotknij przycisku OK, aby potwierdzić.

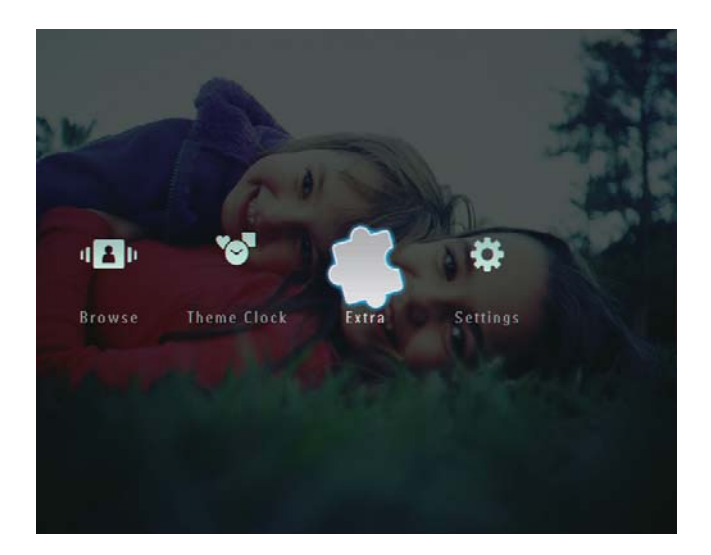

 $\overline{2}$ Wybierz pozycję [Reminder], a następnie dotknij przycisku OK, aby potwierdzić.

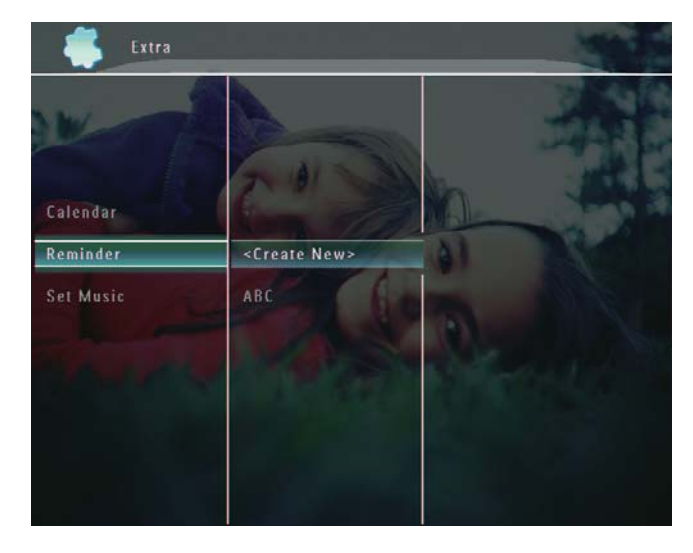

- $\mathbf{3}$ Wybierz przypomnienie, a następnie dotknij przycisku *A* 
	- A Zostanie wyświetlone menu opcji.

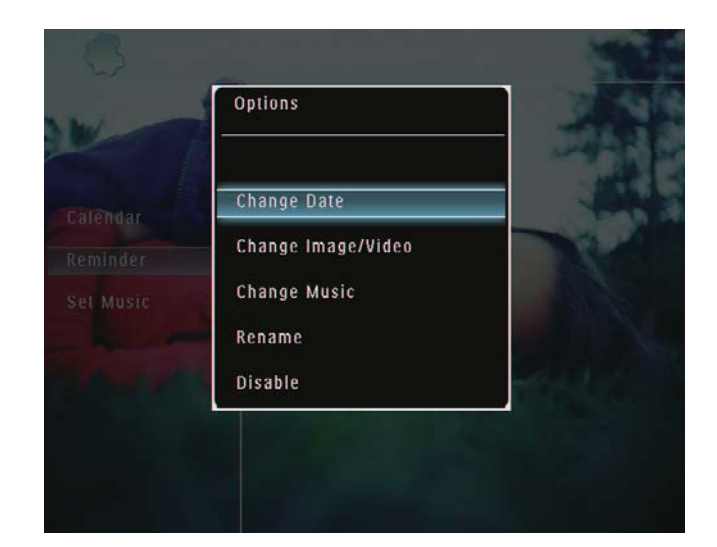

### 8 Ustawianie pokazu slajdów

## Wybór efektu przejścia

1 Na ekranie głównym wybierz pozycję [Settings], a następnie dotknij przycisk OK, aby potwierdzić.

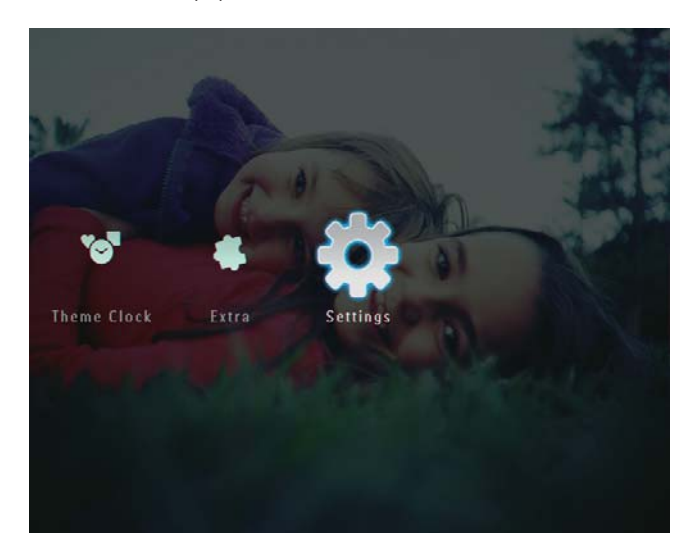

 $\overline{2}$ Wybierz pozycję [Slideshow], a następnie dotknij przycisku OK, aby potwierdzić.

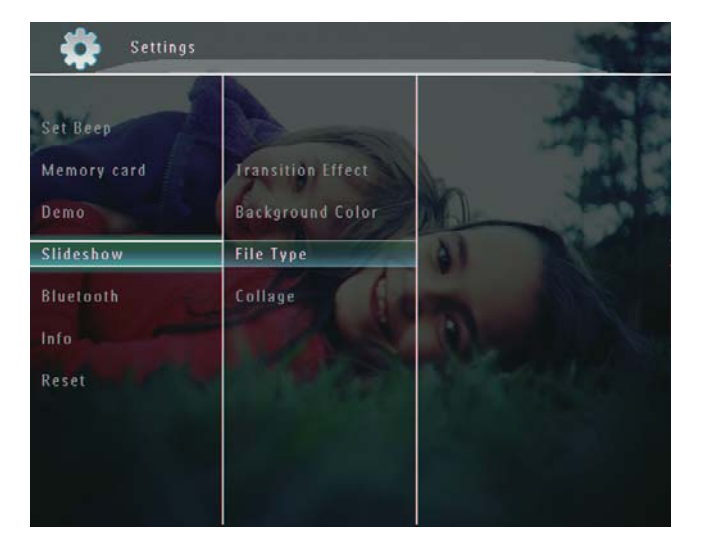

 $\overline{3}$ Wybierz pozycję [Transition Effect], a następnie dotknij przycisku OK, aby potwierdzić.

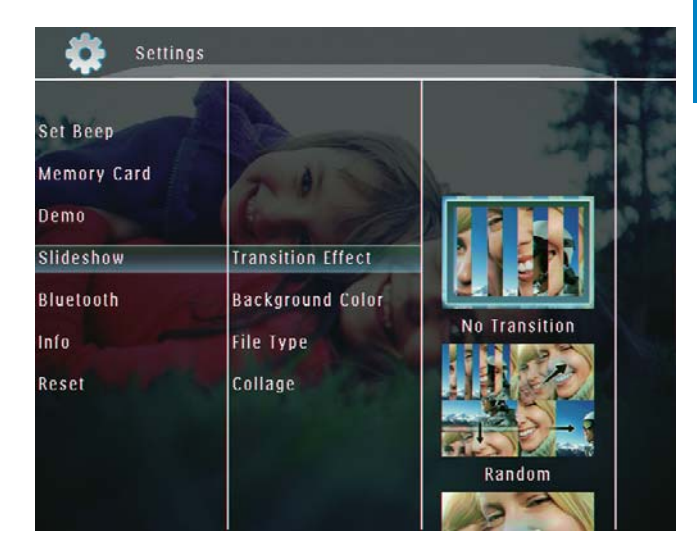

 $\overline{\mathcal{A}}$ Wybierz efekt pokazu slajdów, a następnie dotknij przycisku OK, aby potwierdzić.

### Wybór tła

Dla zdjęć mniejszych od ekranu ramki PhotoFrame można wybrać kolor obramowania tła.

1 Na ekranie głównym wybierz pozycję [Settings], a następnie dotknij przycisk OK, aby potwierdzić.

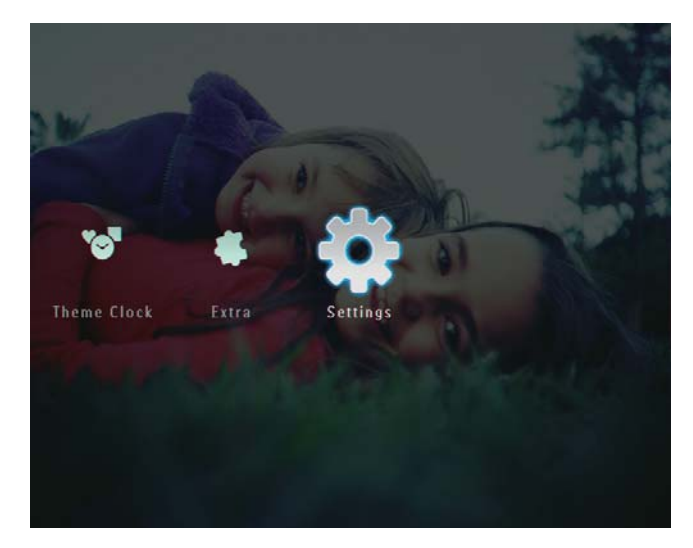

 $\overline{2}$ Wybierz pozycję [Slideshow], a następnie dotknij przycisku OK, aby potwierdzić.

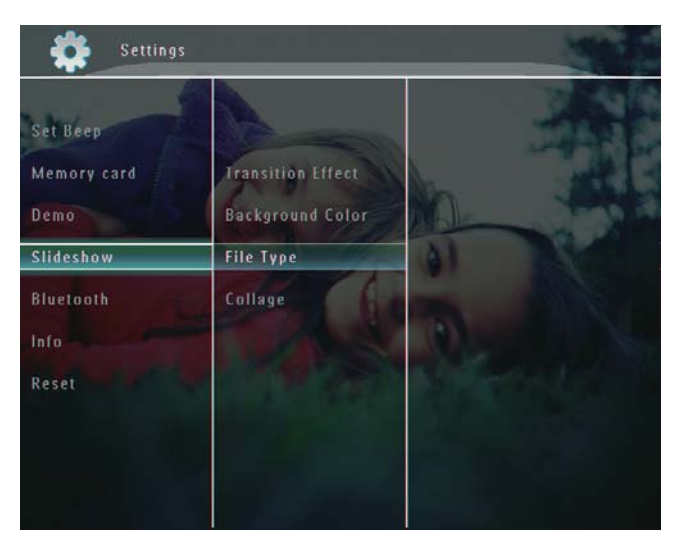

3 Wybierz pozycję [Background Color], a następnie dotknij przycisku OK, aby potwierdzić.

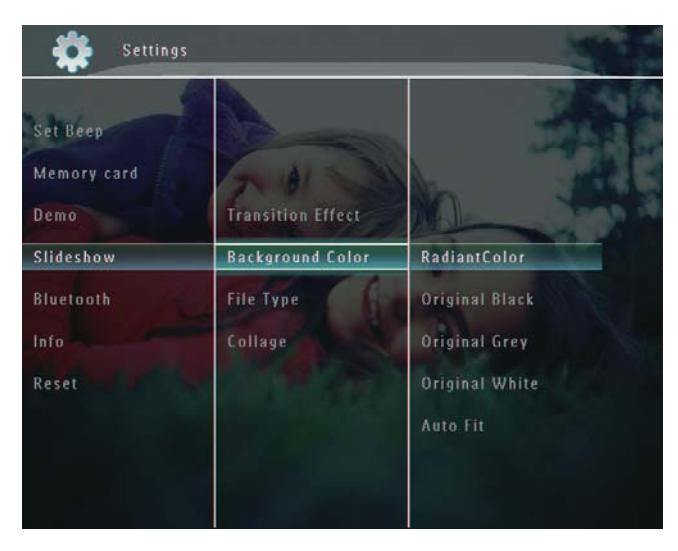

- 4 Wybierz pozycję [RadiantColor] / kolor tła / [Auto Fit], a następnie dotknij przycisku OK, aby potwierdzić.
	- ← Po wybraniu pozycji [RadiantColor] ramka PhotoFrame rozciągnie kolory na krawędziach zdjęcia niezajmującego całego wyświetlacza tak, aby wypełnić nimi pozostałą część ekranu bez wyświetlania czarnego paska czy zniekształcania proporcji.

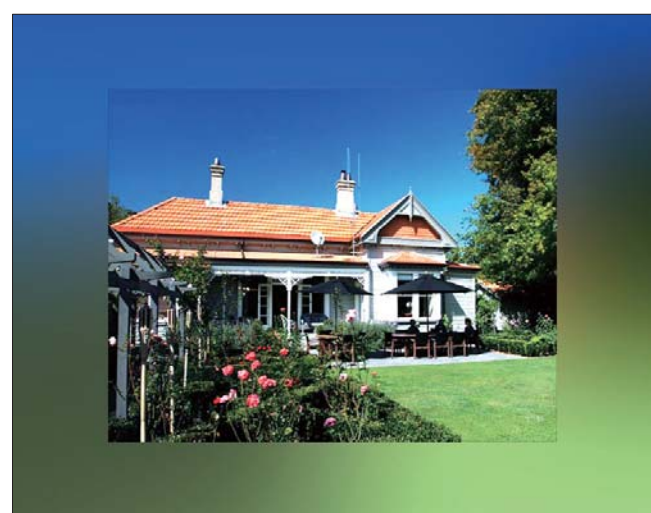

← Po wybraniu koloru tła ramka PhotoFrame wyświetli zdjęcie z wybranym kolorem tła.

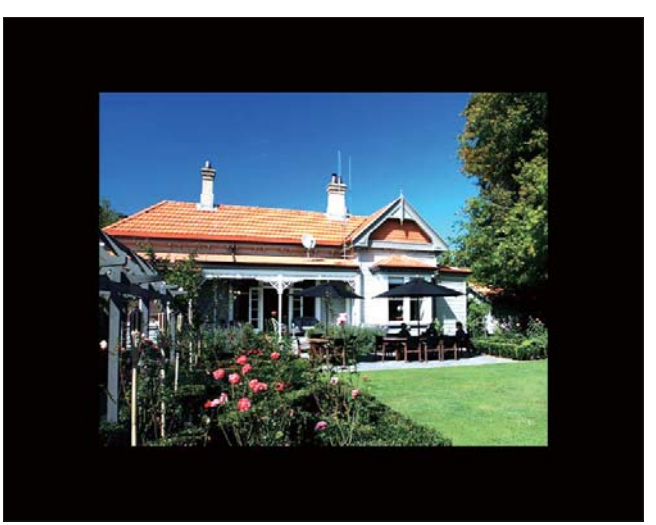

← Po wybraniu pozycji [Auto Fit] ramka PhotoFrame rozciągnie zdjęcie do całego ekranu z możliwym zniekształceniem obrazu.

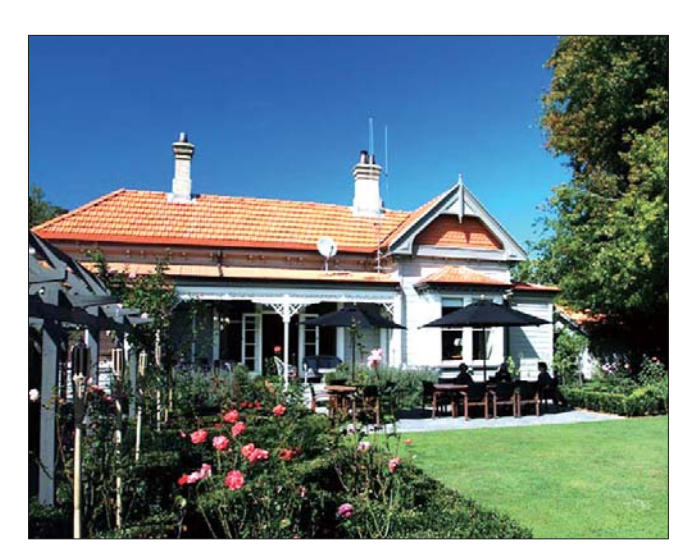

### Wybór typu plików wyświetlanych w pokazie slajdów

Istnieje możliwość wyboru typu plików wyświetlanych w trybie pokazu slajdów.

1 Na ekranie głównym wybierz pozycję [Settings], a następnie dotknij przycisk OK, aby potwierdzić.

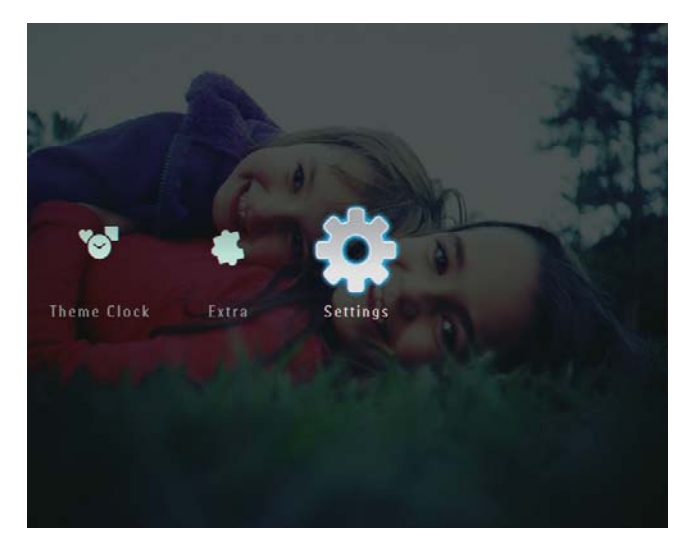

 $\overline{2}$ Wybierz pozycję [Slideshow], a następnie dotknij przycisku OK, aby potwierdzić.

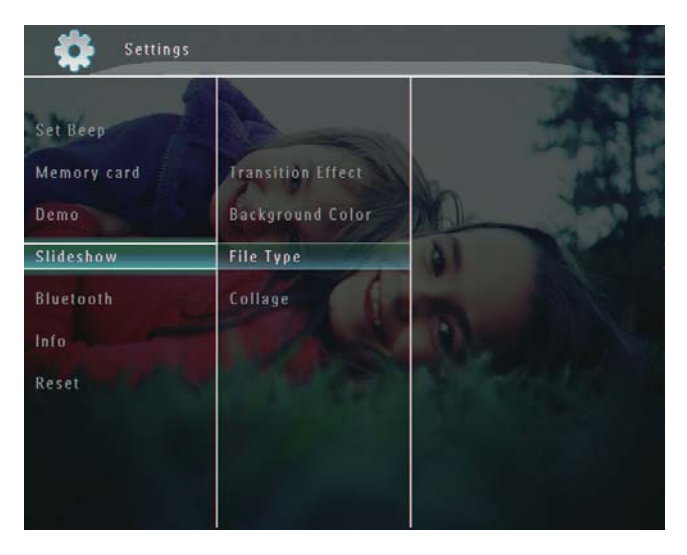

3 Wybierz pozycję [File Type], a następnie dotknij przycisku OK, aby potwierdzić.

 $\overline{\bf 4}$ Aby wyświetlić zdjęcia i filmy w trybie pokazu slajdów, wybierz pozycję [Photo] + Video], a następnie dotknij przycisku OK, aby potwierdzić.

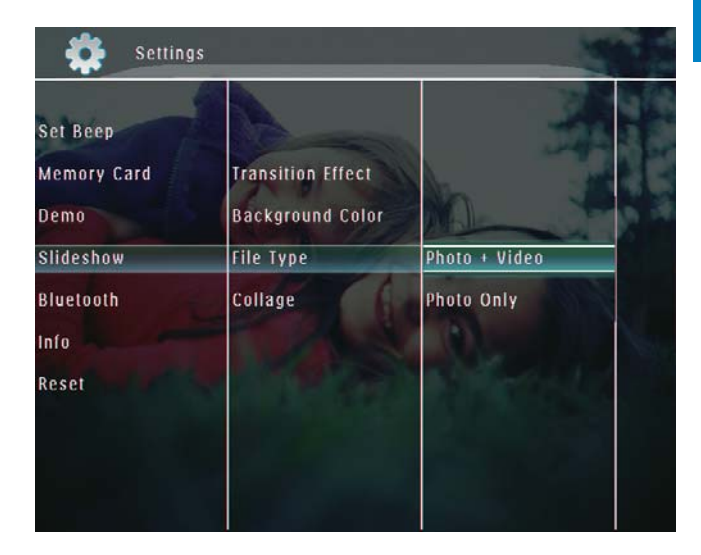

Aby wyświetlić tylko zdjęcia w trybie pokazu slajdów, wybierz pozycję [Photo Only], a następnie dotknij przycisku OK, aby potwierdzić.

## Wyświetlanie kolaży zdjęć

1 Na ekranie głównym wybierz pozycję [Settings], a następnie dotknij przycisku OK, aby potwierdzić.

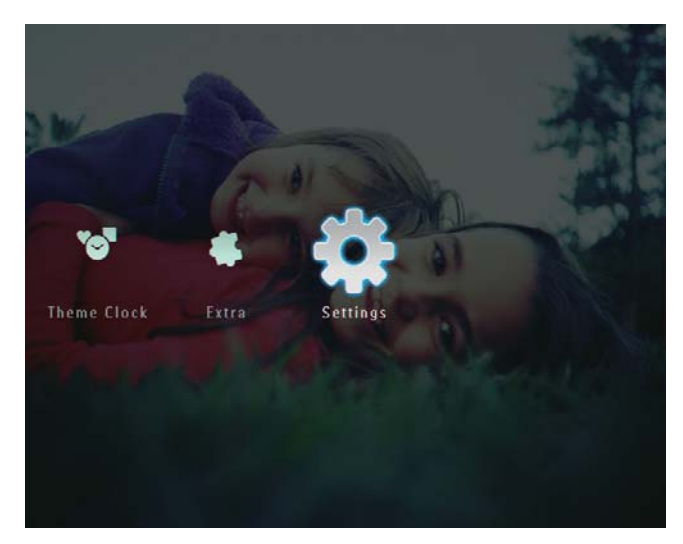

 $\overline{2}$ Wybierz pozycję [Slideshow], a następnie dotknij przycisku OK, aby potwierdzić.

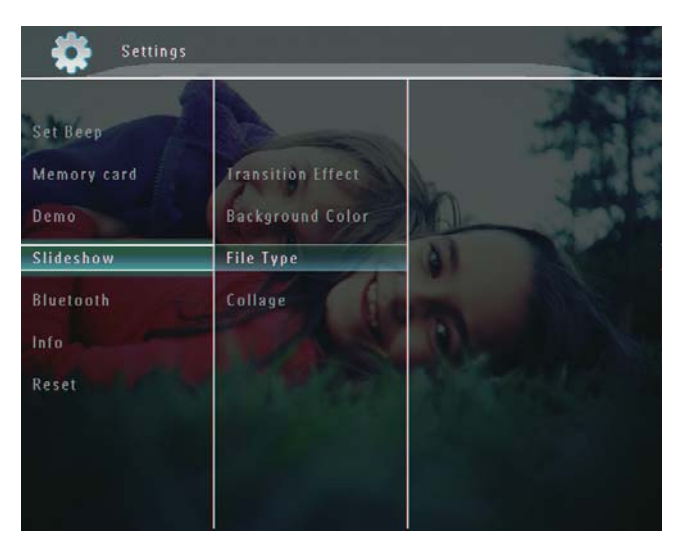

 $\overline{3}$ Wybierz pozycję [Collage], a następnie dotknij przycisku OK, aby potwierdzić.

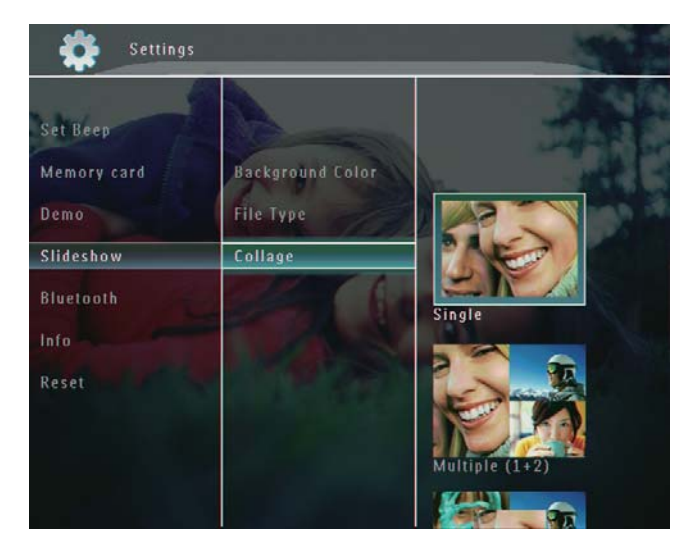

- $\overline{\mathbf{4}}$ Wybierz format kolażu, a następnie dotknij przycisku OK, aby potwierdzić.
- Aby zatrzymać wyświetlanie kolażu, wybierz pozycję [Settings] > [Slideshow] > [Collage] > [Single], a następnie dotknij przycisku OK, aby potwierdzić.

### 9 Inne ustawienia

### Korzystanie z szybkiego menu

Szybkie menu zapewnia bezpośredni dostęp do niektórych najczęściej wykorzystywanych ustawień.

1

Na ekranie głównym naciśnij przycisk **E**. → Zostanie wyświetlone szybkie menu.

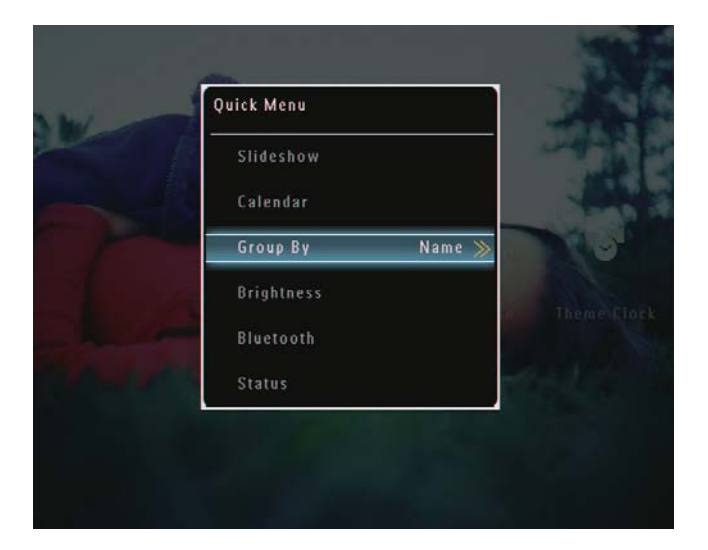

 $\overline{2}$ Wybierz opcję, a następnie dotknij przycisku OK, aby potwierdzić.

### Wybór języka menu ekranowego

1 Na ekranie głównym wybierz pozycję [Settings], a następnie dotknij przycisk OK, aby potwierdzić.

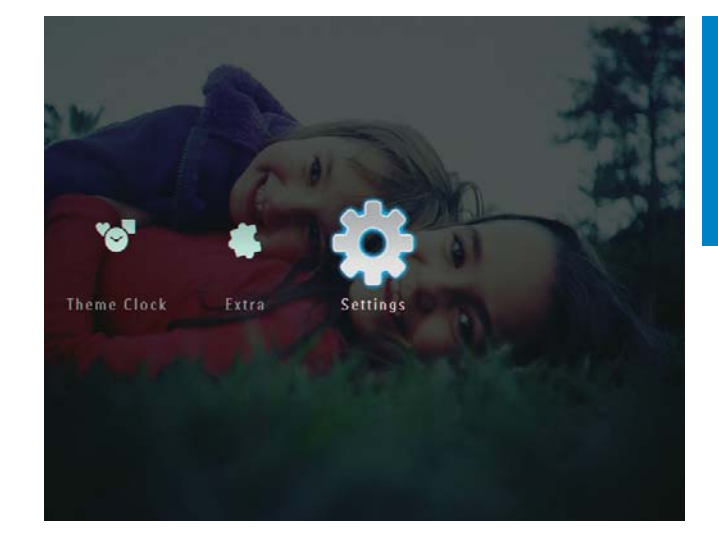

 $\overline{2}$ Wybierz pozycję [Language], a następnie dotknij przycisku OK, aby potwierdzić.

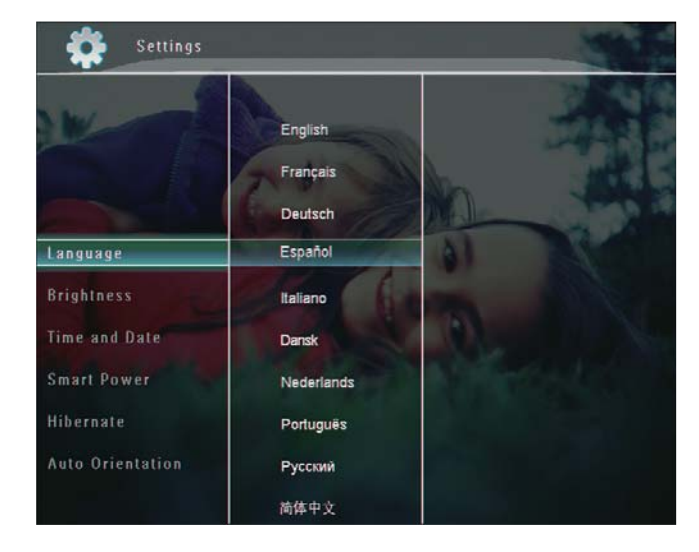

 $\overline{3}$ Wybierz język, a następnie dotknij przycisku OK, aby potwierdzić.

### Regulacja jasności

Można wyregulować jasność ramki PhotoFrame, aby uzyskać najlepszy obraz.

1 Na ekranie głównym wybierz pozycję [Settings], a następnie dotknij przycisk OK, aby potwierdzić.

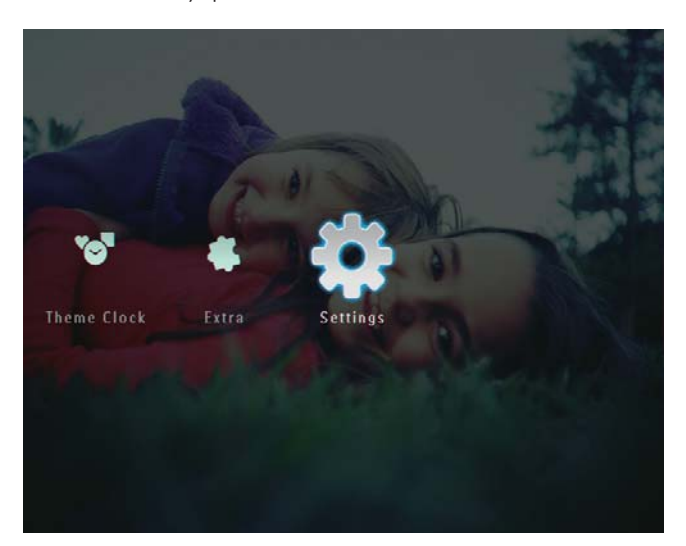

 $\overline{2}$ Wybierz pozycję [Brightness], a następnie dotknij przycisku OK, aby potwierdzić.

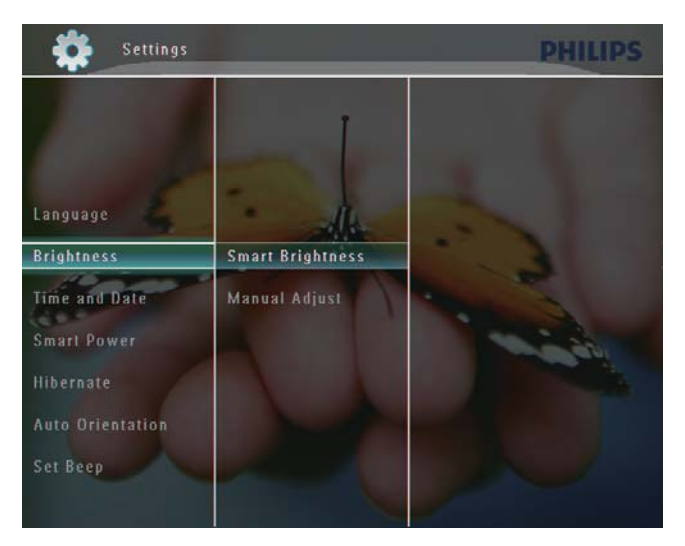

3 Aby automatycznie wyregulować jasność wyświetlacza, wybierz pozycję [Smart Brightness], a następnie dotknij przycisku OK, aby potwierdzić.

 $\overline{\mathbf{4}}$ Wybierz pozycję [On], a następnie dotknij przycisku OK, aby potwierdzić.

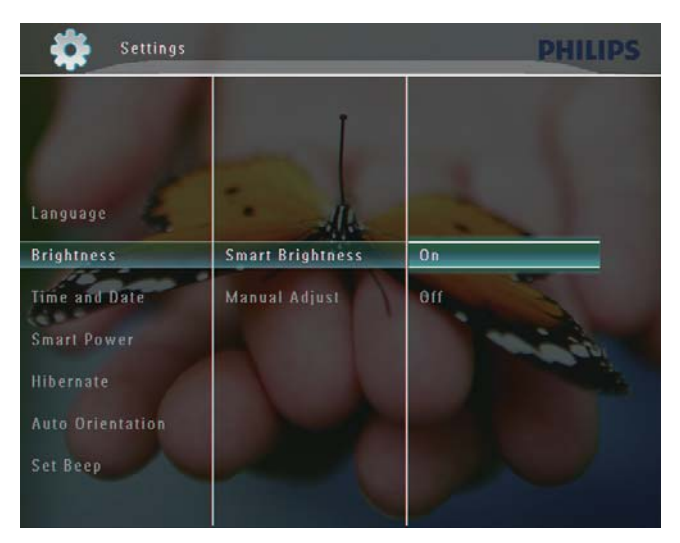

A Jasność wyświetlacza zostanie ustawiona automatycznie na podstawie jasności otoczenia.

#### Ręczna regulacja jasności:

1 W menu [Brightness] wybierz pozycję [Manual Adjust], a następnie dotknij przycisku OK, aby potwierdzić.

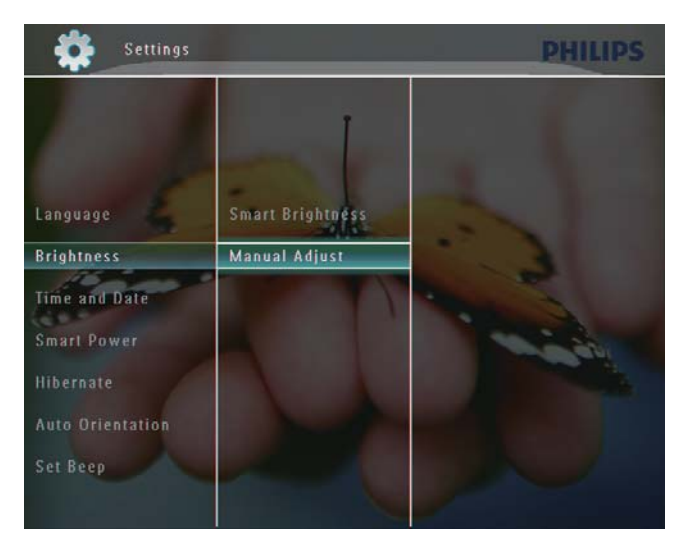

 $\overline{2}$ Dotknij przycisku ▲/▼, aby wyregulować jasność, a następnie dotknij przycisku OK, aby potwierdzić.

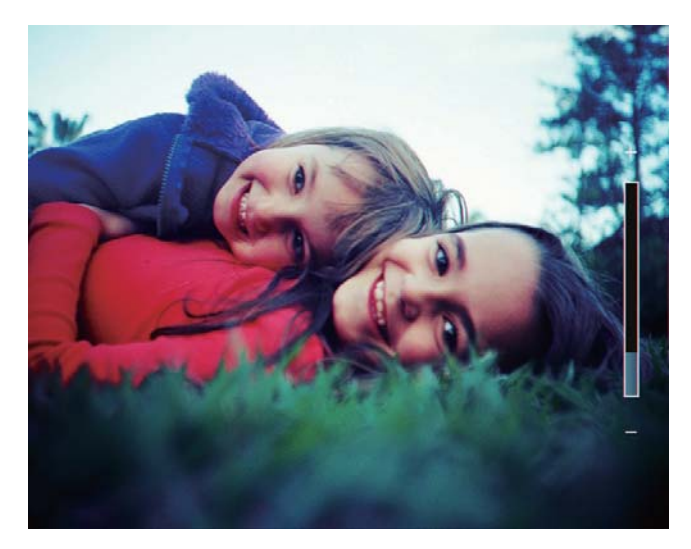

## Ustawianie godziny i daty

1 Na ekranie głównym wybierz pozycję [Settings], a następnie dotknij przycisk OK, aby potwierdzić.

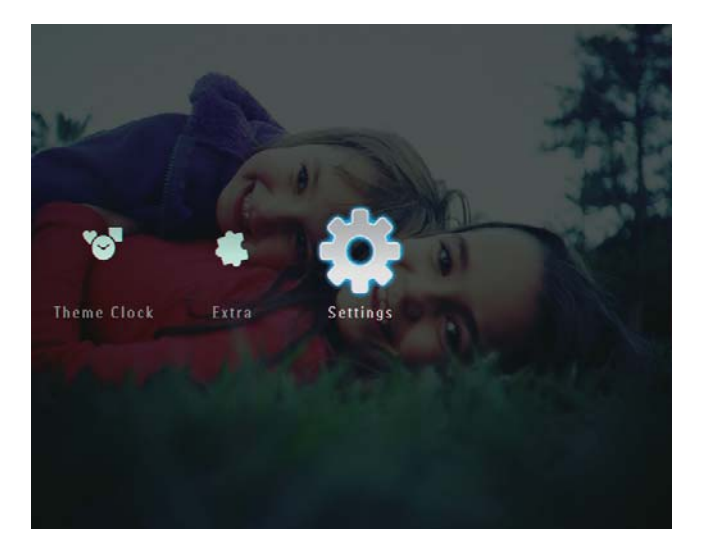

 $2<sup>1</sup>$ Wybierz pozycję [Time and Date], a następnie dotknij przycisku OK, aby potwierdzić.

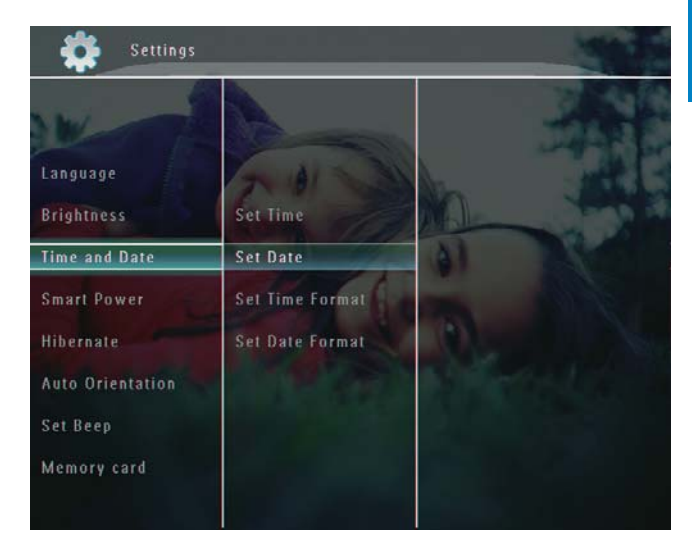

3 Wybierz pozycję [Set Time] / [Set Date], a następnie dotknij przycisku OK, aby potwierdzić.

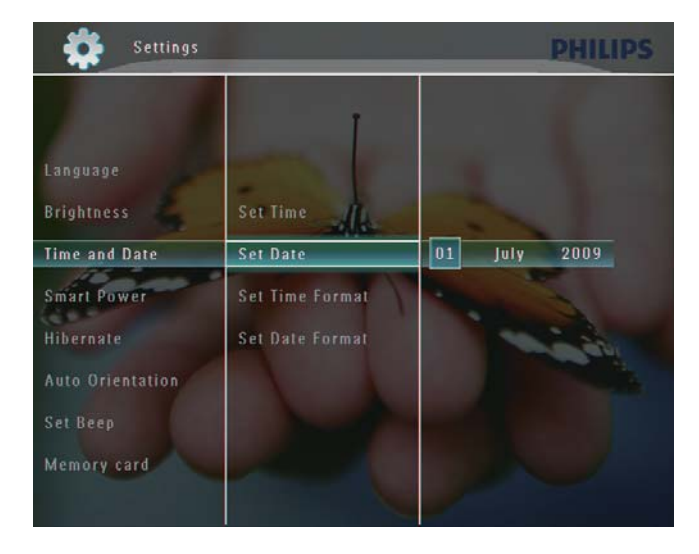

 $\overline{\mathbf{4}}$ Dotknij przycisku ▲/▼/◀/▶, aby ustawić minutę, godzinę, dzień, miesiąc, i rok, a następnie dotknij przycisku OK, aby potwierdzić.

### Ustawianie formatu godziny i daty

1 Na ekranie głównym wybierz pozycję [Settings], a następnie dotknij przycisk OK, aby potwierdzić.

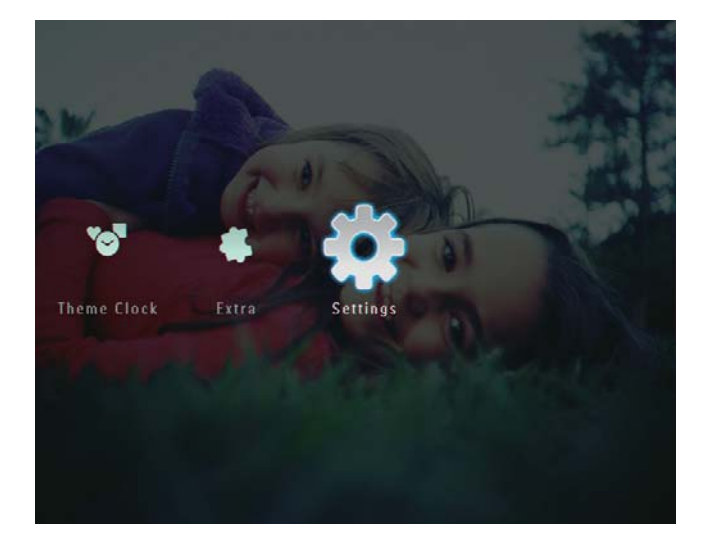

 $\overline{2}$ Wybierz pozycję [Time and Date], a następnie dotknij przycisku OK, aby potwierdzić.

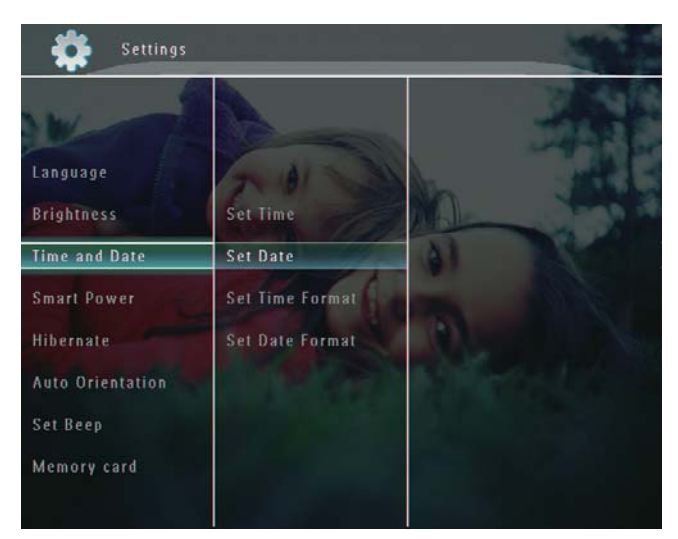

3 Wybierz pozycję [Set Time Format] / [Set Date Format], a następnie dotknij przycisku ▶.

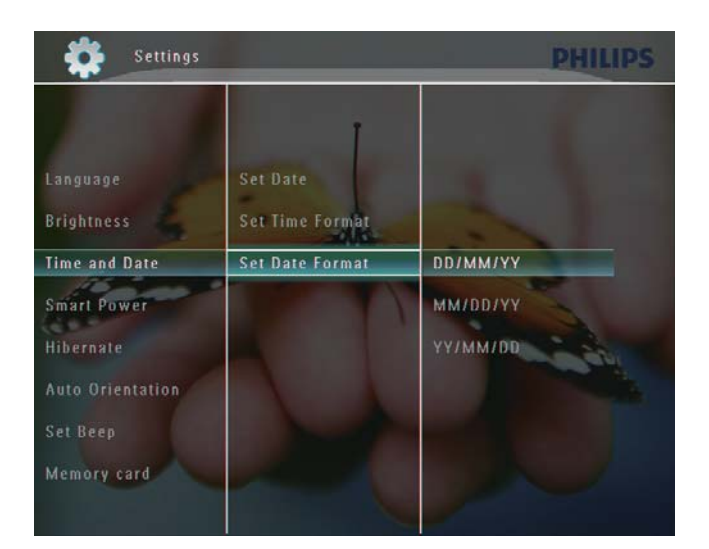

 $\overline{\bf 4}$ Wybierz format, a następnie dotknij przycisku OK, aby potwierdzić.

### Ustawianie trybu Smart Power

Tryb Smart Power ramki PhotoFrame służy do ustawiania godziny automatycznego włączania lub wyłączania wyświetlacza. Można także wyregulować ustawienia czujnika jasności dla ramki PhotoFrame tak, aby wyświetlacz włączał się lub wyłączał się automatycznie, w zależności od jasności otoczenia. Kiedy wyświetlacz zostanie automatycznie wyłączony, ramka PhotoFrame przejdzie w tryb gotowości (uśpienia).

#### Uwaga

- · Jednocześnie można włączyć tylko jeden tryb Smart Power: czasowy lub z wykorzystaniem czujnika światła.
- · Sprawdź, czy ramka PhotoFrame jest włączona.

### Ustawianie czasu automatycznego włączania i wyłączania

#### Uwaga

· Sprawdź, czy prawidłowo ustawiono aktualną godzina w ramce PhotoFrame.

1 Na ekranie głównym wybierz pozycję [Settings], a następnie dotknij przycisku OK, aby potwierdzić.

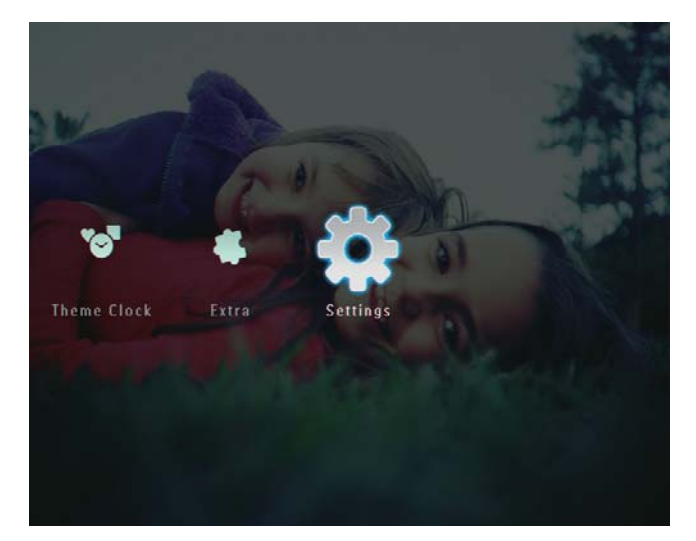

 $\overline{2}$ Wybierz pozycję [Smart Power], a następnie dotknij przycisku OK, aby potwierdzić.

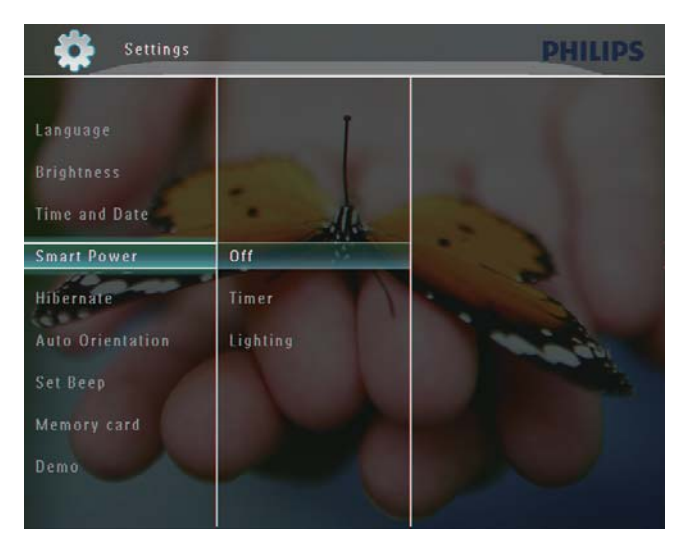

3 Wybierz pozycję [Timer], a następnie dotknij przycisku ▶.

Wybierz pozycję [Set on Timer] / [Set  $\overline{4}$ off Timer], a następnie dotknij przycisku OK, aby potwierdzić.

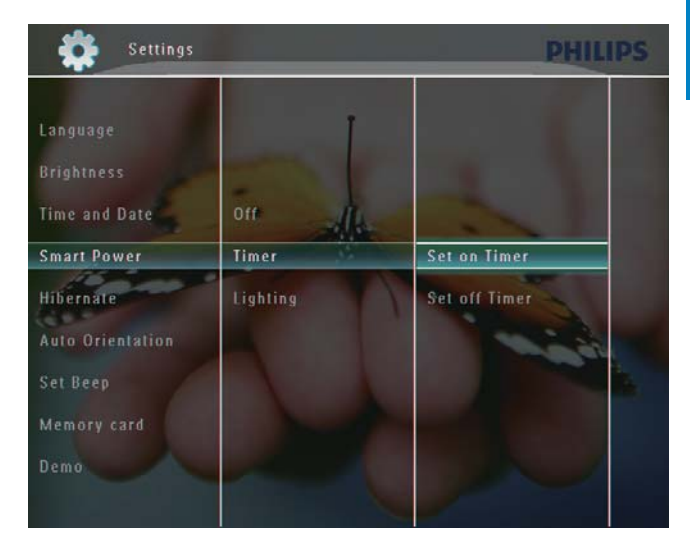

5 Dotknij przycisku ▲/▼/◀/▶, aby ustawić godzinę, a następnie dotknij przycisku OK, aby potwierdzić.

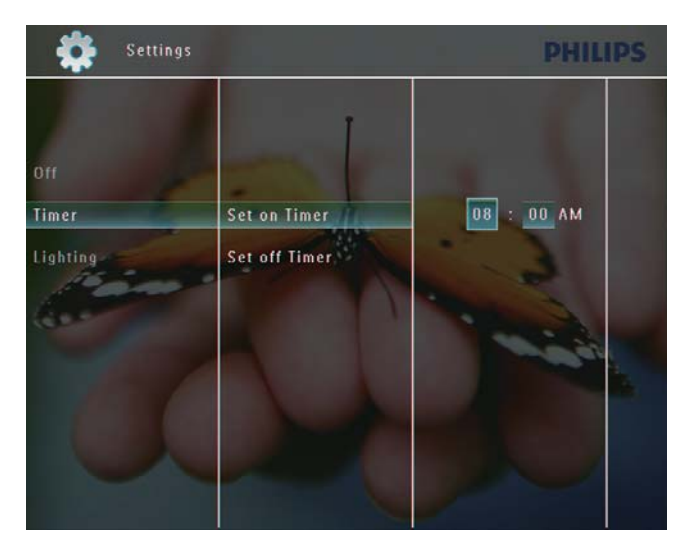

### Ustawianie automatycznego włączania i wyłączania wyświetlacza

1 Na ekranie głównym wybierz pozycję [Settings], a następnie dotknij przycisku OK, aby potwierdzić.

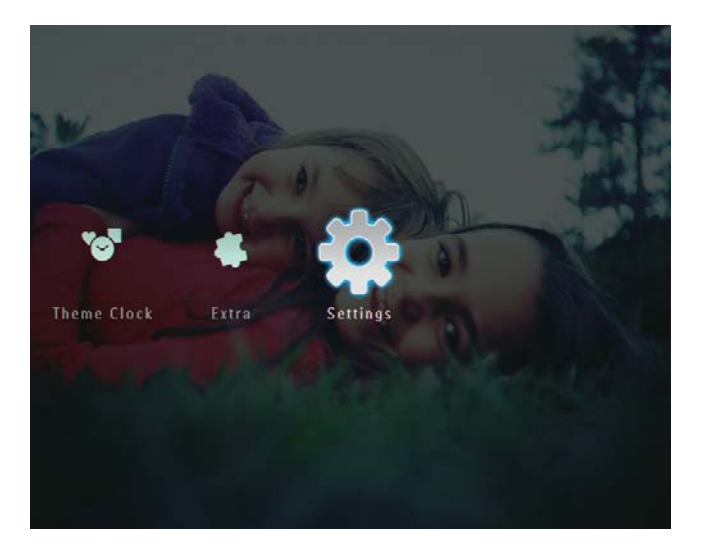

 $\overline{2}$ Wybierz pozycję [Smart Power], a następnie dotknij przycisku OK, aby potwierdzić.

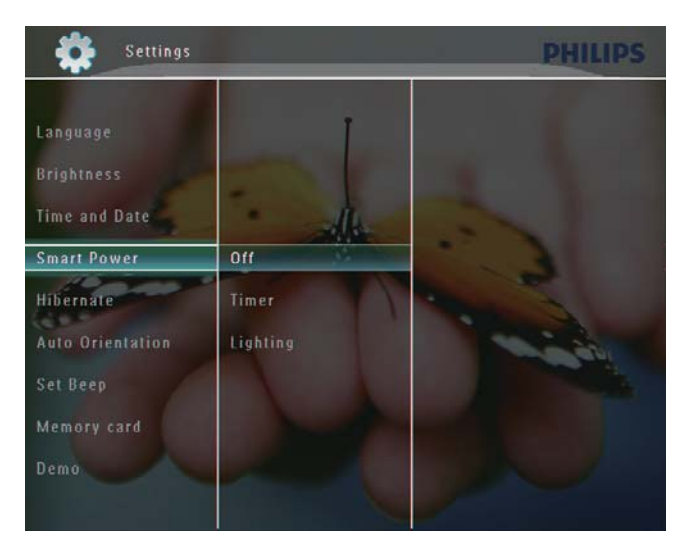

3 Wybierz pozycję [Lighting], a następnie dotknij przycisku ▶.

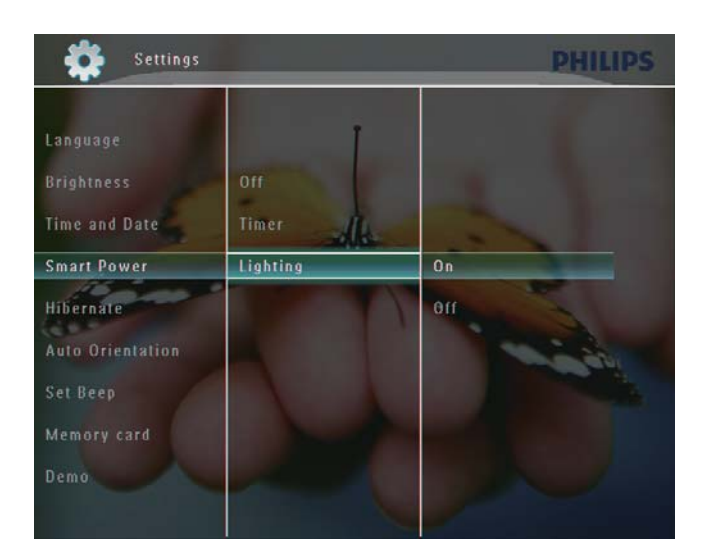

- $\overline{\bf 4}$ Aby ustawić automatyczne włączanie wyświetlacza, wybierz pozycję [On], a następnie dotknij przycisku OK, aby potwierdzić.
	- Aby ustawić automatyczne wyłączanie wyświetlacza, wybierz pozycję [Off], a następnie dotknij przycisku OK, aby potwierdzić.
- 5 Dotknij przycisku ▲/▼, aby ustawić czujnik jasności, a następnie dotknij przycisku OK, aby potwierdzić.

#### Wyłączanie trybu Smart Power:

W menu [Smart Power] wybierz pozycję [Off], a następnie dotknij przycisku OK, aby potwierdzić.

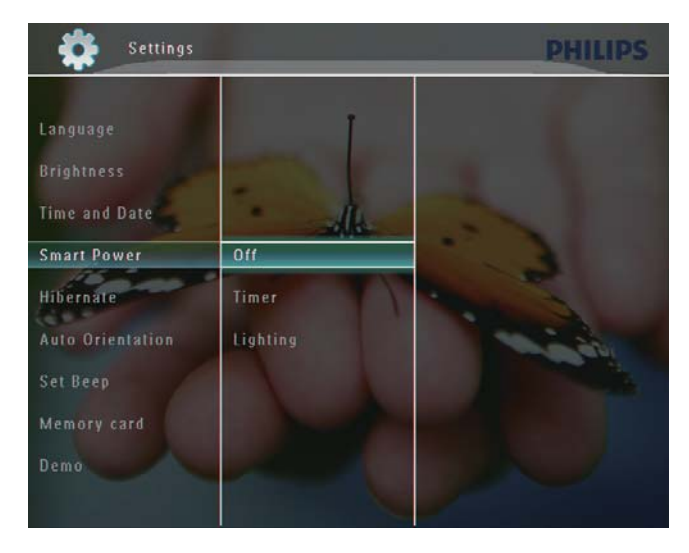

# Polski

### Wskazówka

- Czujnik światła trybu Smart Power zacznie działać, gdy światło otoczenia osiągnie ustawiony poziom automatycznego włączania lub wyłączania ramki na co najmniej 10 sekund.
- · Poziom automatycznego włączenia musi być ustawiony powyżej poziomu automatycznego wyłączenia.
- · Gdy ramka PhotoFrame znajduje się w trybie gotowości (uśpienia), można ją włączyć, naciskając przycisk O.

### Hibernacja ramki PhotoFrame

1 Na ekranie głównym wybierz pozycję [Settings], a następnie dotknij przycisk OK, aby potwierdzić.

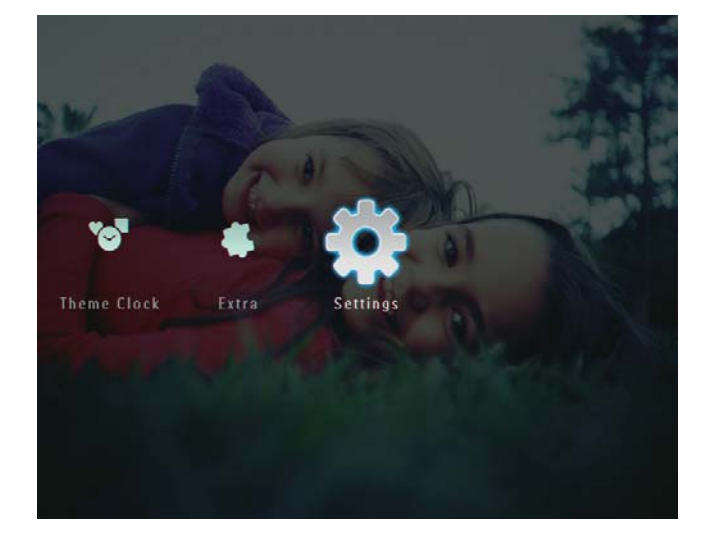

Wybierz pozycję [Hibernate], a następnie dotknij przycisku OK, aby potwierdzić.

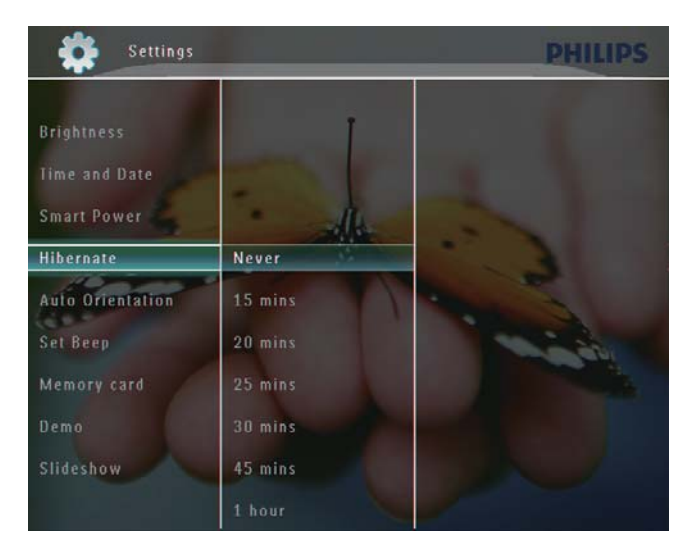

- $\overline{3}$ Wybierz opcję, a następnie dotknij przycisku OK, aby potwierdzić.
	- Aby wyłączyć funkcję hibernacji, wybierz pozycję [Never], a następnie dotknij przycisku OK, aby potwierdzić.

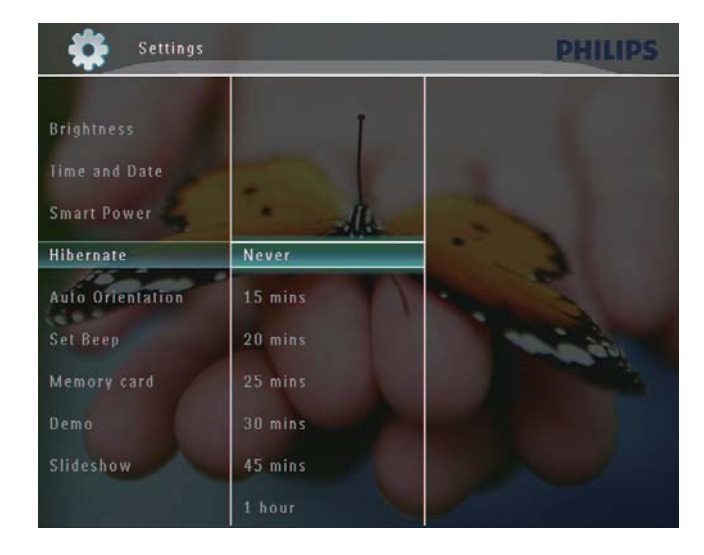

- Po określonym czasie ramka PhotoFrame przejdzie w tryb hibernacji.
- Aby wyjść z trybu hibernacji ramki PhotoFrame, naciśnij przycisk ().

### Ustawianie automatycznej orientacji ekranu

Zdjęcia można wyświetlać w prawidłowej orientacji w zależności od poziomego/ pionowego położenia ramki PhotoFrame.

1 Na ekranie głównym wybierz pozycję [Settings], a następnie dotknij przycisku OK, aby potwierdzić.

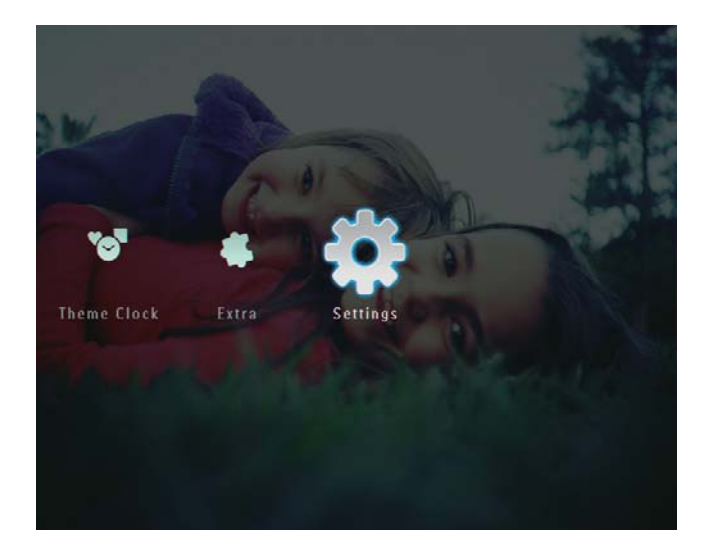

 $\overline{2}$ Wybierz pozycję [Auto Orientation], a następnie dotknij przycisku OK, aby potwierdzić.

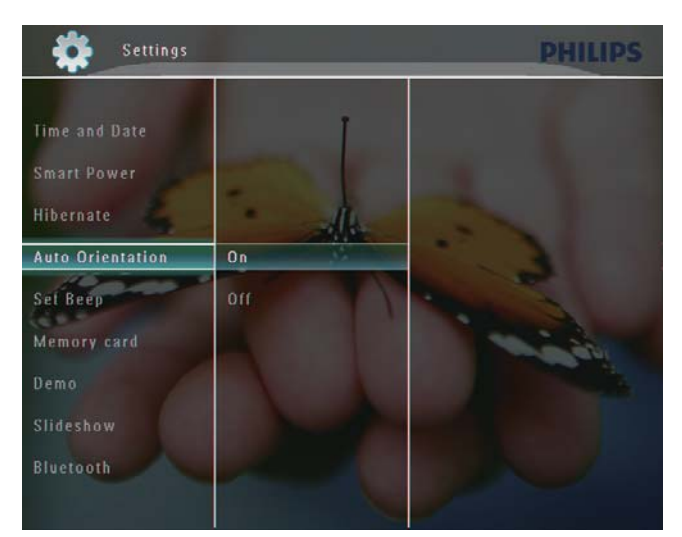

3 Wybierz pozycję [On], a następnie dotknij przycisku OK, aby potwierdzić.

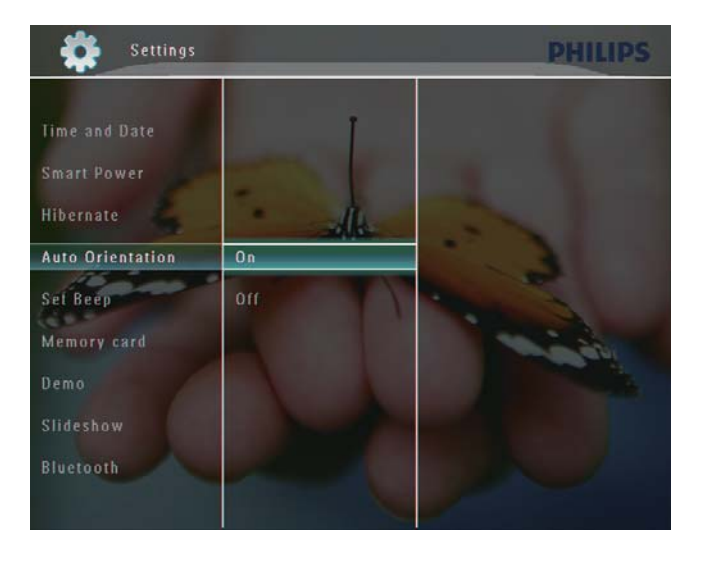

### Włączanie i wyłączanie dźwięku przycisków

1 Na ekranie głównym wybierz pozycję [Settings], a następnie dotknij przycisku OK, aby potwierdzić.

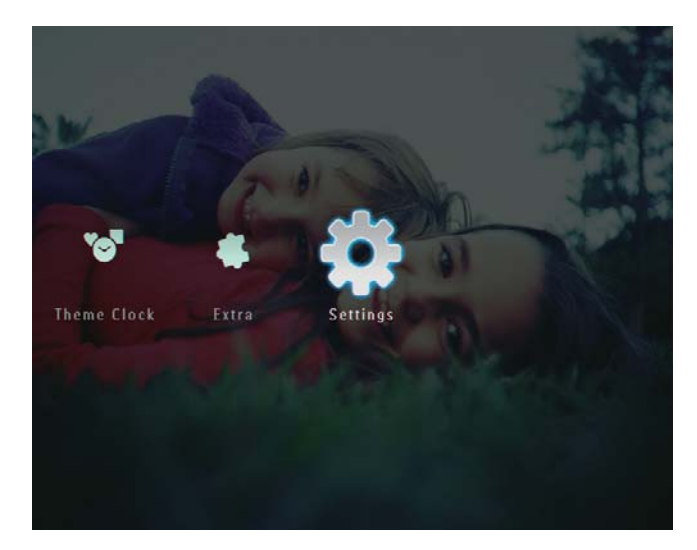

 $\overline{2}$ Wybierz pozycję [Set Beep], a następnie dotknij przycisku OK, aby potwierdzić.

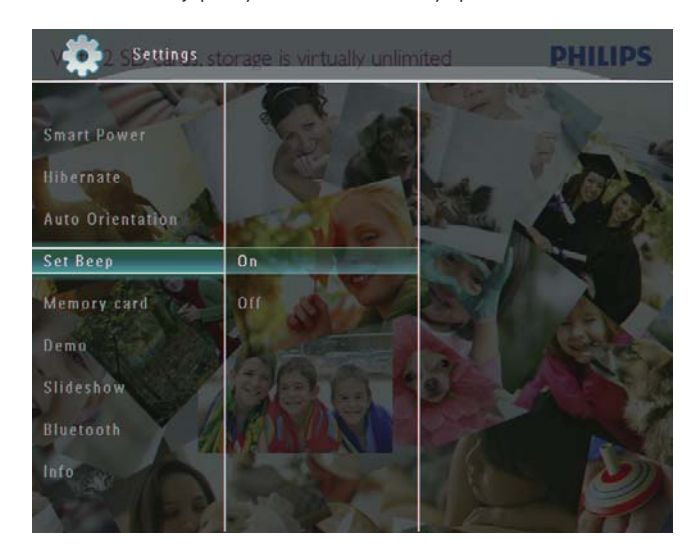

3 Wybierz pozycję [On] / [Off], a następnie dotknij przycisku OK, aby potwierdzić.

### Włączanie i wyłączanie zabezpieczenia zawartości urządzenia pamięci

Możesz włączyć funkcję usuwania w urządzeniu pamięci umieszczonym w ramce PhotoFrame. Aby zapobiec przypadkowemu usunięciu plików z urządzenia pamięci, można wyłączyć funkcję usuwania w urządzeniu pamięci.

1 Na ekranie głównym wybierz pozycję [Settings], a następnie dotknij przycisk OK, aby potwierdzić.

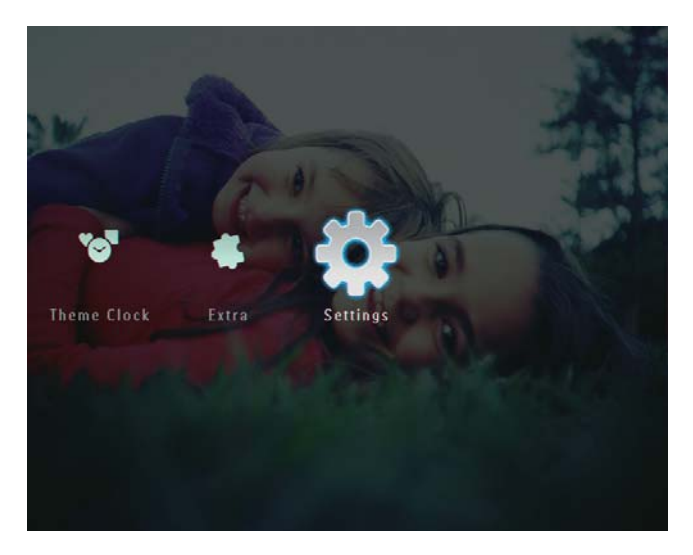

 $\overline{2}$ Wybierz pozycję [Memory card], a następnie dotknij przycisku OK, aby potwierdzić.

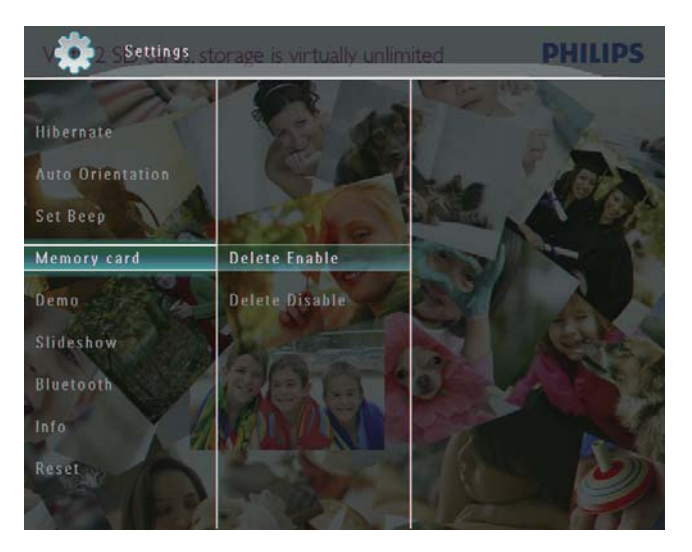

 $\overline{3}$ Wybierz pozycję [Delete Enable] / [Delete Disable], a następnie dotknij przycisku OK, aby potwierdzić.

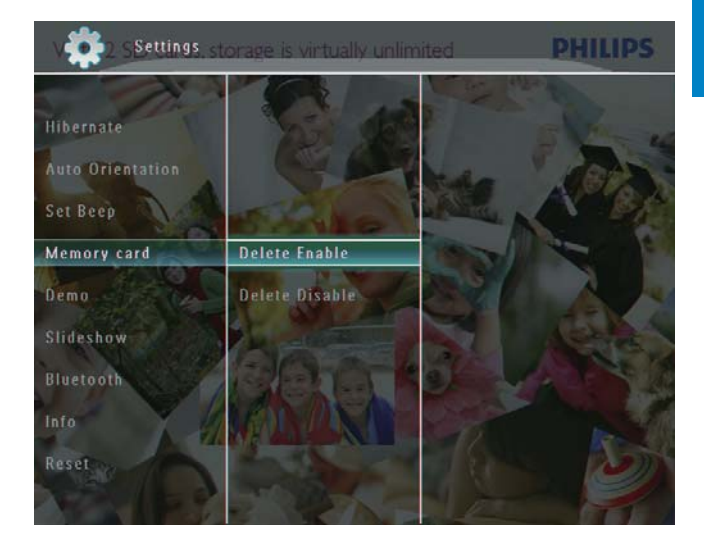

### Ustawianie prezentacji

#### Uwaga

- Funkcja prezentacji jest dostępna tylko podczas pokazu slajdów.
- 1 Na ekranie głównym wybierz pozycję [Settings], a następnie dotknij przycisku OK, aby potwierdzić.

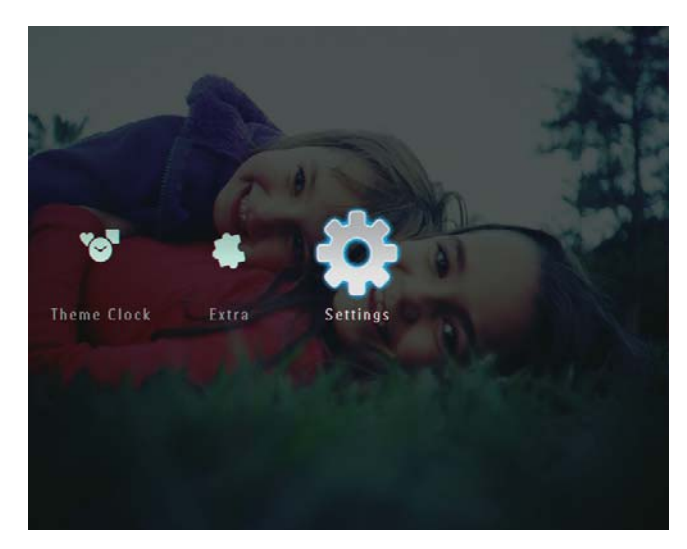

 $\mathcal{P}$ Wybierz pozycję [Demo], a następnie dotknij przycisku OK, aby potwierdzić. 3 Wybierz pozycję [On], a następnie dotknij przycisku OK, aby potwierdzić.

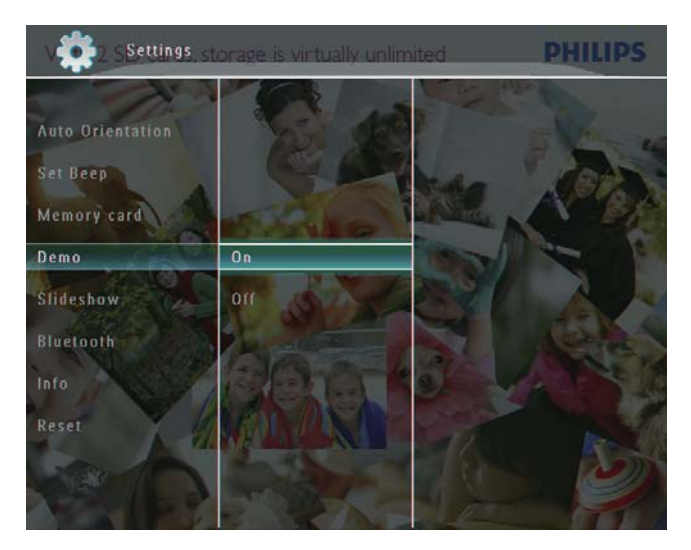

← Funkcja prezentacji jest włączona.

### **Bluetooth (modele SPF7008/** SPF7208/SPF7010/SPF7210)

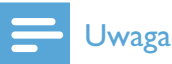

• Połączenie Bluetooth jest możliwe tylko w przypadku modeli SPF7008/SPF7208/ SPF7010/SPF7210.

### Konfiguracja połączenia Bluetooth

W ramce PhotoFrame można skonfigurować połączenie **Bluetooth** z innym urządzeniem, takim jak telefon komórkowy. Rozpoznane urządzenie zostanie automatycznie zaakceptowane podczas próby połączenia z ramką PhotoFrame.

1 Na ekranie głównym wybierz pozycję [Settings], a następnie dotknij przycisku OK, aby potwierdzić.

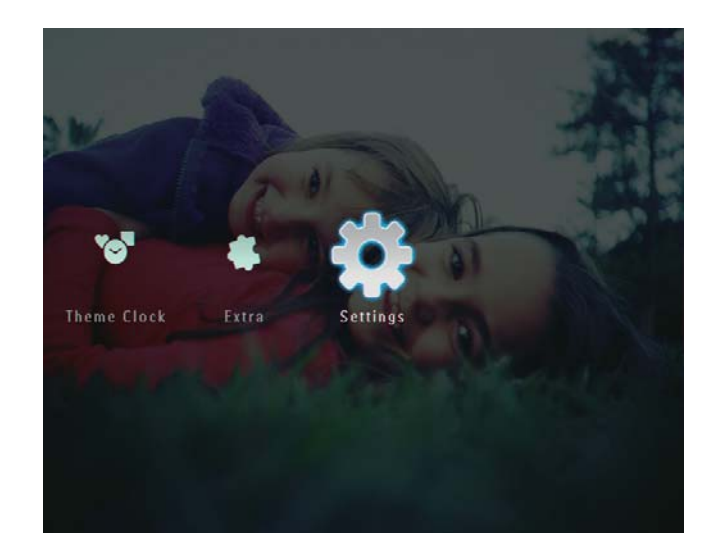

 $\mathcal{P}$ Wybierz pozycję [Bluetooth], a następnie dotknij przycisku OK, aby potwierdzić.

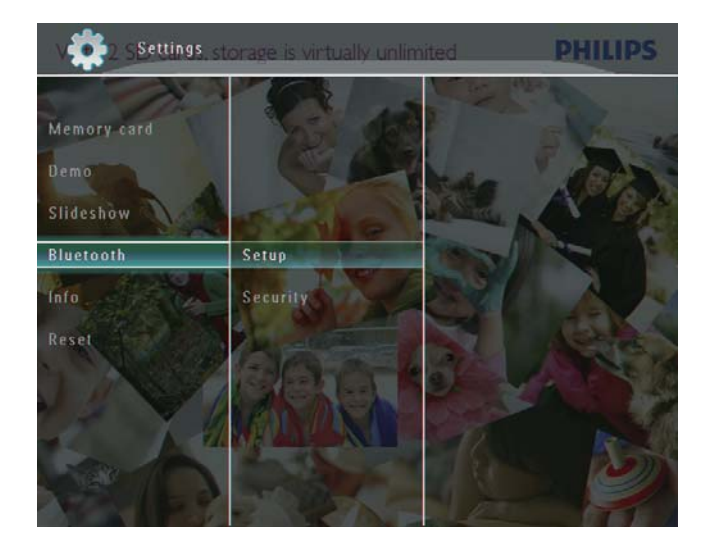

- 3 Wybierz pozycję [Setup], a następnie dotknij przycisku OK, aby potwierdzić.
- $\overline{4}$ Wybierz pozycję [Bluetooth On], a następnie dotknij przycisku OK, aby potwierdzić.

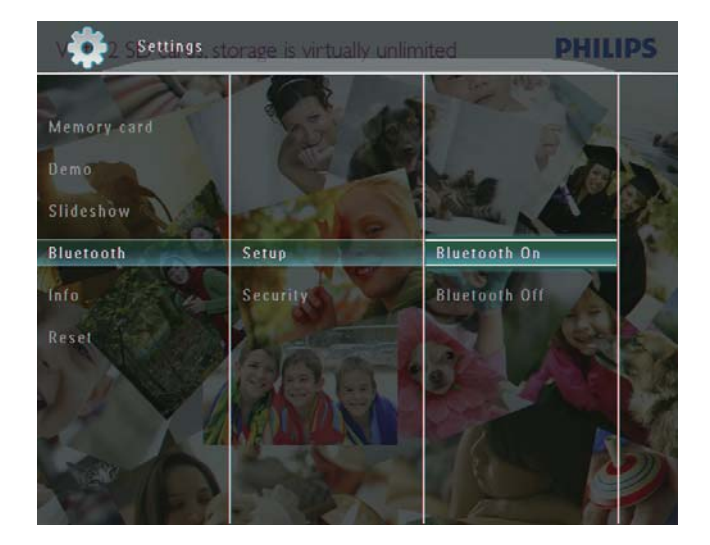

Aby wyłaczyć połaczenie **Bluetooth**, wybierz pozycję [Bluetooth Off], a nastepnie dotknii przycisku OK, aby potwierdzić.

### Wskazówka

- · leśli połaczenie **Bluetooth** jest właczone w ramce PhotoFrame, w prawym górnym rogu ekranu będzie wyświetlana ikona Bluetooth \*.
- · Zdjęcia przesłane za pośrednictwem połączenia **Bluetooth** są zapisywane w albumie Bluetooth. Do albumu Bluetooth przechodzi się i zarządza się nim w taki sam sposób jak w przypadku innych albumów w ramce PhotoFrame.

### Ustawianie kodu PIN połączenia **Rluetooth**

W celu zapewnienia bezpieczeństwa w ramce PhotoFrame można ustawić kod PIN (od 1 do 16 cyfr). Domyślnym kodem PIN jest 0000.

1 Na ekranie głównym wybierz pozycie [Settings], a następnie dotknij przycisku OK, aby potwierdzić.

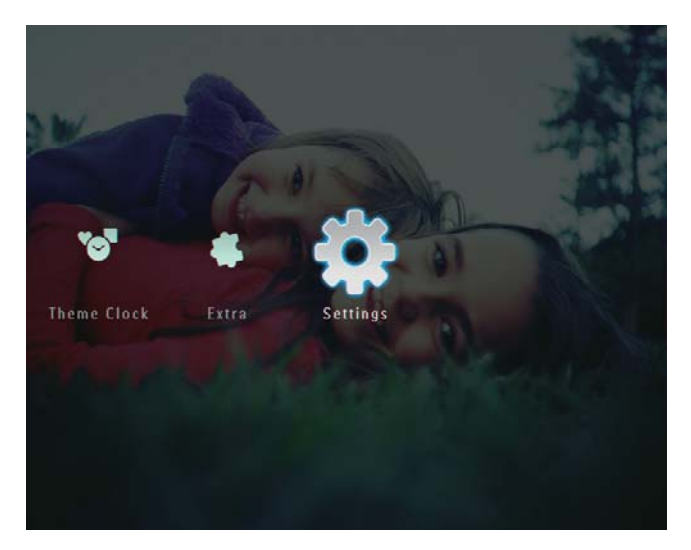

2 Wybierz pozycję [Bluetooth], a następnie dotknij przycisku OK, aby potwierdzić.

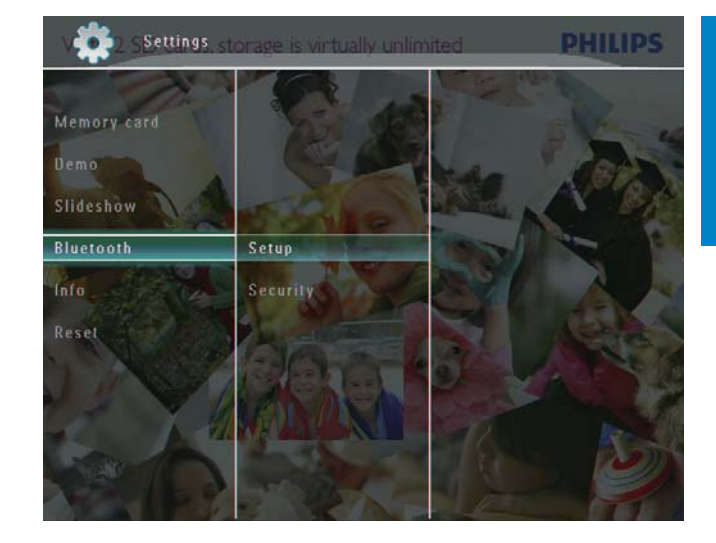

3 Wybierz pozycję [Security], a następnie dotknij przycisku OK, aby potwierdzić.

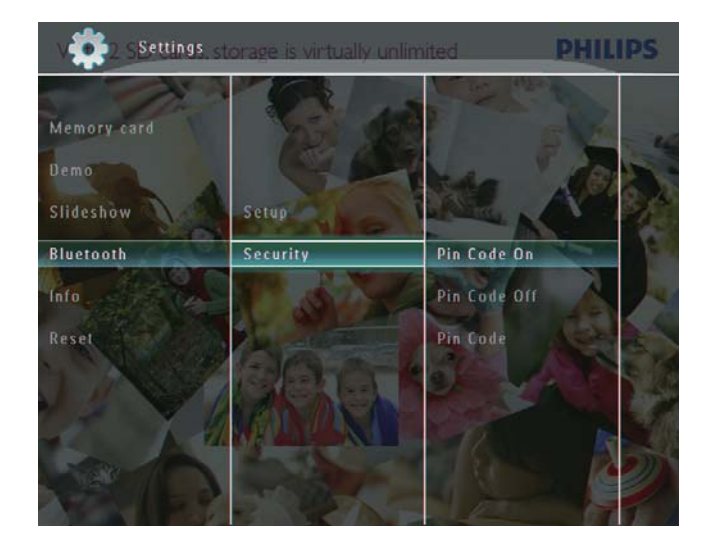

- 4 Wybierz pozycję [Ping Code], a następnie dotknij przycisku OK, aby potwierdzić.
	- A Zostanie wyświetlona klawiatura.
- $5$  Wybierz numer, a następnie dotknij przycisku OK, aby potwierdzić.
- 6 Powtórz czynność 5, aby wprowadzić cały kod PIN.

7 Wybierz pozycję [Enter], a następnie dotknij przycisku OK, aby potwierdzić.

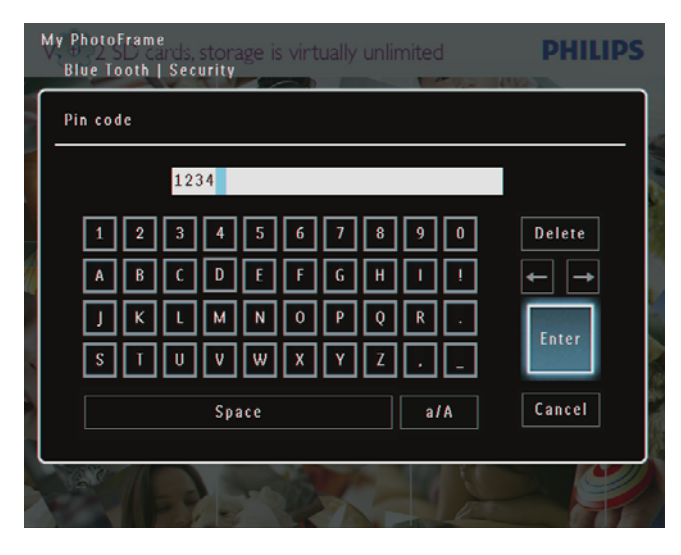

- 8 Aby włączyć korzystanie z kodu PIN, wybierz pozycję [Ping Code On], a następnie dotknij przycisku OK, aby potwierdzić.
	- Aby wyłączyć korzystanie z kodu PIN, wybierz pozycję [Ping Code Off], a następnie dotknij przycisku OK, aby potwierdzić.

### Wyświetlanie informacji na temat ramki PhotoFrame

W ramce PhotoFrame można wyświetlić nazwę, stan pamięci i wersję oprogramowania sprzętowego.

1 Na ekranie głównym wybierz pozycję [Settings], a następnie dotknij przycisku OK, aby potwierdzić.

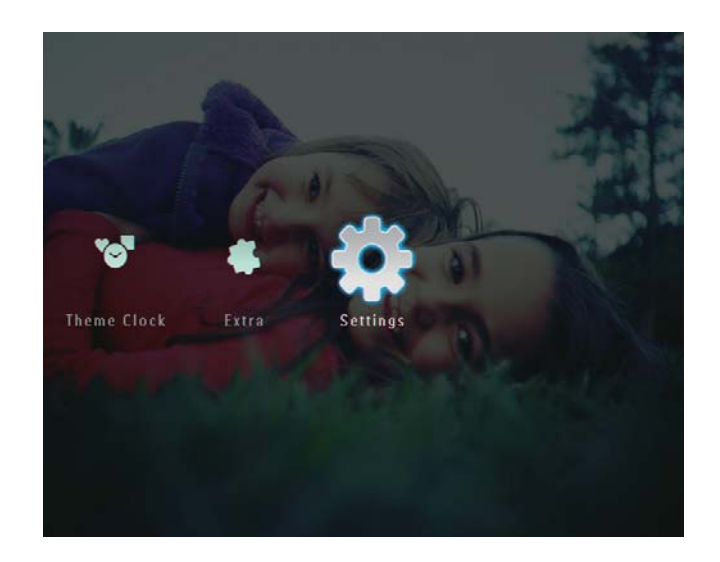

 $\overline{2}$ Wybierz pozycję [Info], a następnie dotknij przycisku OK, aby potwierdzić.

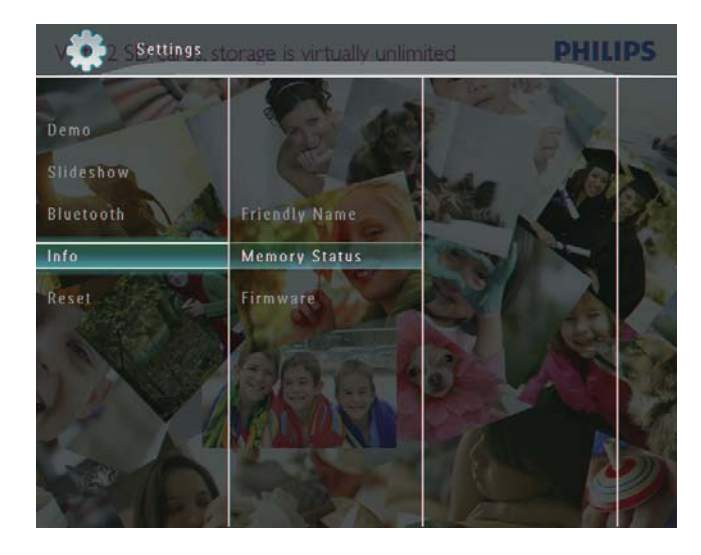

3 Wybierz pozycję [Friendly Name] / [Memory Status] / [Firmware:], aby wyświetlić dodatkowe informacje.

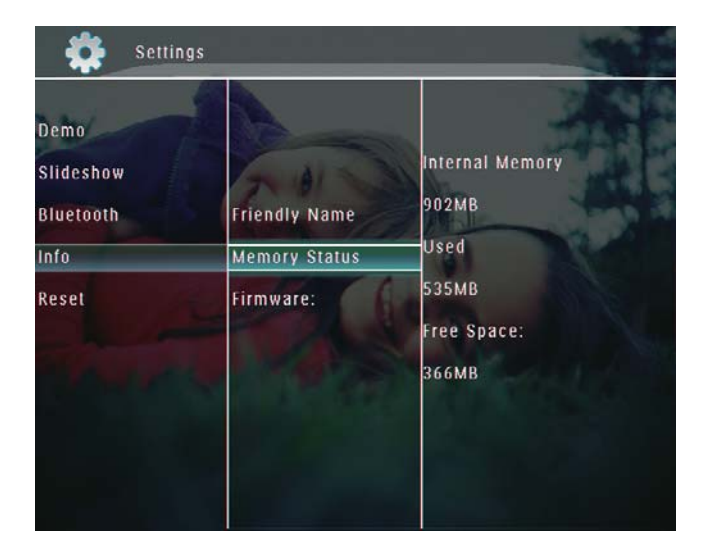

### Zmiana nazwy ramki PhotoFrame

1 Na ekranie głównym wybierz pozycję [Settings], a następnie dotknij przycisku OK, aby potwierdzić.

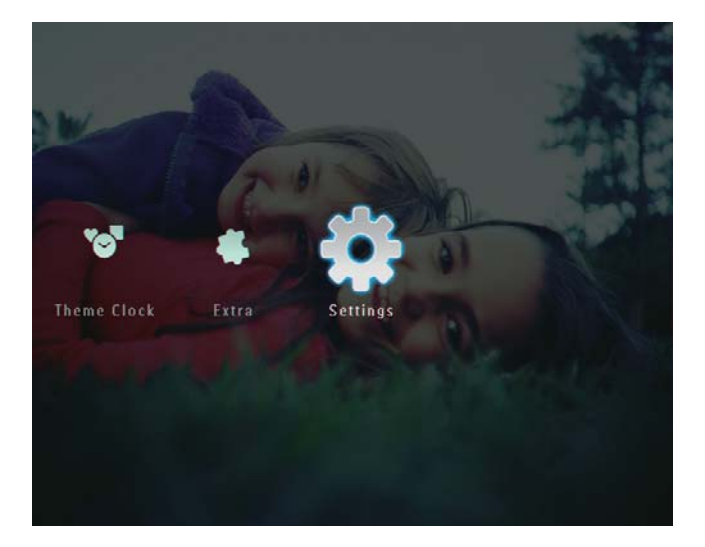

- $\overline{2}$ Wybierz pozycję [Info], a następnie dotknij przycisku OK, aby potwierdzić.
- 3 Wybierz pozycję [Friendly Name], a następnie dotknij przycisku OK, aby potwierdzić.

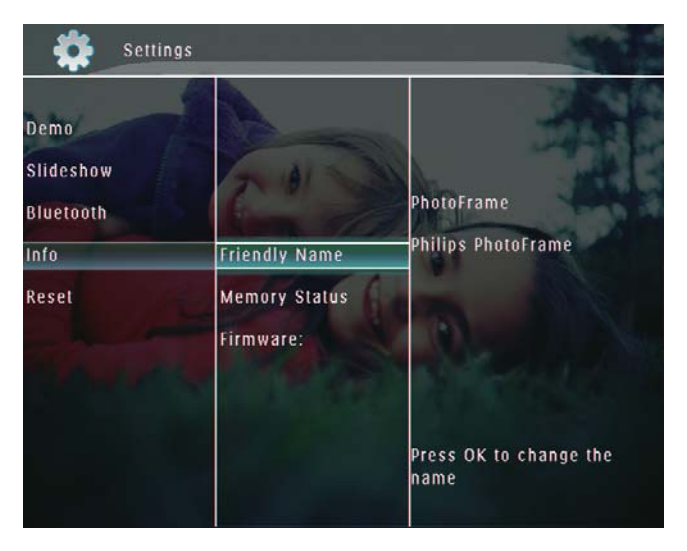

- ← Zostanie wyświetlona klawiatura.
- $\overline{\bf 4}$ Aby wprowadzić nazwę (maksymalnie 24 znaki), wybierz litery i cyfry, a następnie dotknij przycisku OK, aby potwierdzić.
	- Aby przełączać pomiędzy wielkimi i małymi literami, wybierz pozycję [a/A] na wyświetlonej klawiaturze, a następnie dotknij przycisku OK, aby potwierdzić.

5 Po wprowadzeniu nazwy wybierz pozycję [Enter], a następnie dotknij przycisku OK, aby potwierdzić.

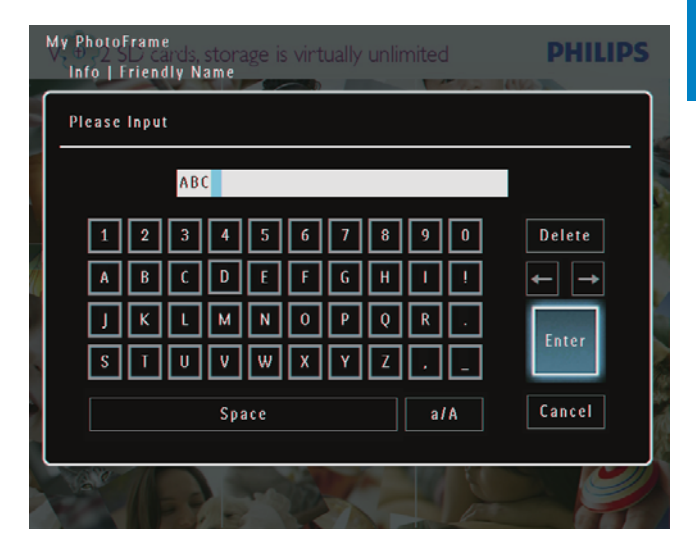

### Przywracanie wszystkich domyślnych ustawień fabrycznych

1 Na ekranie głównym wybierz pozycję [Settings], a następnie dotknij przycisku OK, aby potwierdzić.

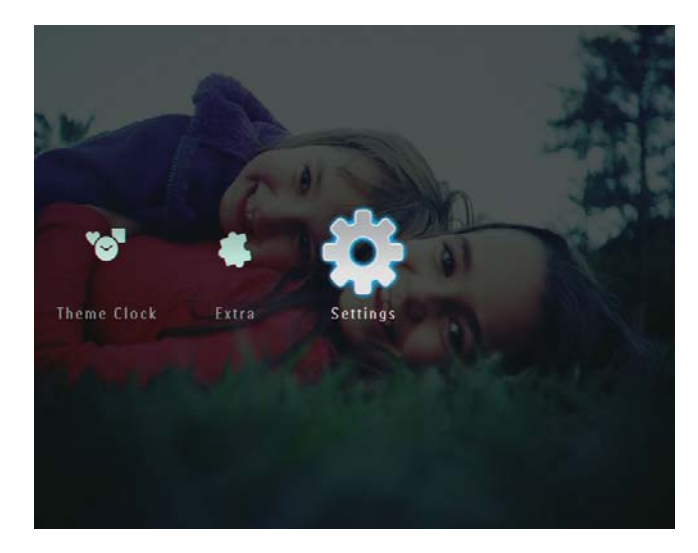

 $\overline{2}$ Wybierz pozycję [Reset], a następnie dotknij przycisku OK, aby potwierdzić.

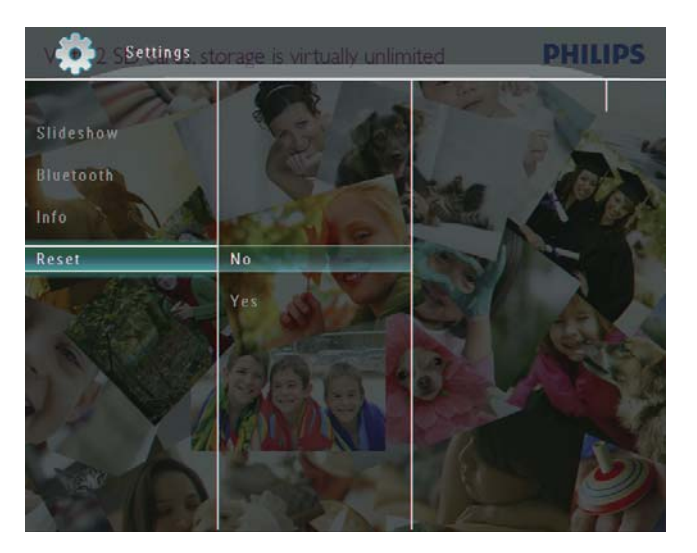

 $\overline{3}$ Wybierz pozycję [Yes], a następnie dotknij przycisku OK, aby potwierdzić.

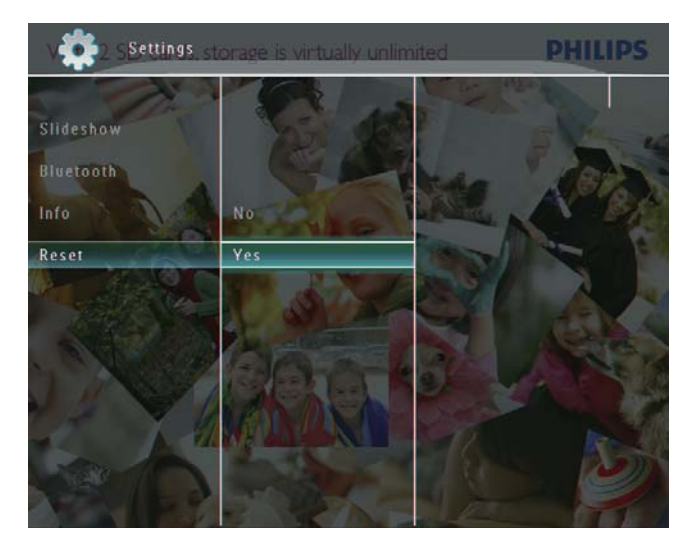

← Zostanie wyświetlony komunikat potwierdzenia.

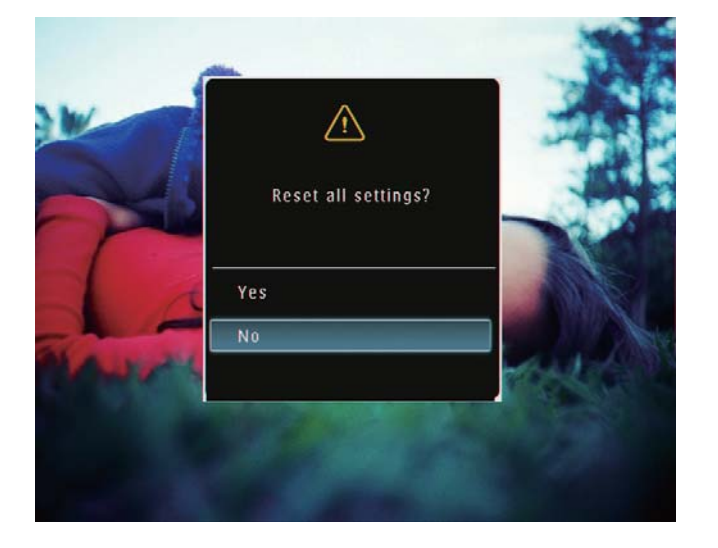

- $\overline{\mathbf{4}}$ Wybierz pozycję [Yes], a następnie dotknij przycisku OK, aby potwierdzić.
	- ← Wszystkie ustawienia w ramce PhotoFrame zostaną przywrócone do domyślnych ustawień fabrycznych.

## 10 Aktualizacja oprogramowania ramki PhotoFrame

### Przestroga

• Podczas aktualizacji oprogramowania nie wyłączaj zasilania ramki PhotoFrame.

Pobierz najnowszą wersję oprogramowania ze strony www.philips.com/support, aby zaktualizować oprogramowanie ramki PhotoFrame. Wcześniejsze wersje oprogramowania nie są dostępne w Internecie.

- 1 Odwiedź stronę internetową www. philips.com/support.
- $\overline{2}$ Wyszukaj swoją ramkę PhotoFrame i przejdź do sekcji z oprogramowaniem.
- 3 Pobierz najnowszą wersję oprogramowania i zapisz ją w katalogu głównym karty SD.
- 4 Włóż kartę SD do gniazda ramki PhotoFrame.
- $5 -$ Włączanie ramki PhotoFrame
	- ← Zostanie wyświetlony komunikat potwierdzenia.
- 6 Wybierz pozycję [Yes], a następnie dotknij przycisku OK, aby potwierdzić.
	- ← Po zakończeniu aktualizacji oprogramowania ramka PhotoFrame uruchomi się ponownie.

# 11 Informacje o produkcie

### Uwaga

· Informacje o produkcie mogą ulec zmianie bez powiadomienia.

### Obraz i wyświetlacz

- Kąt widzenia: przy C/R > 10, 130° (w poziomie)/110° (w pionie)
- Czas działania przy ustawieniu jasności do 50%: 20000 godz.
- Proporcje obrazu: 4:3  $\bullet$
- Rozdzielczość panelu: 800 × 600  $\bullet$
- Jasność (typowo): 220 cd/m<sup>2</sup>  $\bullet$
- Kontrast (typowy): 300:1  $\bullet$
- $\bullet$ Obsługiwane formaty zdjęć:
	- Zdjęcie JPEG (rozdz. maks. 8000 x 6000 pikseli)
	- Zdjęcie w progresywnym formacie JPEG (rozdz. maks. 1024 x 768 pikseli)

### Funkcja wideo

- Obsługiwane formaty filmów: M-JPEG (\*.avi/\*.mov), MPEG-1 (\*.mpg), MPEG-4 (\*.avi/\*.mov/\*.mp4), H.263 (\*.avi/\*.mov)
- Wielkość filmów:  $\bullet$ 
	- M-IPEG: ≤ 640  $\times$  480
	- MPEG-1, MPEG-4, H.263: ≤720 ×  $\bullet$ 576
- Liczba klatek: ≤ 30 klatek/sekunde

### Funkcja dźwięku

- Obsługiwany format dźwięku: MP3 (MPEG Audio Layer III)
- Szybkość kompresji: 16 ~ 320 kb/s  $\bullet$
- Częstotliwość próbkowania: 8 ~ 48 kHz
- Moc wyjściowa głośnika (RMS): 0,83 W

#### Nośnik pamięci

- Typy kart pamięci:
	- Compact Flash typu I  $\bullet$
	- Secure Digital (SD)  $\bullet$
	- Secure Digital (SDHC)
	- Karta Multimedia  $\bullet$
- Karta $\times D$  $\bullet$
- Memory Stick
- Memory Stick Pro
- Memory Stick Duo
- Memory Stick Pro Duo
- USB: pamięć flash USB
- Pojemność wbudowanej pamięci:
	- Modele SPF5008/SPF5208/SPF5010/ SPF5210: 512 MB, pozwala na zapisanie do 500 zdjęć o wysokiej rozdzielczości
	- Modele SPF7008/SPF7208/ SPF7010/SPF7210: 1 GB, pozwala na zapisanie do 1000 zdjęć o wysokiej rozdzielczości

### Połaczenia

- USB: USB 2.0 Host, USB 2.0 Slave
- Bluetooth® (modele SPF7008/SPF7208/ SPF7010/SPF7210): Bluetooth V2.0 + EDR, Class 2, tylko odbiornik

### Wymiary

- Wymiary zestawu z podstawą  $(szer. x wys. x g.):$ 
	- Modele SPF5008/SPF5208/SPF7008/ SPF7208: 224,9 x 184,3 x 113,8 mm
	- Modele SPF5010/SPF5210/SPF7010/ SPF7210: 275.8 x 226 x 121 mm
- Wymiary zestawu z podstawą  $(szer. x wys. x gh):$ 
	- Modele SPF5008/SPF5208/SPF7008/ SPF7208: 224,9 x 184,3 x 33,2 mm
	- Modele SPF5010/SPF5210/SPF7010/ SPF7210: 275,8 x 226 x 34,8 mm
- Waga (jednostka główna):
	- Modele SPF5008/SPF5208/SPF7008/ SPF7208: 0,60 kg
	- Modele SPF5010/SPF5210: 0,84 kg
	- Modele SPF7010/SPF7210: 0,87 kg
- Przedział temperatury (podczas pracy): 0°C-40°C/32°F-104°F
- Przedział temperatury (podczas przechowywania): -10°C-60°C/14°F- $140^{\circ}F$

### Zasilanie

- Obsługiwane typy zasilania: sieciowe
- Wejście:
- Modele SPF5008/SPF5208: 100- $\bullet$  $240$  V ~ 50/60 Hz 0,3 A
- $\bullet$ Modele SPE5010/SPE5210/SPE7008/ SPF7208/SPF7010/SPF7210: 100-240 V  $\sim$  50/60 Hz 0,6 A
- Wyiście:
	- Modele SPF5008/SPF5208: 9 V ==  $1A$
	- Modele SPF5010/SPF5210/SPF7008/ SPF7208/SPF7010/SPF7210: 9 V ==  $2.0A$
- Poziom efektywności: IV
- Maksymalny pobór mocy:
	- Modele SPF5008/SPF5208 (urządzenie włączone w trybie pokazu slajdów + MP3): 6,5 W
	- Modele SPF7008/SPF7208  $\bullet$ (urządzenie włączone w trybie pokazu slajdów + MP3): 5,1 W
	- Modele SPF5010/SPF5210  $\bullet$ (urządzenie włączone w trybie pokazu slajdów + MP3): 7,0 W
	- Modele SPF7010/SPF7210 (urządzenie włączone w trybie pokazu slajdów + MP3): 7,1 W

### Akcesoria

- Zasilacz sieciowy
- Przewód USB (niedołączony do modeli SPF5010/SPF5210)
- Stojak  $\bullet$
- Skrócona instrukcja obsługi  $\bullet$
- Płyta CD-ROM, a na niej:
	- Instrukcja obsługi
	- (Modele SPF7008/SPF7208/ SPF7010/SPF7210) Program Philips PhotoFrame Manager

### Udogodnienia

- Czytnik kart: wbudowany
- Obsługiwane formaty zdjęć:
	- Zdjęcie JPEG (rozdz. maks. 8000 x  $\bullet$ 6000 pikseli)
	- Zdjęcie w progresywnym formacie JPEG (tylko rozdzielczość 1024 x 768 pikseli)
- Możliwość zmiany orientacji ekranu: automatyczna orientacja zdjęcia, poziom, pion
- Przyciski i elementy sterujące: panel dotykowy, przycisk zasilania
- Tryb odtwarzania: przeglądanie w  $\bullet$ trybie pełnoekranowym, pokaz slajdów, przeglądanie w trybie miniatur
- Zarządzanie albumami: tworzenie,  $\bullet$ usuwanie, edycja, zmiana nazwy, porządkowanie, dodawanie do ulubionych
- Edycja zdjęć: kopiowanie, usuwanie,  $\bullet$ obracanie
- Efekty fotograficzne: czarno-biały, sepia
- Ustawienia pokazu slajdów: efekt przejścia, kolor tła, typ pliku, kolaż (z wielu zdjęć)
- Kolor tła ekranowego: czarny, biały, szary, automatycznie dopasowany, kolor promienny
- Możliwości konfiguracji: regulacja jasności, język, stan, przypomnienie, włączanie i wyłaczanie dźwieku, ustawianie godziny i daty, włączanie i wyłączanie zegara, automatyczne włączanie i wyłączanie, pokaz slajdów
- Stan systemu: wersja oprogramowania sprzętowego, ilość wolnego miejsca
- Obsługa Plug & Play: Windows Vista, Windows XP lub nowszy, Mac OS X 10.4 lub nowszy
- Zgodność z przepisami: C-Tick, CCC, CE,  $\bullet$ GOST, PSB, Switzerland
- Pozostałe udogodnienia: zgodność z blokada Kensington
- Języki menu ekranowego: angielski, francuski, niemiecki, hiszpański, włoski, duński, holenderski, portugalski, rosyjski, chiński uproszczony

## 12 Najczęściej zadawane pytania

### Czy ekran LCD jest ekranem dotykowym?

Ekran LCD nie jest ekranem dotykowym. Po włączeniu ramki PhotoFrame można ją obsługiwać za pomocą panelu dotykowego znajdującego się na panelu przednim.

#### Czy można wykorzystać ramkę PhotoFrame do usunięcia zdjęć z karty pamięci?

Tak, urządzenie obsługuje funkcję usuwania zdjęć z zewnętrznych urządzeń, takich jak karta pamięci. Upewnij się, że funkcja usuwania jest włączona w karcie pamięci umieszczonej w ramce PhotoFrame.

#### Czy można korzystać z ramki PhotoFrame w trakcie cyklów automatycznego wyłączenia? Tak.

Gdy ramka PhotoFrame znajduje się w trybie gotowości (uśpienia), można ją włączyć, naciskając przycisk Φ.

#### Dlaczego moja ramka PhotoFrame nie wyświetla niektórych zdjęć?

- Ramka PhotoFrame wyświetla tylko zdjęcia JPEG (o rozdzielczości do 8000 x 6000 pikseli) oraz zdjęcia w progresywnym formacie JPEG (o rozdzielczości do 1024 x 768 pikseli).
- Upewnij się, że zdjęcia nie są uszkodzone. Dlaczego moja ramka PhotoFrame nie odtwarza wszystkich filmów?
- Ramka PhotoFrame odtwarza wiekszość filmów nagranych za pomocą cyfrowych aparatów fotograficznych w formacie M-JPEG (\*.avi / \*.mov), MPEG-1 (\*.mpg), MPEG-4 (\*.avi / \*.mov / \*.mp4), H.263 (\*.avi / \*.mov). Podczas odtwarzania niektórych filmów w ramce PhotoFrame mogą występować problemy ze zgodnością. Przed odtworzeniem tych filmów należy upewnić się, że ich

format jest obsługiwany przez ramkę PhotoFrame.

- Sprawdź, czy wielkość plików wideo jest odpowiednia dla posiadanej ramki PhotoFrame (szczegółowe informacje można znaleźć w części "Informacje o produkcie" w instrukcji obsługi).
- Sprawdź, czy pliki wideo nie są uszkodzone.

Dlaczego moja ramka PhotoFrame nie odtwarza filmów wideo, mimo, że można je odtwarzać w trybie [Browse] i były one odtwarzane wcześniej?

Sprawdź, czy nie została włączona opcja [Slideshow Photo Only].

Odtwarzanie filmów w trybie pokazu slajdów: 1. W trybie pokazu slajdów dotknij przycisku **3.** 2. W wyświetlonym menu opcji wybierz pozycję

### [Slideshow Photo Only].

3. Na wyświetlonym komunikacie wybierz pozycję [No], a następnie dotknij przycisku OK, aby potwierdzić.

Od tej pory można wyświetlać te pliki wideo w pokazie slajdów.

Dlaczego moja ramka PhotoFrame nie wyświetla wszystkich plików muzycznych? Ramka PhotoFrame obsługuje tylko pliki muzyczne w formacie MP3 (MPEG Audio Layer III). Upewnij się, że pliki muzyczne w formacie MP3 (MPEG Audio Layer III) nie są uszkodzone.

### Dlaczego moja ramka PhotoFrame nie przełącza się w tryb automatycznego wyłączenia po jego ustawieniu?

- Sprawdź, czy ustawiono prawidłowo aktualną godzinę, godzinę automatycznego wyłączenia i godzinę automatycznego włączenia. Ramka PhotoFrame automatycznie wyłączy wyświetlacz dokładnie o godzinie automatycznego wyłączenia. Jeśli w danym dniu ustawiona godzina już minęła, urządzenie wyłączy się samoczynnie o tej godzinie w dniu następnym.
- Upewnij się, że czujnik jasności został odpowiednio wyregulowany. Jeżeli poziom automatycznego włączenia

jest zbyt zbliżony do poziomu automatycznego wyłączenia, funkcja ta może nie zadziałać.

#### Czy ramka PhotoFrame obsługuje karty CF II?

Nie. Ramka PhotoFrame nie obsługuje kart CF II.

#### Czy mogę zwiększyć rozmiar pamięci, aby przechowywać więcej zdjęć w ramce PhotoFrame?

Nie. Wewnętrzna pamięć ramki PhotoFrame jest stała i nie może być rozszerzana. Można jednak przeglądać różne zestawy zdjęć, korzystając z różnych urządzeń pamięci podłączonych do ramki PhotoFrame.

#### Ramka PhotoFrame jest włączona, ale nie reaguje na polecenia. Co mogę zrobić?

Sprawdź, czy ramka PhotoFrame jest włączona. Następnie zresetuj system, naciskając szpilką przycisk RESET znajdujący się z tyłu urządzenia.

## **13 Dodatek**

### Wysyłanie zdjęć z telefonu komórkowego za pośrednictwem połączenia **Bluetooth**

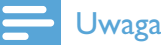

- Połączenie Bluetooth jest możliwe tylko w przypadku modeli SPF7008/SPF7208/ SPF7010/SPF7210.
- · Sprawdź, czy połączenie Bluetooth w telefonie komórkowym jest włączone.
- · Sprawdź, czy połączenie Bluetooth w ramce PhotoFrame jest włączone.
- · Szczegółowe procedury dotyczące działania telefonu zależą od rodzaju telefonu.

Aby kontynuować, zapoznaj się z instrukcją obsługi telefonu komórkowego:

- 1 W telefonie komórkowym wybierz zdjęcia, które chcesz wysłać do ramki PhotoFrame.
- $2<sup>1</sup>$ Włącz funkcję Bluetooth w telefonie komórkowym.
- $\mathbf{3}$ Sparuj telefon komórkowy z ramką do zdieć PhotoFrame.
	- → W ramce Philips PhotoFrame rozpocznie się wyszukiwanie.
- $\overline{\mathbf{4}}$ Jeśli wymagany jest kod PIN, wprowadź kod PIN ramki PhotoFrame (domyślnie:  $0000$ ).
- $5 -$ Wyślij zdjęcia z telefonu komórkowego do ramki PhotoFrame.
	- ← Ramka PhotoFrame zapisuje zdjęcia w albumie Bluetooth.

# **14 Słowniczek**

### B

### Blokada Kensington

Kensington Security Slot (również K-Slot lub blokada Kensington). Rodzaj zabezpieczenia przed kradzieżą. Składa się z niewielkiego, wzmocnionego otworu w obudowie większości niewielkich lub przenośnych urządzeń komputerowych lub elektronicznych, szczególnie kosztownych i lekkich, takich jak laptopy, monitory komputerowe, komputery stacjonarne, konsole do gier lub projektory wideo. Dzięki niemu można przypinać te urządzenia do innych cięższych przedmiotów za pomocą specjalnej linki stalowej, najczęściej firmy Kensington.

### **Bluetooth®**

Bluetooth® to protokół łączności bezprzewodowej krótkiego zasięgu, którego zadaniem jest umożliwienie wymiany informacji i aplikacji między urządzeniami przenośnymi bez obawy o kable i niezgodność interfejsów. Nazwa pochodzi od imienia króla Wikingów, który zjednoczył Danię. Działa przy częstotliwości 2,4 GHz. Więcej informacji można znaleźć na stronie bluetooth.com.

## **IPEG**

Bardzo powszechny format cyfrowych obrazów nieruchomych. System kompresji danych obrazów nieruchomych, zaproponowany przez grupę Joint Photographic Expert Group, który charakteryzuje się małym spadkiem jakości obrazu pomimo jego wysokiego współczynnika kompresji. Pliki rozpoznawane są na podstawie ich rozszerzenia: "jpg" lub "jpeg".

### K

### Karta CompactFlash (CF)

Karta Compact Flash. Niewielka karta pamięci korzystająca z pamięci flash do przechowywania danych. Karta CompactFlash ułatwia przenoszenie danych do wielu urządzeń komputerowych, w tym aparatów cyfrowych i odtwarzaczy muzycznych, komputerów stacjonarnych, palmtopów, dyktafonów cyfrowych i drukarek fotograficznych.

### Karta MMC

MultiMedia Card. Karta pamieci flash umożliwiająca przechowywanie danych cyfrowych do telefonów komórkowych, palmtopów i innych urządzeń przenośnych. Karta wykorzystuje pamięć flash przy odczytywaniu/zapisywaniu z i do aplikacji lub modułów pamięci ROM (ROM-MMC) (to ostatnie zastosowanie jest szczególnie popularne w przypadku palmtopów).

### Karta SD

Karta pamięci Secure Digital. Karta pamięci flash służąca do przechowywania plików cyfrowych dla aparatów cyfrowych, telefonów komórkowych i palmtopów. Karty SD mają identyczne wymiary jak karty MultiMediaCard (MMC), czyli 32 x 24 mm, ale są nieznacznie grubsze (2,1 mm w por. z 1,4 mm). Czytniki kart SD obsługują oba formaty. Dostępne są karty o pojemności do 4 GB.

### Karta xD

EXtreme Digital Picture Card. Karta pamieci flash używana w aparatach cyfrowych.

### $kb/s$

Kilobity na sekundę. System mierzenia przepływności cyfrowej, który jest często stosowany w przypadku wysoce skompresowanych formatów, takich jak AAC, DAB, MP3 itp. Ogólnie oznacza to, że im większa ilość, tym lepsza jakość.

### M

#### **Memory Stick**

Memory Stick. Karta pamięci flash służąca do przechowywania plików cyfrowych w aparatach, kamerach wideo i innych urządzeniach przenośnych.

#### Miniatura

Miniatura to pomniejszona wersja obrazu stosowana w celu ułatwienia jego rozpoznania. Miniatury pełnią tę samą rolę dla obrazów, co indeks normalnego tekstu dla słów.

### **Motion IPEG**

Motion JPEG (M-JPEG) jest potoczną nazwą formatów multimedialnych, w których każda klatka obrazu lub obszar z przeplotem danej sekwencji wideo w postaci cyfrowej jest osobno kompresowana jako obraz JPEG. lest on często używany w urządzeniach przenośnych, takich jak cyfrowe aparaty fotograficzne.

#### MP3

Format pliku z systemem kompresji danych dźwiękowych. MP3 to skrót od nazwy Motion Picture Experts Group 1 (lub MPEG-1) Audio Layer 3. Zastosowanie formatu MP3 pozwala umieścić na jednej płycie CD-R lub CD-RW około 10 razy więcej danych niż zawiera zwykła płyta CD.

### **MPFG**

Motion Picture Experts Group. Zestaw systemów kompresji dla cyfrowych plików audio i wideo.

### W

### Współczynnik kształtu

Współczynnik kształtu odnosi się do stosunku długości do wysokości ekranów telewizyjnych. Współczynnik dla standardowego telewizora wynosi 4:3, zaś dla telewizora o wysokiej rozdzielczości lub szerokoekranowego — 16:9. Pole z literą pozwala na oglądanie obrazu z szerszej perspektywy na standardowym ekranie o współczynniku 4:3.

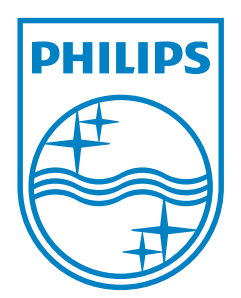

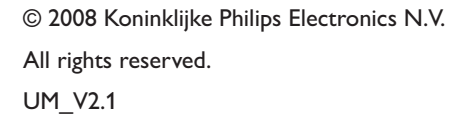

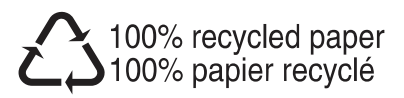